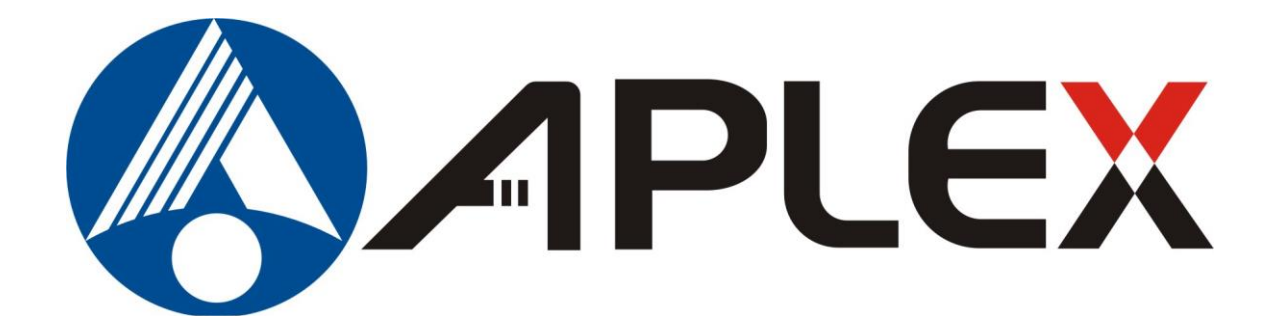

# **APC-3XX9A Panel PC User Manual**

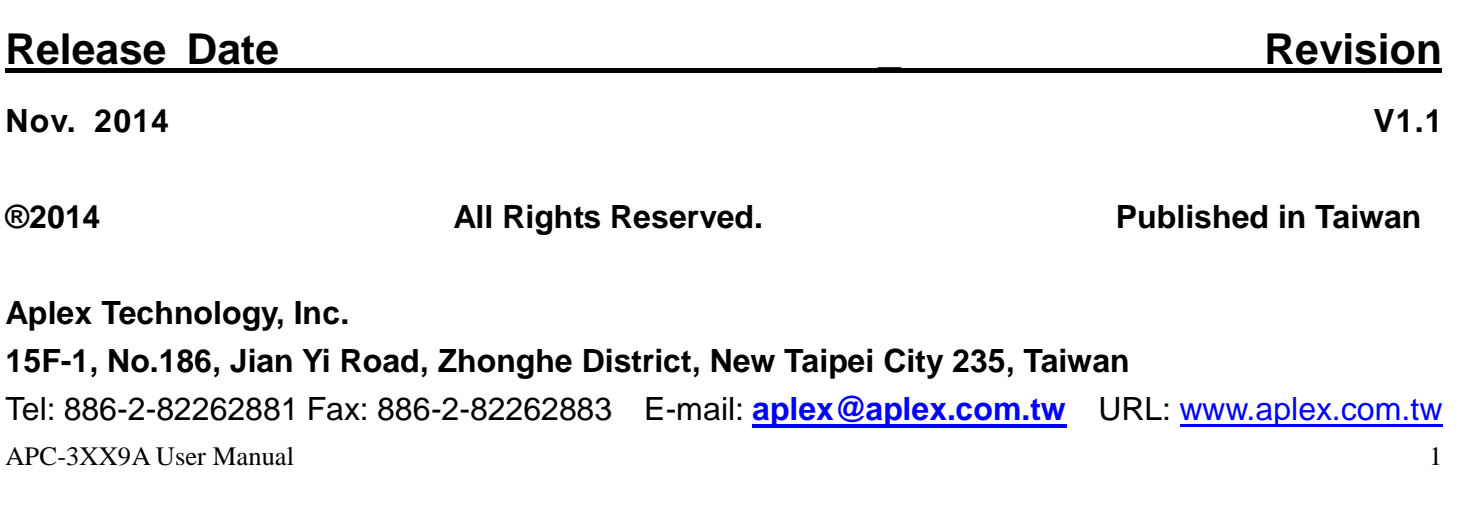

# **Warning!\_\_\_\_\_\_\_\_\_\_\_\_\_\_\_\_\_\_\_\_\_\_\_\_\_\_\_\_\_\_\_\_\_\_\_**

This equipment generates, uses and can radiate radio frequency energy and if not installed and used in accordance with the instructions manual, it may cause interference to radio communications. It has been tested and found to comply with the limits for a Class A computing device pursuant to FCC Rules, which are designed to provide reasonable protection against such interference when operated in a commercial environment. Operation of this equipment in a residential area is likely to cause interference in which case the user at his own expense will be required to take whatever measures may be required to correct the interference.

Electric Shock Hazard – Do not operate the machine with its back cover removed. There are dangerous high voltages inside.

# **Packing List**

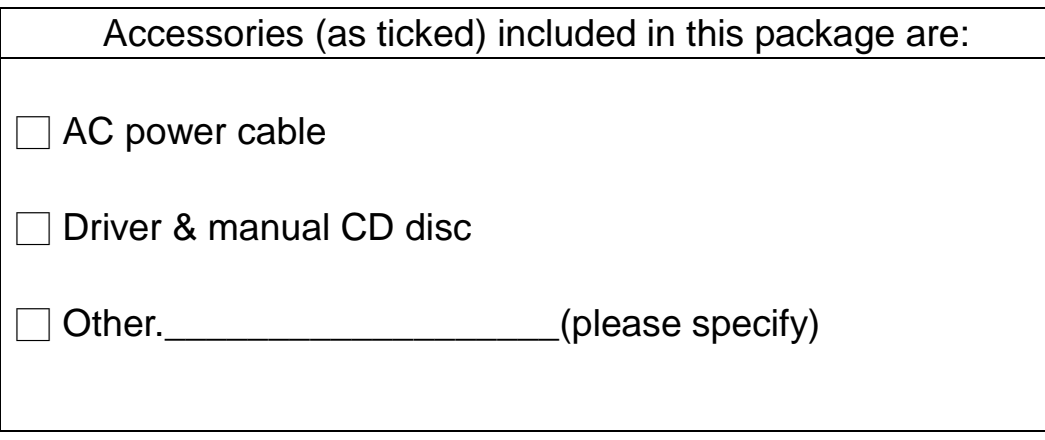

# **Safety Precautions**

Follow the messages below to prevent your systems from damage:

- ◆ Avoid your system from static electricity on all occasions.
- ◆ Prevent electric shock. Don't touch any components of this card when the card is power-on. Always disconnect power when the system is not in use.
- ◆ Disconnect power when you change any hardware devices. For instance, when you connect a jumper or install any cards, a surge of power may damage the electronic components or the whole system.

# **Table of Contents\_\_\_\_\_\_\_\_\_\_\_\_\_\_\_\_\_\_\_\_\_\_**

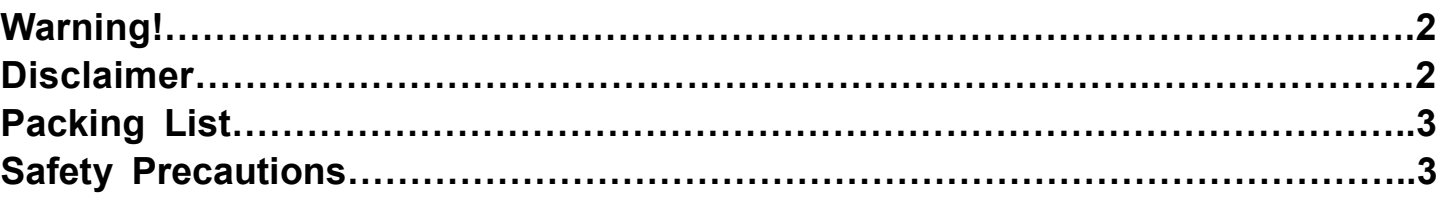

# **Chapter 1** Getting Started

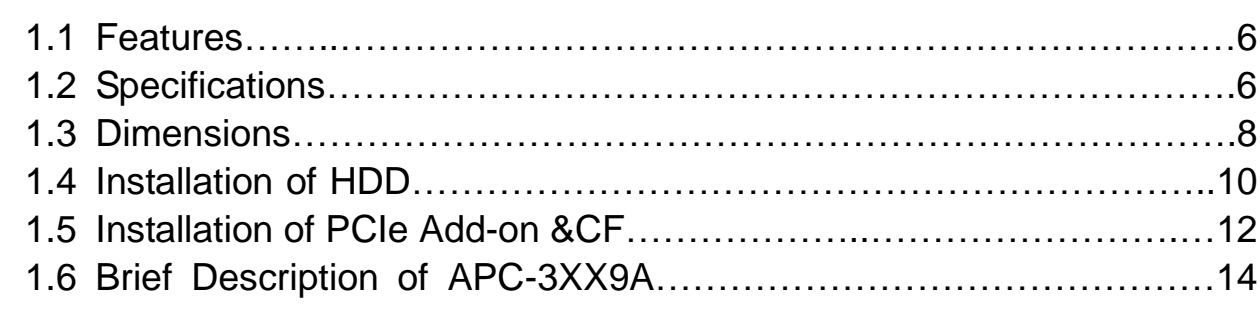

# **Chapter 2** Hardware

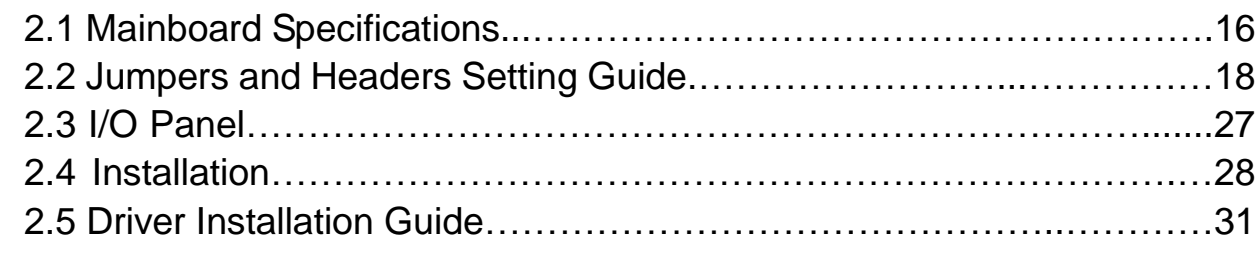

# **Chapter 3** BIOS Setup

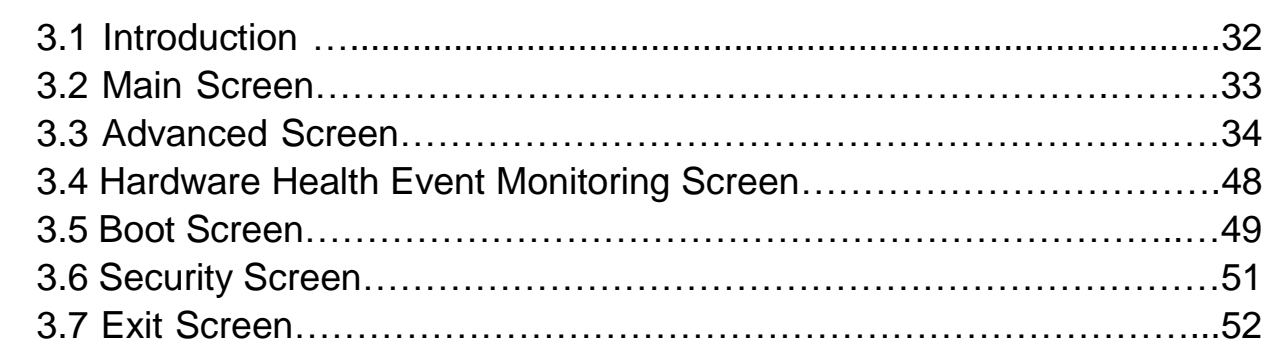

# **Chapter 4 Installation of Drivers**

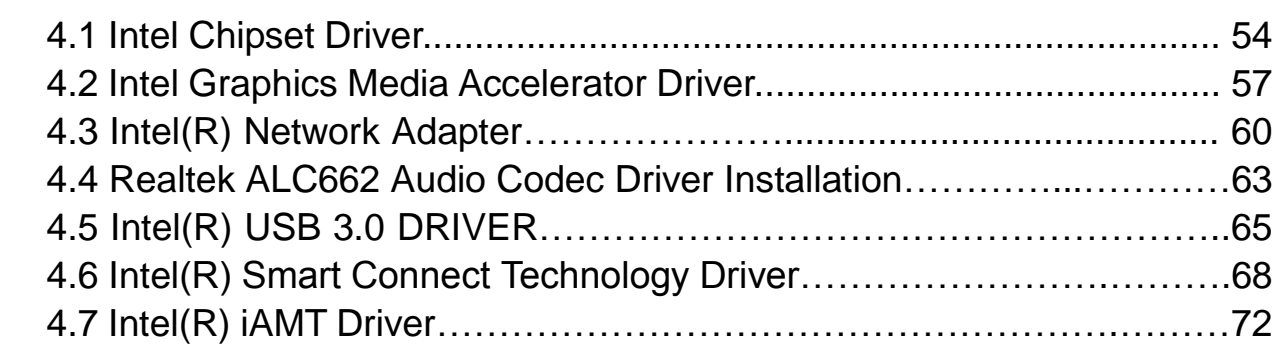

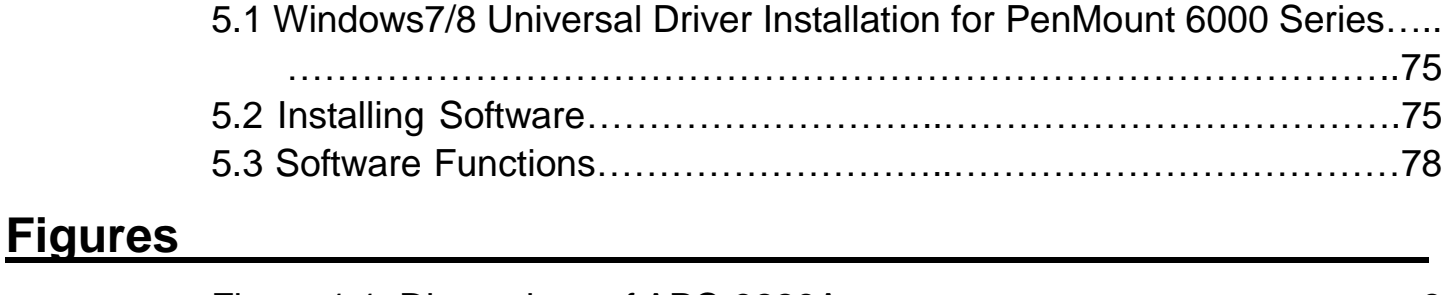

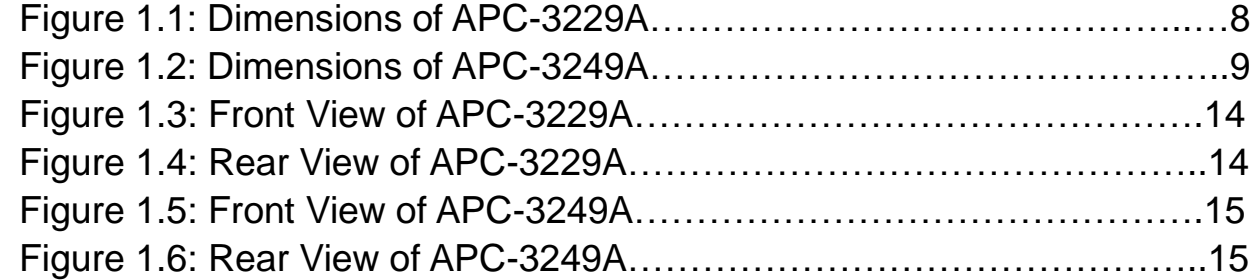

# **1.1 Features**

- Intel 4th Gen Core i5-4402E 1.6GHz processor (Haswell)
- $\bullet$  Intel QM87
- 2 x DDR3 1600MHz SO-DIMM, up to 16GB system memory
- **•** Fanless Design
- Support 1 x PCIe x16 slot
- DC 11~32V Power input
- Front Panel IP65

# **1.2 Specifications**

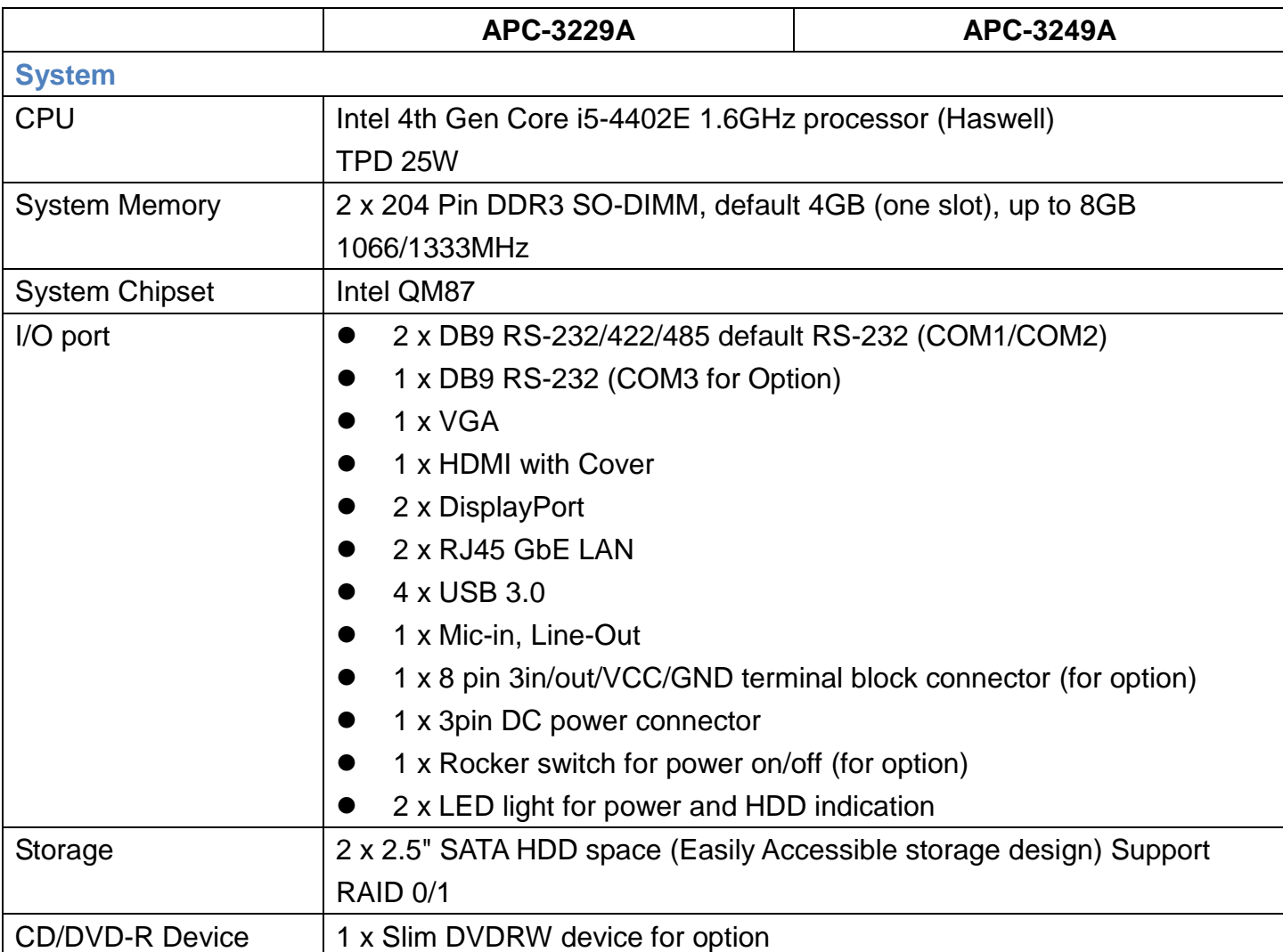

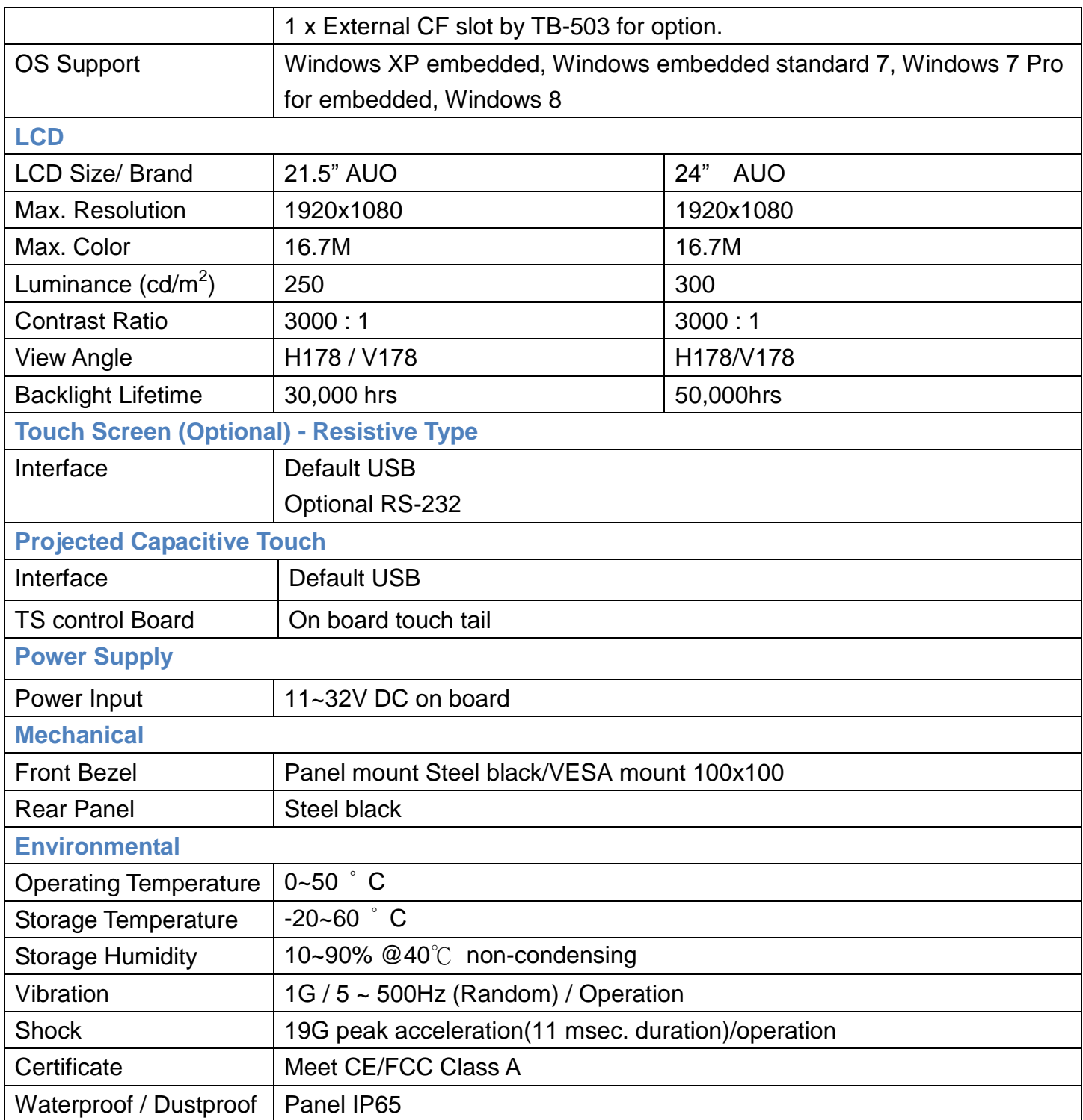

# **1.3 Dimensions**

![](_page_7_Figure_1.jpeg)

**Figure 1.1: Dimensions of the APC-3229A**

![](_page_8_Figure_0.jpeg)

**Figure 1.2: Dimensions of the APC-3249A**

# **1.4 Installation of HDD**

# **Step 1** There are 2 screws to deal with when Installing of HDD. **Step 2** Loosen screw and draw the HDD bracket out as shown in the picture. **Step 3** Tighten four screws as shown in the picture

![](_page_10_Picture_0.jpeg)

# **1.5 Installation of PCIe Add-on &CF**

![](_page_11_Figure_1.jpeg)

## **Step 4**

Now slide the addon into the PCIe slot, making sure the golden part faces the slot. When the part that is interfaced together come into the right contact, slightly push the addon into the rail of the slot.

![](_page_12_Picture_2.jpeg)

# **Step 5**

After sliding the addon into the PCIe expansion slot, get the one screw as circled tightened to finish the connection.

### **Step 6**

To finish the job, just fasten the 2 screws as shown in the picture.

![](_page_12_Picture_7.jpeg)

# **1.6 Brief Description of the APC-3XX9A**

APC-3XX9A is a fanless and high-performance panel-mount industrial panel PC with 21.5"/24" TFT LCD. It is powered by an Intel  $4<sup>th</sup>$  Gen Core i5-4402E 1.6GHz processor. The panel PC has a rich variety of functions and peripherals. It comes with two 2.5" SATA HDD space and one optional External CF slot by TB-503 for data storage, support 2 x 204-pin DDR3 SO-DIMM 1066/1333MHz, up to 8GB, support rich I/O, and also provide 1 x PCIe x 16 slot, it can ensure simplified connectivity to a variety of external peripheral devices. The OS supports Windows XP Embedded, Windows Embedded Standard 7, Windows 7 Pro for Embedded, Windows 8.

![](_page_13_Picture_2.jpeg)

**Figure 1.3: Front View of APC-3229A**

![](_page_13_Picture_4.jpeg)

**Figure 1.4: Rear View of APC-3229A**

![](_page_14_Picture_0.jpeg)

**Figure 1.5: Front View of APC-3249A**

![](_page_14_Picture_2.jpeg)

**Figure 1.6: Rear View of APC-3249A**

# **2.1 Mainboard Specifications**

![](_page_15_Picture_193.jpeg)

![](_page_16_Picture_214.jpeg)

# **2.2 Jumpers and Headers Setting Guide**

![](_page_17_Figure_1.jpeg)

APC-3XX9A User Manual 18

### **Jumpers Setup**

The illustration shows how jumpers are setup. When the jumper cap is placed on pins, the jumper is "Short". If no jumper cap is placed on pins, the jumper is "Open". The illustration shows a 3-pin jumper whose pin1 and pin2 are "Short" when jumper cap is placed on these 2 pins.

![](_page_18_Picture_2.jpeg)

![](_page_18_Picture_59.jpeg)

Note: CLRCMOS1 allows you to clear the data in CMOS. To clear and reset the system parameters to default setup, please turn off the computer and unplug the power cord from the power supply. After waiting for 15 seconds, use a jumper cap to short pin2 and pin3 on CLRCMOS1 for 5 seconds. However, please do not clear the CMOS right after you update the BIOS. If you need to clear the CMOS when you just finish updating the BIOS, you must boot up the system first, and then shut it down before you do the clear-CMOS action. Please be noted that the password, date, time, user default profile and MAC address will be cleared only if the CMOS battery is removed.

![](_page_18_Picture_60.jpeg)

APC-3XX9A User Manual 19

## **Onboard Headers and Connectors**

![](_page_19_Picture_1.jpeg)

Onboard headers and connectors are NOT jumpers. Do NOT place jumper caps over these headers and connectors. Placing jumper caps over the headers and connectors will cause permanent damage of the motherboard!

#### **LVDS Panel Connector**

(40-pin LVDS1)

No. 24

![](_page_19_Picture_6.jpeg)

![](_page_19_Picture_43.jpeg)

#### **Backlight Power Connector**

(6-pin BLT\_PWR1) **No. 26** 

![](_page_19_Picture_10.jpeg)

![](_page_19_Picture_44.jpeg)

![](_page_20_Picture_69.jpeg)

**No. 5** 

![](_page_20_Picture_2.jpeg)

match the black wire to the ground pin.

![](_page_20_Picture_4.jpeg)

Though this motherboard provides 4-Pin CPU fan (Quiet Fan) support, the 3-Pin CPU fan still can work successfully even without the fan speed control function. If you plan to connect the 3-Pin CPU fan to the CPU fan connector on this motherboard, please connect it to Pin 1-3.

Pin 1-3 Connected <

![](_page_20_Picture_7.jpeg)

3-Pin Fan Installation

# **Chassis Fan Connector**

(3-pin CHA\_FAN1)

**No. 6** 

![](_page_20_Picture_12.jpeg)

Please connect the fan cable to the fan connector and match the black wire to the ground pin.

# COM3, 4, 5, 6 Headers (RS232)

9-pin COM3/COM4/COM5/COM6:

**No.9** 

![](_page_20_Picture_18.jpeg)

#### UPS Module Power Input Connector

(2-pin DC\_UPS1)

**No. 2** 

#### SATA Power Output Connector (4-pin SATA\_PWR1)

**No. 3** 

![](_page_21_Figure_6.jpeg)

![](_page_21_Picture_57.jpeg)

No. 11

![](_page_21_Picture_9.jpeg)

![](_page_21_Picture_58.jpeg)

## System Panel Header

(9-pin PANEL1)

**No. 14** 

![](_page_21_Figure_14.jpeg)

This header accommodates several system front panel functions.

![](_page_22_Picture_0.jpeg)

Connect the power switch, reset switch and system status indicator on the chassis to this header according to the pin assignments below. Note the positive and negative pins before connecting the cables.

#### **PWRBTN (Power Switch):**

Connect to the power switch on the chassis front panel. You may configure the way to turn off your system using the power switch.

#### **RESET (Reset Switch):**

Connect to the reset switch on the chassis front panel. Press the reset switch to restart the computer if the computer freezes and fails to perform a normal restart.

#### PLED (System Power LED):

Connect to the power status indicator on the chassis front panel. The LED is on when the system is operating. The LED keeps blinking when the system is in S1/S3 sleep state. The LED is off when the system is in S4 sleep state or powered off (S5).

#### **HDLED (Hard Drive Activity LED):**

Connect to the hard drive activity LED on the chassis front panel. The LED is on when the hard drive is reading or writing data.

The front panel design may differ by chassis. A front panel module mainly consists of power switch, reset switch, power LED, hard drive activity LED, speaker and etc. When connecting your chassis front panel module to this header, make sure the wire assignments and the pin assign-ments are matched correctly.

#### **SATA3 Connectors**

SATA3\_1/SATA3\_2/SATA3\_3/SATA3\_4:

**No. 15** 

![](_page_22_Picture_14.jpeg)

These four Serial ATA3 (SATA3) connectors support SATA data cables for internal storage devices. The current SATA3 interface allows up to 6.0 Gb/s data transfer rate.

#### USB 2.0 Headers

9-pin USB4\_5/USB6\_7/USB8\_9/USB10\_11

**No. 16** 

![](_page_23_Picture_3.jpeg)

There are four USB 2.0 headers and one port on this motherboard, Each USB 2.0 header can support two USB 2.0 ports.

(USB12: No. 17)

#### **Chassis Intrusion Headers**

(2-pin CI1/CI2: No. 13)

![](_page_23_Picture_8.jpeg)

This motherboard supports CASE OPEN detection feature that detects if the chassis cover has been removed. This feature requires a chassis with chassis intrusion detection design.

#### $C<sub>11</sub>$ :

Close: Active case open Open: Normal  $Cl2^+$ Close: Normal Open: Active case open

#### **Front Panel Audio Header**

(9-pin HD AUDIO1)

**No. 23** 

![](_page_23_Figure_15.jpeg)

This is an interface for front panel audio cable that allows convenient connection and control of audio devices.

3W Audio Amp Output Wafer (4-pin SPEAKER1) No. 22

![](_page_24_Picture_1.jpeg)

![](_page_24_Picture_93.jpeg)

#### ATX Power Connector (Input 9V-19V)

 $(4-pin ATX12V1)$ 

 $No.1$ 

![](_page_24_Figure_6.jpeg)

Please connect an ATX 12V power supply to this connector.

1-2: GND 3-4: DC Input

## **TPM Header**

(19-pin TPM1)

**No.4** 

![](_page_24_Figure_12.jpeg)

This connector supports a Trusted Platform Module (TPM) system, which can securely store keys, digital certificates, passwords, and data. A TPM system also helps enhance network security, protects digital identities, and ensures platform integrity.

PS2 KB MS1 (8-pin PS2\_KB\_MS1) No. 12

![](_page_24_Picture_15.jpeg)

![](_page_24_Picture_94.jpeg)

## **Print Port Header**

 $(25-pin LPT1)$ 

**No. 10** 

![](_page_25_Figure_3.jpeg)

This is an interface for print port cable that allows convenient connection of printer devices.

# **2.3 I/O Panel**

![](_page_26_Figure_1.jpeg)

\* There are two LED next to the LAN port. Please refer to the table below for the LAN port LED indications.

![](_page_26_Figure_3.jpeg)

# **2.4 Installation**

This is a Mini-ITX form factor (6.7" x 6.7", 17.0 x 17.0 cm) motherboard. Before you install the motherboard, study the configuration of your chassis to ensure that the motherboard fits into it.

![](_page_27_Picture_2.jpeg)

Make sure to unplug the power cord before installing or removing the motherboard. Failure to do so may cause physical injuries to you and damages to motherboard components.

#### **2.4.1 Screw Holes**

Place screws into the holes to secure the motherboard to the chassis.

Do not over-tighten the screws! Doing so may damage the motherboard.

### **2.4.2 Pre-installation Precautions**

Take note of the following precautions before you install motherboard components or change any motherboard settings.

- 1. Unplug the power cord from the wall socket before touching any component.
- 2. To avoid damaging the motherboard components due to static electricity, NEVER place your motherboard directly on the carpet or the like. Also remember to use a grounded wrist strap or touch a safety grounded object before you handle components.
- 3. Hold components by the edges and do not touch the ICs.

4. Whenever you uninstall any component, place it on a grounded antistatic pad or in the bag that comes with the component.

![](_page_27_Picture_13.jpeg)

Before you install or remove any component, ensure that the power is switched off or the power cord is detached from the power supply. Failure to do so may cause severe damage to the motherboard, peripherals, and/or components.

### **2.4.3 Installation of Memory Modules (SO-DIMM)**

This motherboard provides two 204-pin DDR3 (Double Data Rate 3) SO-DIMM slots.

![](_page_27_Picture_17.jpeg)

It is not allowed to install a DDR or DDR2 memory module into DDR3 slot; otherwise, this motherboard and SO-DIMM may be damaged.

### **2.4.4 Installing a SO-DIMM**

![](_page_28_Picture_1.jpeg)

Please make sure to disconnect power supply before adding or removing SO-DIMMs or the system components.

- Step 1. Unlock a SO-DIMM slot by pressing the retaining clips outward.
- Step 2. Align a SO-DIMM on the slot such that the notch on the SO-DIMM matches the break on the slot.

![](_page_28_Picture_5.jpeg)

![](_page_28_Picture_6.jpeg)

The SO-DIMM only fits in one correct orientation. It will cause permanent damage to the motherboard and the SO-DIMM if you force the SO-DIMM into the slot at incorrect orientation

Step 3. Firmly insert the SO-DIMM into the slot until the retaining clips at both ends fully snap back in place and the SO-DIMM is properly seated.

#### **2.4.5 Expansion Slots (PCI Express, mini-PCIe and mini-SATA Slots)**

There is 1 PCI Express slot, 1 mini-PCIe slot and 1 mini-SATA slot on this motherboard. **PCIE slot:** PCIE1 (PCIE x16 slot; Blue) is used for PCI Express x16 lane width graphics cards.

![](_page_29_Figure_1.jpeg)

![](_page_29_Picture_16.jpeg)

![](_page_29_Picture_17.jpeg)

![](_page_29_Picture_18.jpeg)

#### **mini-PCIe slot:**

MINI\_PCIE1 (mini-PCIe slot) is used for PCI Express mini cards.

#### **mini-SATA slot:**

MSATA1 (mini-SATA slot) is used for mSATA cards.

#### **2.4.6 Installing an Expansion Card**

- Step 1. Before installing the expansion card, please make sure that the power supply is switched off or the power cord is unplugged. Please read the documentation of the expansion card and make necessary hardware settings for the card before you start the installation.
- Step 2. Remove the system unit cover (if your motherboard is already installed in a chassis).
- Step 3. Remove the bracket facing the slot that you intend to use. Keep the screws for later use.
- Step 4. Align the card connector with the slot and press firmly until the card is completely seated on the slot.
- Step 5. Fasten the card to the chassis with screws.
- Step 6. Replace the system cover.

# **2.5 Driver Installation Guide**

To install the drivers to your system, please insert the support CD to your optical drive first. Then, the drivers compatible to your system can be auto-detected and listed on the support CD driver page. Please follow the order from top to bottom to install those required drivers. Therefore, the drivers you install can work properly.

# **3.1 Introduction**

This section explains how to use the UEFI Setup Utility to configure your system. The UEFI chip on the motherboard stores the UEFI Setup Utility. You may run the UEFI Setup Utility when you start up the computer. Please press <F2> or <Del> during the Power-On-Self-Test (POST) to enter the UEFI Setup Utility, otherwise, POST will continue with its test routines. If you wish to enter the UEFI Setup Utility after POST, restart the system by pressing <Ctrl> + <Alt> + <Delete>, or by pressing the reset button on the system chassis. You may also restart by turning the system off and then back on.

![](_page_31_Picture_4.jpeg)

Because the UEFI software is constantly being updated, the following UEFI setup screens and descriptions are for reference purpose only, and they may not exactly match what you see on your screen.

#### **3.1.1 UEFI Menu Bar**

The top of the screen has a menu bar with the following selections:

![](_page_31_Picture_117.jpeg)

## **3.1.2 Navigation Keys**

Please check the following table for the function description of each navigation key

![](_page_32_Picture_26.jpeg)

# **3.2 Main Screen**

When you enter the UEFI Setup Utility, the Main screen will appear and display the system overview.

![](_page_32_Picture_27.jpeg)

# **3.3 Advanced Screen**

In this section, you may set the configurations for the following items: CPU Configuration, Chipset Configuration, Storage Configuration, Intel(R) Rapid Start Technology, Intel(R) Smart Connect Technology, AMT Configuration, Super IO Configuration, ACPI Configuration, USB Configuration and Voltage Configuration.

![](_page_33_Picture_2.jpeg)

Setting wrong values in this section may cause the system to malfunction.

#### **Instant Flash**

Instant Flash is a UEFI flash utility embedded in Flash ROM. This convenient UEFI update tool allows you to update system UEFI without entering operating systems first like MS-DOS or Windows®. Just launch this tool and save the new UEFI file to your USB flash drive, floppy disk or hard drive, then you can update your UEFI only in a few clicks without preparing an additional floppy diskette or other complicated flash utility. Please be noted that the USB flash drive or hard drive must use FAT32/16/12 file system. If you execute Instant Flash utility, the utility will show the UEFI files and their respective information. Select the proper UEFI file to update your UEFI, and reboot your system after UEFI update process completes.

#### **3.3.1 CPU Configuration**

![](_page_34_Picture_74.jpeg)

#### **Intel Hyper Threading Technology**

Intel Hyper Threading Technology allows multiple threads to run on each core, so that the overall performance on threaded software is improved.

#### **Active Processor Cores**

Select the number of cores to enable in each processor package.

#### **CPU C States Support**

Enable CPU C States Support for power saving. It is recommended to keep C3, C6 and C7 all enabled for better power saving.

#### **Enhanced Halt State (C1E)**

Enable Enhanced Halt State (C1E) for lower power consumption.

#### **CPU C3 State Support**

Enable C3 sleep state for lower power consumption.

#### **CPU C6 State Support**

Enable C6 deep sleep state for lower power consumption.

#### **CPU C7 State Support**

APC-3XX9A User Manual 35 Enable C7 deep sleep state for lower power consumption.

#### **Package C State Support**

Enable CPU, PCIe, Memory, Graphics C State Support for power saving.

#### **Intel SpeedStep Technology**

Intel SpeedStep technology is Intel's new power saving technology. Processors can switch between multiple frequencies and voltage points to enable power saving. The default value is [Enabled]. Configuration options: [Enabled] and [Disabled]. If you install Windows® 7 / 8 and want to enable this function, please set this item to [Enabled]. This item will be hidden if the current CPU does not support Intel SpeedStep technology.

![](_page_35_Picture_4.jpeg)

Please note that enabling this function may reduce CPU voltage and lead to system stability or compatibility issues with some power supplies. Please set this item to [Disabled] if above issues occur.

#### **Intel Turbo Boost Technology**

Use this item to enable or disable Intel Turbo Boost Mode Technology. Turbo Boost Mode allows processor cores to run faster than marked frequency in specific conditions. The default value is [Enabled].

#### **CPU Thermal Throttling**

You may select [Enabled] to enable CPU internal thermal control mechanism to keep the CPU from overheating.

#### **No-Execute Memory Protection**

No-Execution (NX) Memory Protection Technology is an enhancement to the IA-32 Intel Architecture. An IA-32 processor with "No Execute (NX) Memory Protection" can prevent data pages from being used by malicious software to execute codes. This option will be hidden if the current CPU does not support No-Excute Memory Protection.

#### **Intel Virtualization Technology**

When this option is set to [Enabled], a VMM (Virtual Machine Architecture) can utilize the additional hardware capabilities provided by Vanderpool Technology. This option will be hidden if the installed CPU does not support Intel Virtualization Technology.

#### **Hardware Prefetcher**

Use this item to turn on/off the MLC streamer prefetcher.

#### **Adjacent Cache Line Prefetch**

Use this item to turn on/off prefetching of adjacent cache lines.
## **3.3.2 Chipset Configuration**

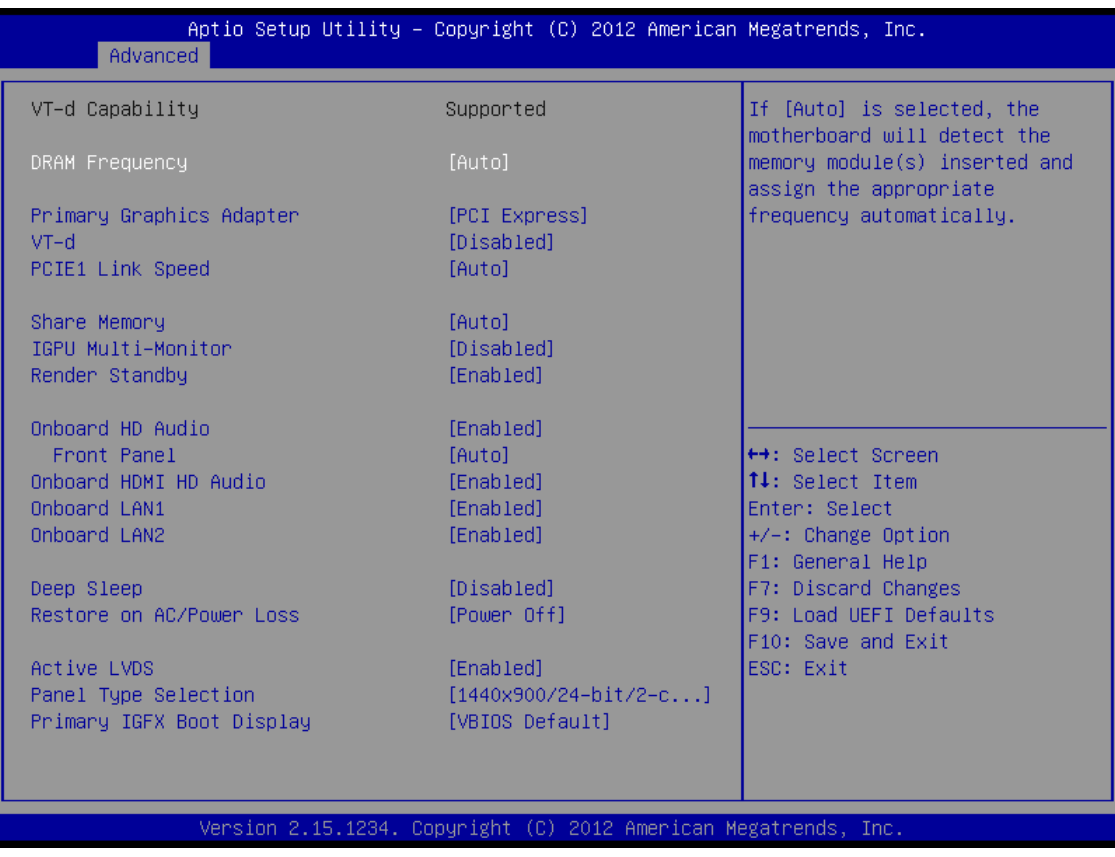

## **DRAM Frequency**

If [Auto] is selected, the motherboard will detect the memory module(s) inserted and assign the appropriate frequency automatically.

## **Primary Graphics Adapter**

This allows you to select [Onboard] or [PCI Express] as the boot graphic adapter priority. The default value is [PCI Express].

## **VT-d**

Use this to enable or disable Intel® VT-d technology (Intel® Virtualization Technology for Directed I/O). The default value of this feature is [Disabled].

## **PCIE1 Link Speed**

Select the link speed for PCIE1.

## **Share Memory**

Configure the size of memory that is allocated to the integrated graphics processor when the system boots up.

## **IGPU Multi-Moniter**

Select disable to disable the integrated graphics when an external graphics card is installed. Select enable to keep the integrated graphics enabled at all times.

## **Render Standby**

Use this to enable or disable Render Standby by Internal Graphics Device. The default value is [Enabled].

APC-3XX9A User Manual 37

## **Onboard HD Audio**

Select [Auto], [Enabled] or [Disabled] for the onboard HD Audio feature. If you select [Auto], the onboard HD Audio will be disabled when PCIe Sound Card is plugged.

## **Front Panel**

Select [Auto] or [Disabled] for the onboard HD Audio Front Panel.

## **Onboard HDMI HD Audio**

This allows you to enable or disable the Onboard HDMI HD Audio feature.

## **Onboard LAN1**

This allows you to enable or disable the Onboard LAN1 feature.

## **Onboard LAN2**

This allows you to enable or disable the Onboard LAN2 feature.

## **Deep Sleep**

Mobile platforms support Deep S4/S5 in DC only and desktop platforms support Deep S4/S5 in AC only. The default value is [Disabled].

## **Restore on AC/Power Loss**

This allows you to set the power state after an unexpected AC/power loss. If [Power Off] is selected, the AC/power remains off when the power recovers. If [Power On] is selected, the AC/power resumes and the system starts to boot up when the power recovers.

## **Active LVDS**

Use this to enable or disable the LVDS. The default value is [Enabled].

## **Panel Type Selection**

Use this to select panel type.

## **Primary IGFX Boot Display**

Select the Video Device which will be activated during POST. This has no effect if external graphics present. Secondary boot display selection will appear based on your selection. VGA modes will be supported only on primary display. Configuration options: [VBIOS Default], [CRT], [DVI], [HDMI] and [LVDS]. The default value is [VBIOS Default].

## **3.3.3 Storage Configuration**

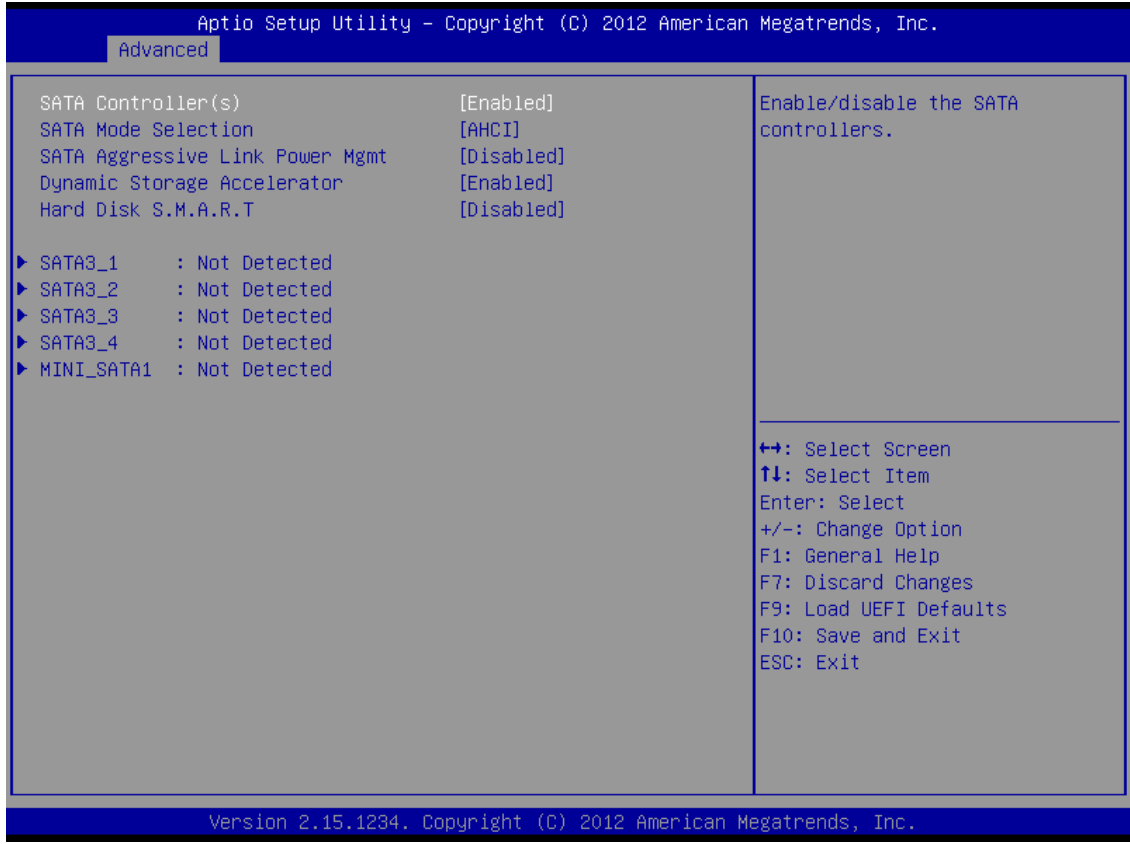

## **SATA Controller(s)**

Use this item to enable or disable the SATA Controller feature.

## **SATA Mode Selection**

Use this to select SATA mode. Configuration options: [IDE Mode], [AHCI Mode] and [RAID Mode]. The default value is [AHCI Mode].

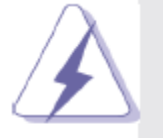

AHCI (Advanced Host Controller Interface) supports NCQ and other new features that will improve SATA disk performance but IDE mode does not have these advantages.

## **SATA Aggressive Link Power Management**

Use this item to configure SATA Aggressive Link Power Management.

## **Dynamic Storage Accelerator**

Keep this option enabled for higher HDD and SDD I/O performance, lower latency and increased system responsiveness.

## **Hard Disk S.M.A.R.T.**

Use this item to enable or disable the S.M.A.R.T. (Self-Monitoring, Analysis, and Reporting Technology) feature. Configuration options: [Disabled] and [Enabled].

## **3.3.4 Intel(R) Rapid Start Technology**

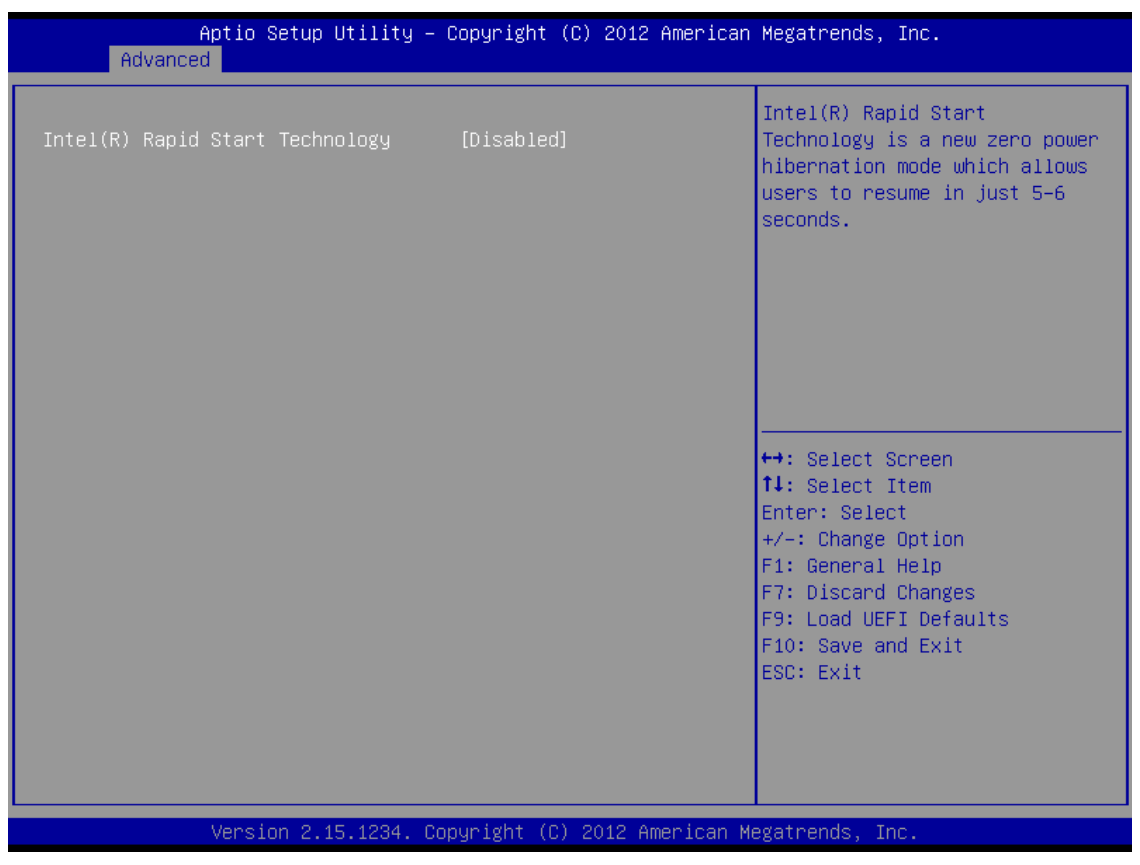

## **Intel(R) Rapid Start Technology**

Use this item to enable or disable Intel(R) Rapid Start Technology. Intel(R) Rapid Start Technology is a new zero power hibernation mode which allows users to resume in just 5-6 seconds. The default is [Disabled].

## **3.3.5 Intel(R) Smart Connect Technology**

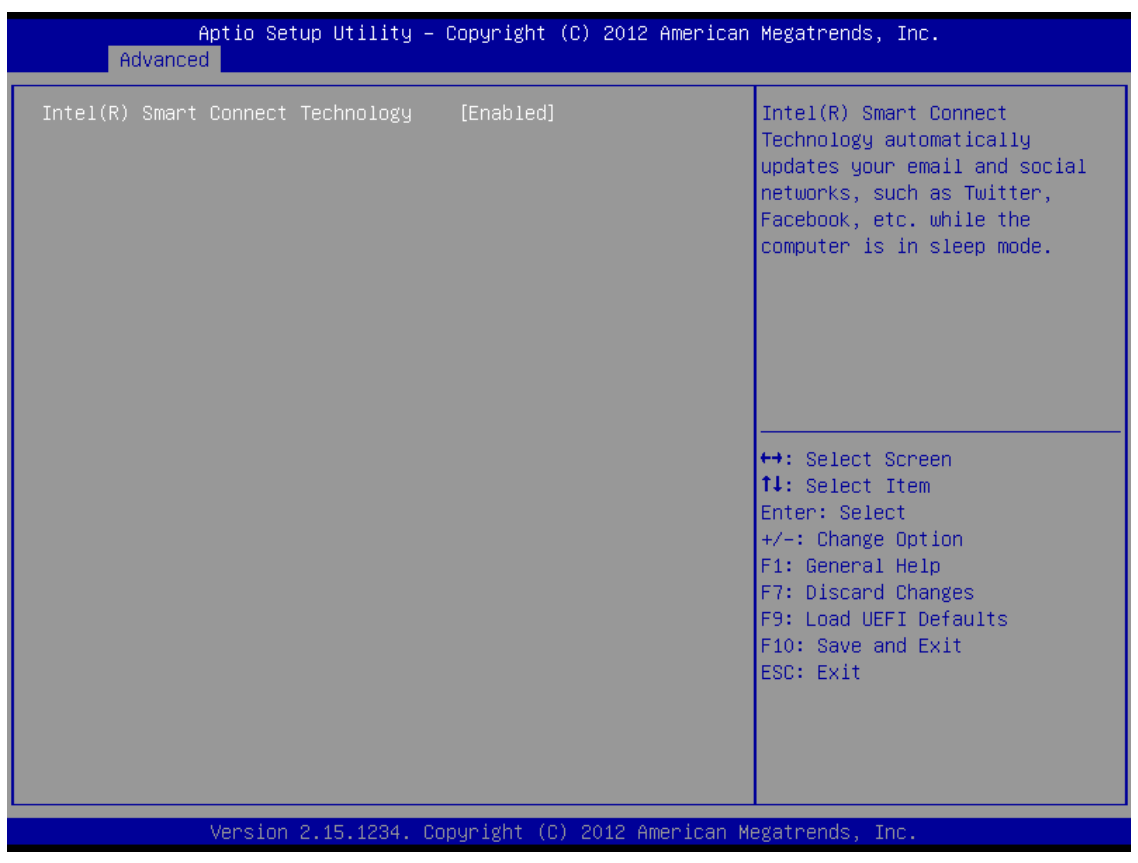

## **Intel(R) Smart Connect Technology**

Use this item to enable or disable Intel(R) Smart Connect Technology. Intel(R) Smart Connect Technology keeps your e-mail and social networks, such as Twitter, Facebook, etc. updated automatically while the computer is in sleep mode. The default is [Enabled].

## **3.3.6 AMT Technology**

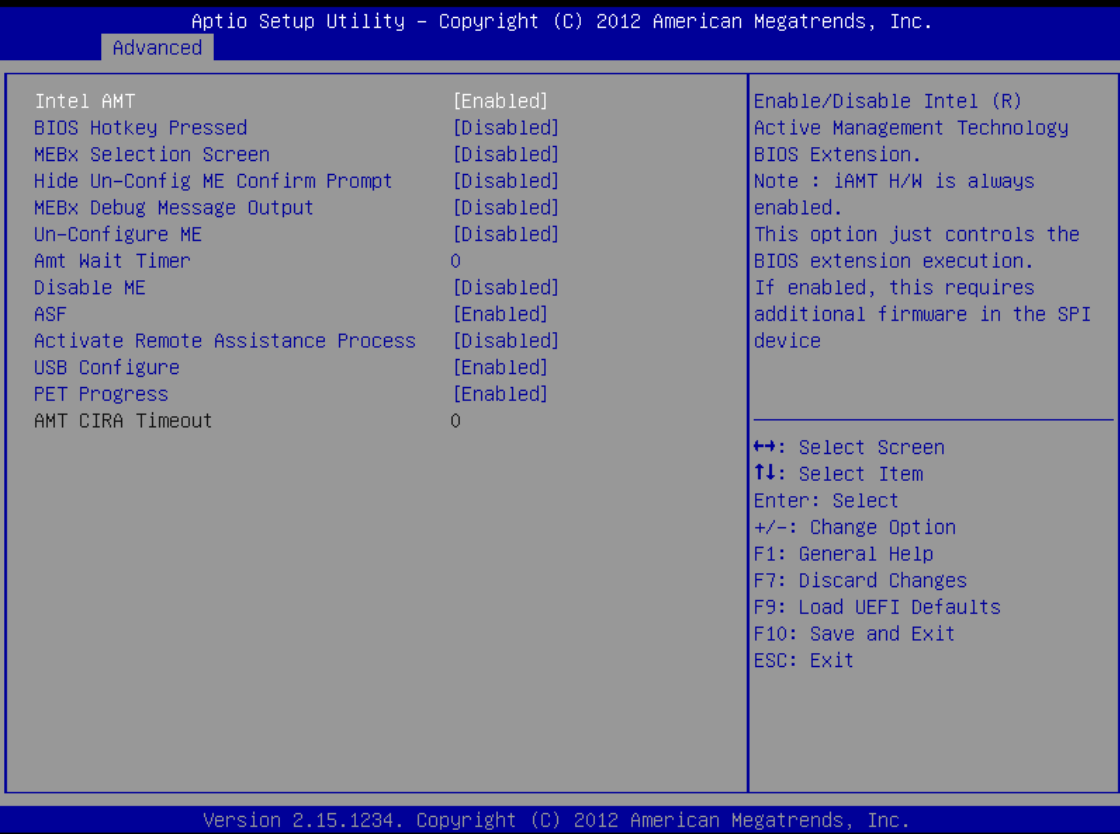

## **Intel AMT**

Use this to enable or disable Intel(R) Active Management Technology BIOS Extension. The default is [Enabled].

## **BIOS Hotkey Pressed**

Use this to enable or disable BIOS hotkey press. The default is [Disabled].

## **MEBx Selection Screen**

Use this to enable or disable MEBx Selection Screen. The default is [Disabled].

## **Hide Un-Configure ME Confirmation**

Hide Un-Configure ME without password confirmation prompt. The default is [Disabled].

## **MEBx Debug Message Output**

Use this to enable or disable MEBx Debug Message Output. The default is [Disabled].

## **Un-Configure ME**

Un-Configure ME without password. The default is [Disabled].

## **Amt Wait Timer**

APC-3XX9A User Manual 42 Set timer to wait before sending ASF\_GET\_BOOT\_OPTIONS.

## **Disable ME**

Set ME to Soft Temporary Disabled. The default is [Disabled].

## **ASF**

Use this to enable or disable Alert Specification Format. The default is [Enabled].

## **Activate Remote Assistance Process**

Trigger CIRA boot. The default is [Disabled].

## **USB Configure**

Use this to enable or disable USB Configure function. The default is [Enabled].

## **PET Progress**

User can enable or disable PET Events progress to receive PET events or not. The default is [Enabled].

## **3.3.7 Super IO Configuration**

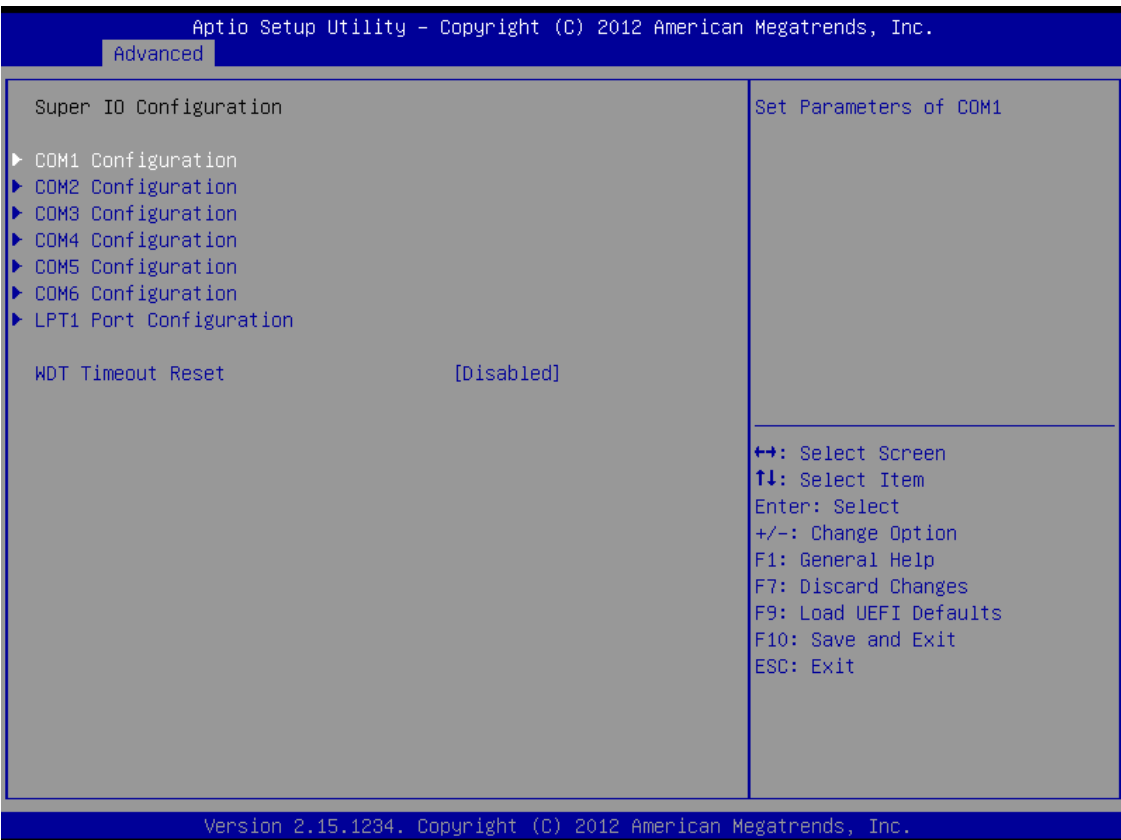

## **COM1 Configuration**

Use this to set parameters of COM1.

## **COM2 Configuration**

Use this to set parameters of COM2.

## **COM3 Configuration**

Use this to set parameters of COM3.

#### **COM4 Configuration**

Use this to set parameters of COM4.

## **COM5 Configuration**

Use this to set parameters of COM5.

## **COM6 Configuration**

Use this to set parameters of COM6.

## **LPT1 Port Configuration**

Use this set parameters of the onboard parallel port.

## **WDT Timeout Reset**

This allows users to enable/disable the Watch Dog Timer timeout to reset system. The default value is [Disabled].

## **3.3.8 ACPI Configuration**

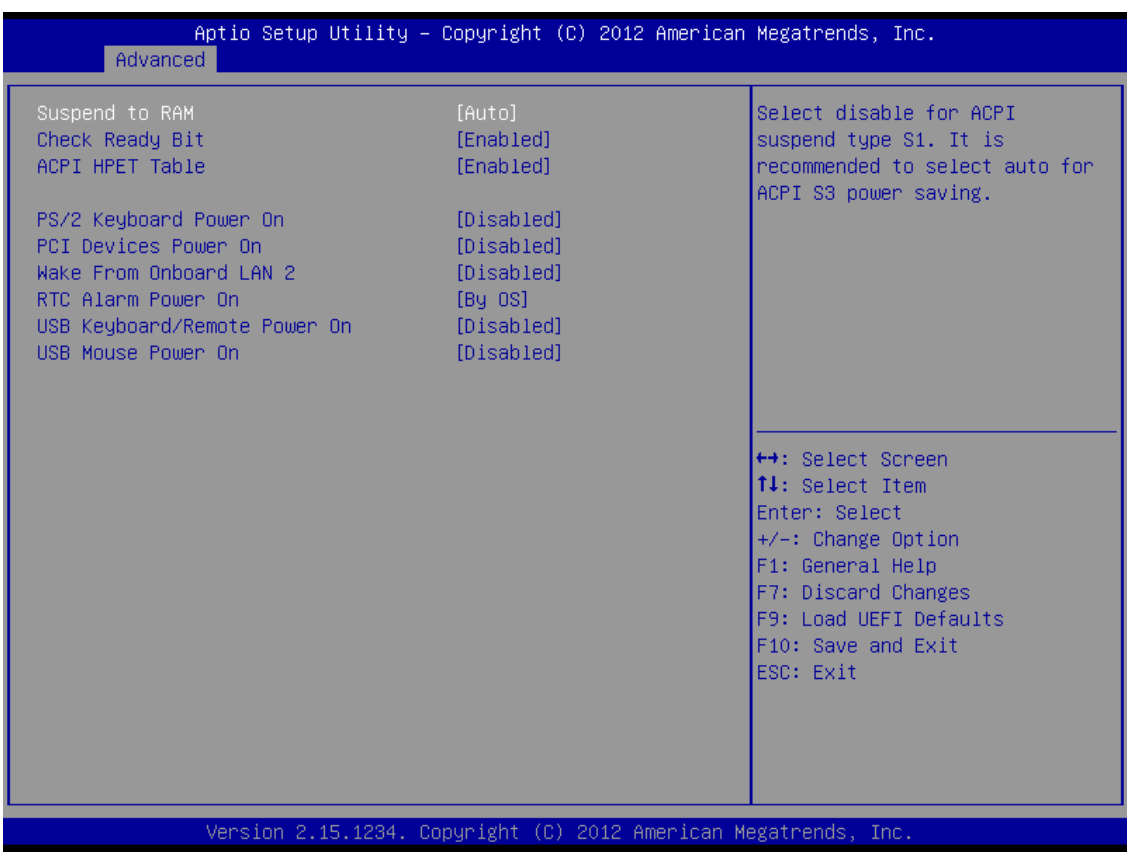

## **Suspend to RAM**

Use this item to select whether to auto-detect or disable the Suspend-to-RAM feature. Select [Auto] will enable this feature if the OS supports it.

## **Check Ready Bit**

Use this item to enable or disable the feature Check Ready Bit.

## **ACPI HPET Table**

Use this item to enable or disable ACPI HPET Table. The default value is [Enabled]. Please set this option to [Enabled] if you plan to use this motherboard to submit Windows® certification.

## **PS/2 Keyboard Power On**

Use this item to enable or disable PS/2 keyboard to turn on the system from the power-soft-off mode.

## **PCIe Devices Power On**

Use this item to enable or disable PCIe devices to turn on the system from the power-soft-off mode.

## **Wake From Onboard LAN 2**

Use this item to enable or disable the Wake From Onboard LAN 2 feature.

## **RTC Alarm Power On**

Use this item to enable or disable RTC (Real Time Clock) to power on the system.

## **USB Keyboard/Remote Power On**

Use this item to enable or disable USB Keyboard/Remote to power on the system.

## **USB Mouse Power On**

APC-3XX9A User Manual 45

Use this item to enable or disable USB Mouse to power on the system.

## **3.3.9 USB Configuration**

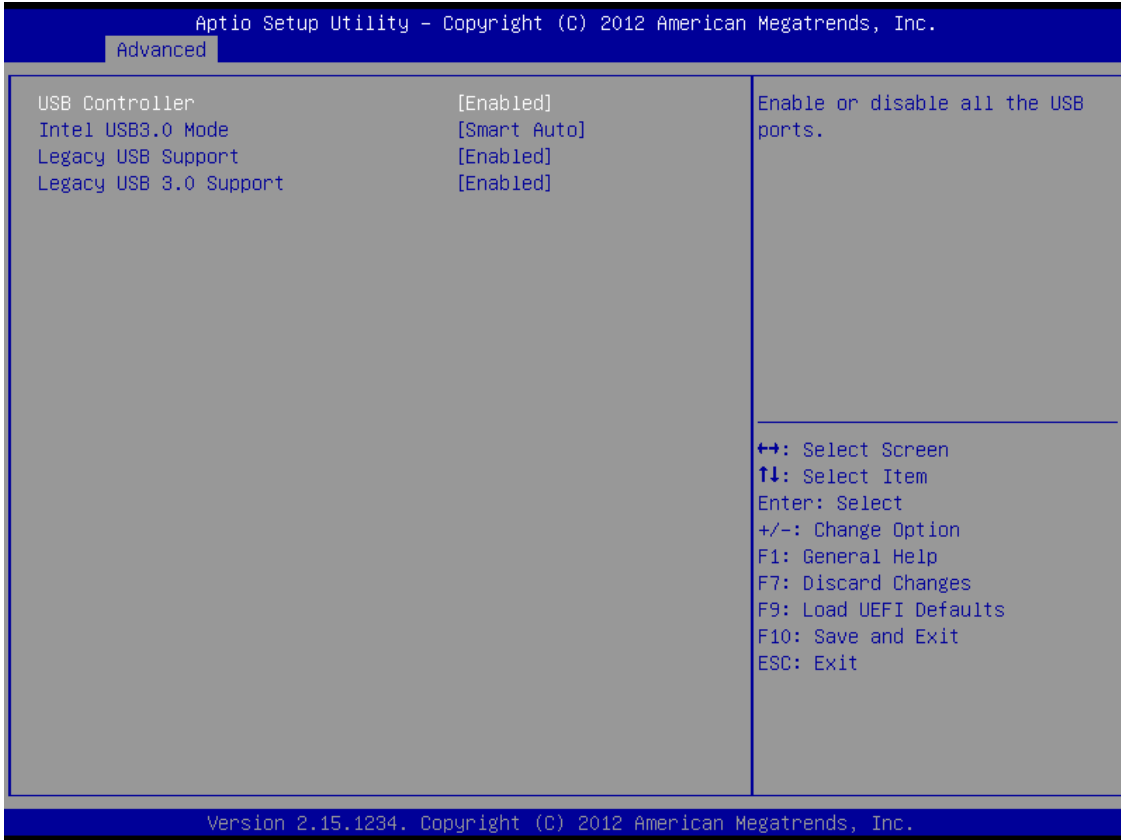

## **USB Controller**

Use this item to enable or disable the use of USB controller.

## **Intel USB 3.0 Mode**

Use this item to enable or disable the use of Intel USB 3.0 mode.

## **Legacy USB Support**

Use this option to select legacy support for USB devices. There are four configuration options: [Enabled], [Auto], [Disabled] and [UEFI Setup Only]. The default value is [Enabled]. Please refer to below descriptions for the details of these four options:

[Enabled] - Enables support for legacy USB.

[Auto] - Enables legacy support if USB devices are connected.

[Disabled] - USB devices are not allowed to use under legacy OS and UEFI setup when [Disabled] is selected. If you have USB compatibility issues, it is recommended to select [Disabled] to enter OS.

[UEFI Setup Only] - USB devices are allowed to use only under UEFI setup and Windows / Linux OS.

## **Legacy USB 3.0 Support**

Use this option to enable or disable legacy support for USB 3.0 devices. The default value is [Enabled].

APC-3XX9A User Manual 46

## **3.3.10 Voltage Configuration**

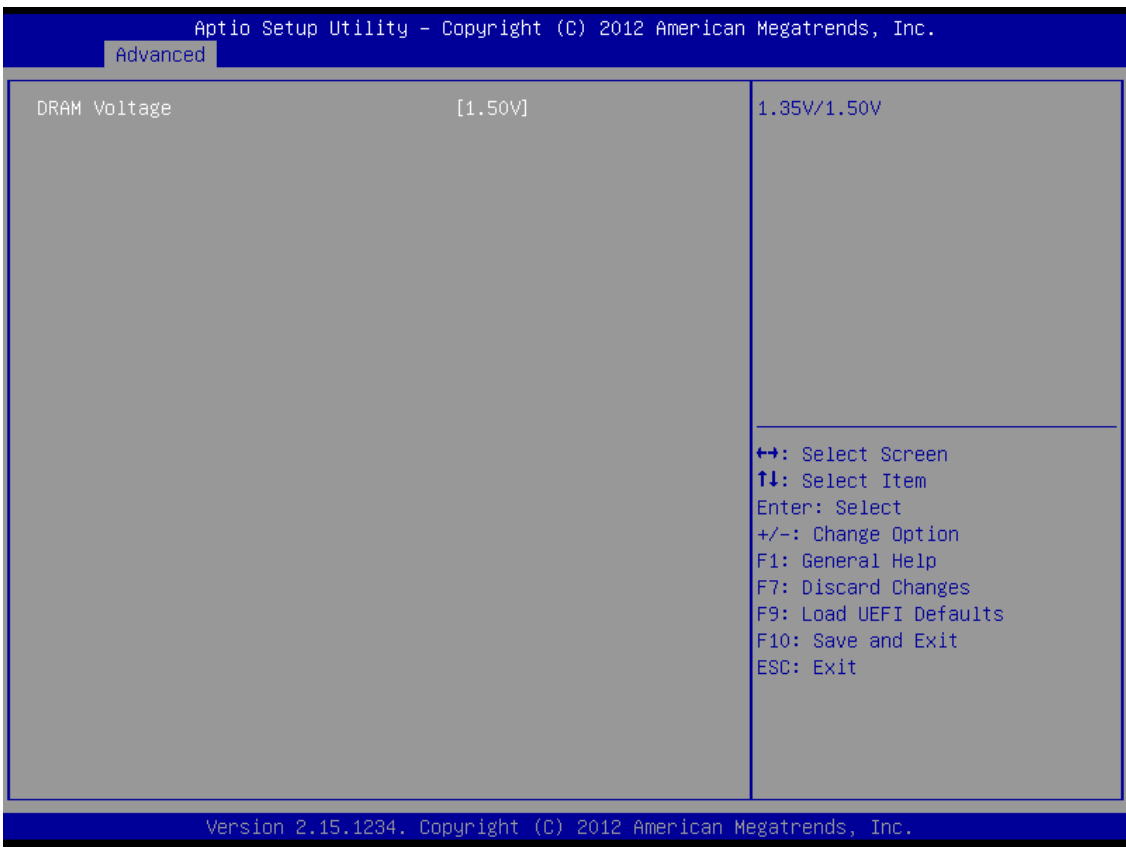

## **DRAM Voltage**

Use this to select DRAM Voltage. The default value is [Auto].

# **3.4 Hardware Health Event Monitoring Screen**

In this section, it allows you to monitor the status of the hardware on your system, including the parameters of the CPU temperature, motherboard temperature, CPU fan speed, chassis fan speed, and the critical voltage.

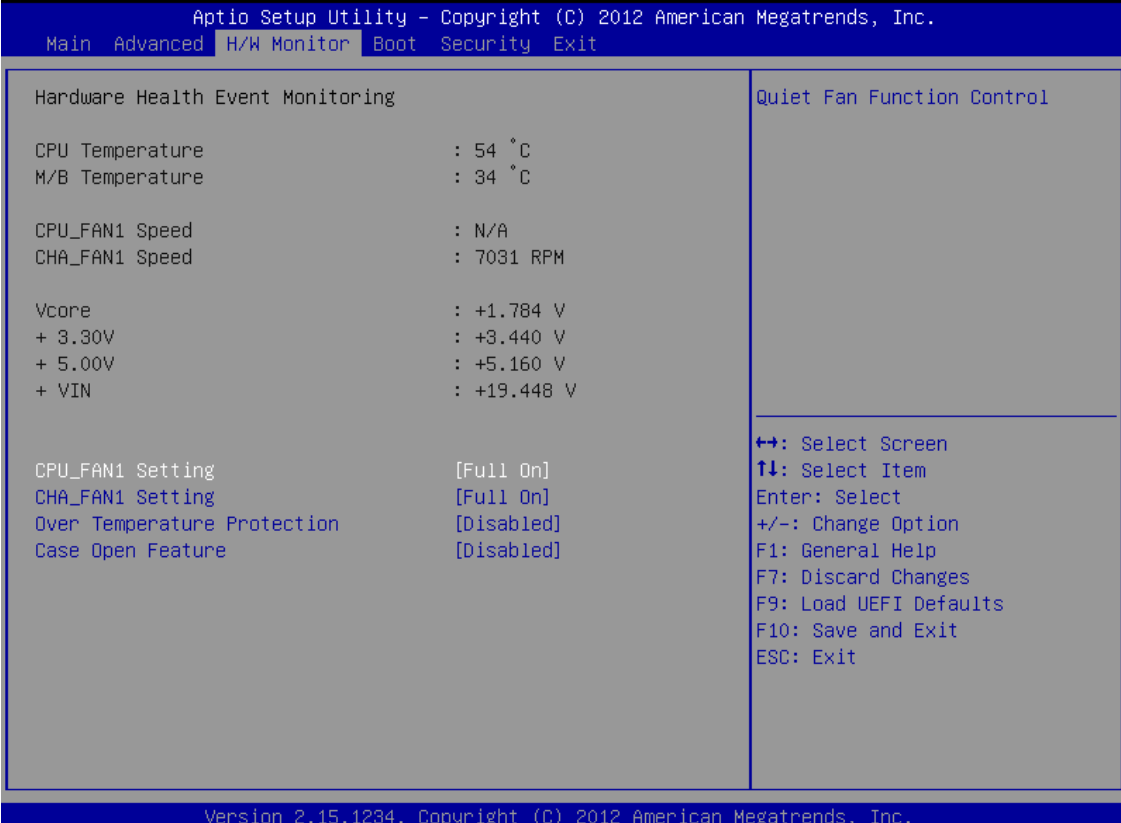

## **CPU\_FAN1 Setting**

This allows you to set CPU fan 1's speed. Configuration options: [Full On] and [Automatic Mode]. The default value is [Full On].

## **CHA\_FAN1 Setting**

This allows you to set chassis fan 1's speed. Configuration options: [Full On] and [Automatic Mode]. The default value is [Full On].

## **Over Temperature Protection**

Use this to enable or disable Over Temperature Protection. The default value is [Enabled].

## **Case Open Feature**

This allows you to enable or disable case open detection feature. The default is value [Disabled].

## **Clear Status**

This option appears only when the case open has been detected. Use this option to keep or clear the record of previous chassis intrusion status.

# **3.5 Boot Screen**

In this section, it will display the available devices on your system for you to configure the boot settings and the boot priority.

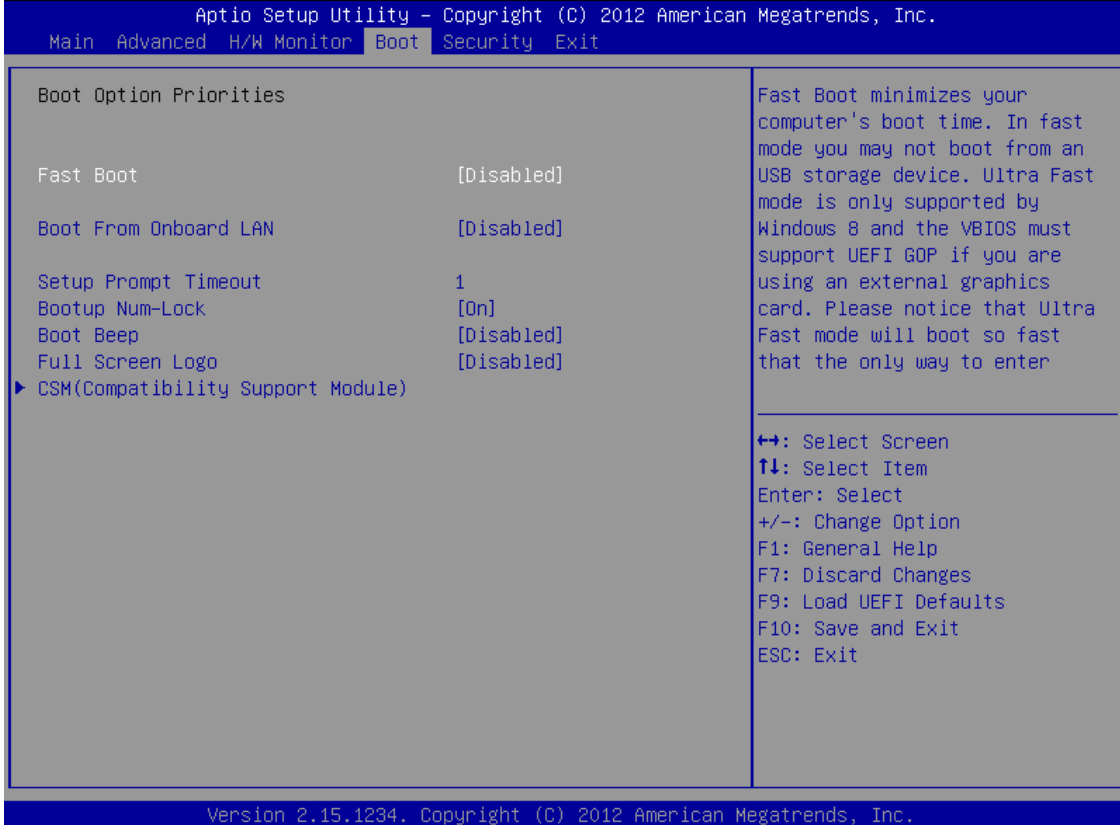

## **Fast Boot**

Fast Boot minimizes your computer's boot time. There are three configuration options: [Disabled], [Fast] and [Ultra Fast]. The default value is [Disabled]. Please refer to below descriptions for the details of these three options:

[Disabled] - Disable Fast Boot.

[Fast] - The only restriction is you may not boot by using an USB flash drive.

[Ultra Fast] - There are a few restrictions.

- 1. Only supports Windows® 8 UEFI operating system.
- 2. You will not be able to enter BIOS Setup (Clear CMOS or run utility in Widows® to enter BIOS Setup).
- 3. If you are using an external graphics card, the VBIOS must support UEFI GOP in order to boot.

## **Boot From Onboard LAN**

Use this item to enable or disable the Boot From Onboard LAN feature.

## **Setup Prompt Timeout**

This shows the number of seconds to wait for setup activation key. 65535(0XFFFF) means indefinite waiting.

## **Bootup Num-Lock**

If this item is set to [On], it will automatically activate the Numeric Lock function after boot-up.

## **Boot Beep**

Select whether the Boot Beep should be turned on or off when the system boots up. Please note that a buzzer is needed.

## **Full Screen Logo**

Use this item to enable or disable OEM Logo. The default value is [Enabled].

## **AddOn ROM Display**

Use this option to adjust AddOn ROM Display. If you enable the option "Full Screen Logo", but you want to see the AddOn ROM information when the system boots, then please select [Enabled]. Configuration options: [Enabled] and [Disabled]. The default value is [Enabled].

## **CSM**

Please disable CSM when you enable Fast Boot option. The default value is [Enabled].

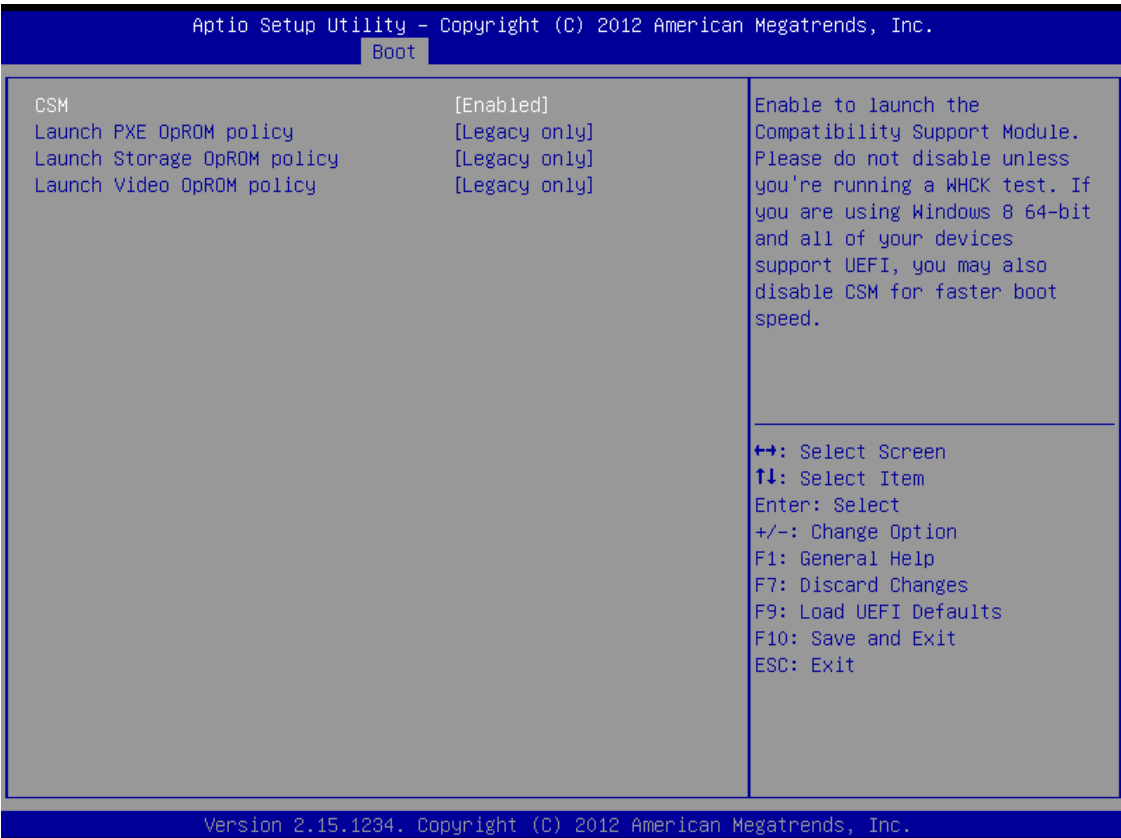

# **3.6 Security Screen**

In this section, you may set, change or clear the supervisor/user password for the system.

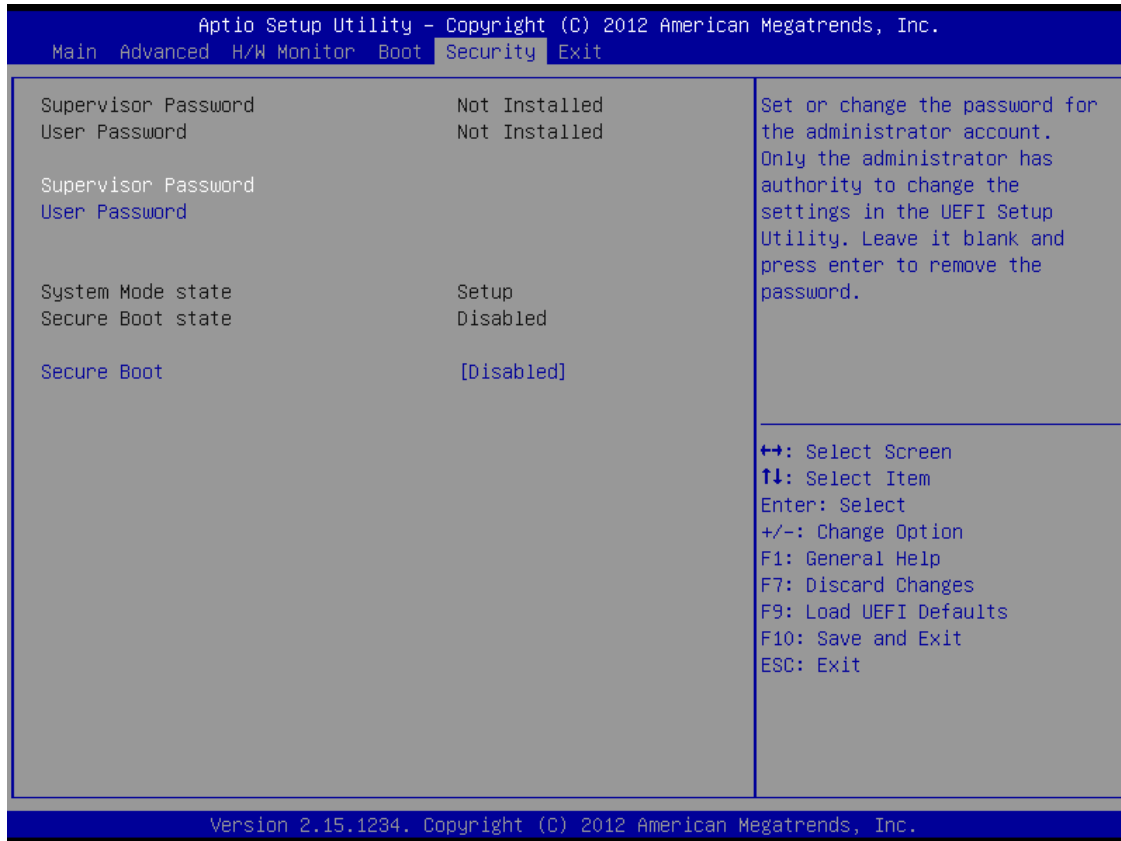

## **Secure Boot**

Use this to enable or disable Secure Boot. The default value is [Disabled].

# **3.7 Exit Screen**

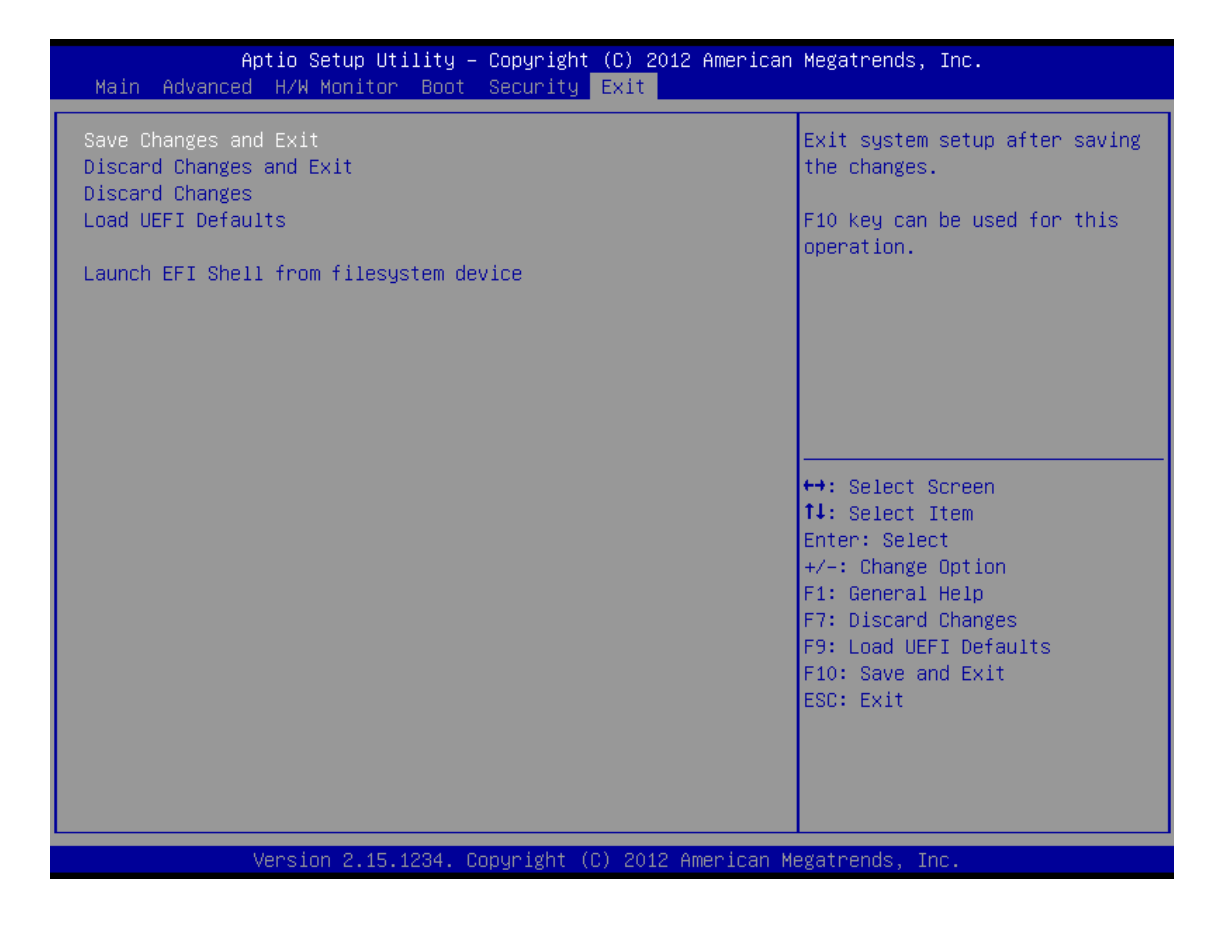

## **Save Changes and Exit**

When you select this option, it will pop-out the following message, "Save configuration changes and exit setup?" Select [OK] to save the changes and exit the UEFI Setup Utility.

## **Discard Changes and Exit**

When you select this option, it will pop-out the following message, "Discard changes and exit setup?" Select [OK] to exit the UEFI Setup Utility without saving any changes.

## **Discard Changes**

When you select this option, it will pop-out the following message, "Discard changes?" Select [OK] to discard all changes.

## **Load UEFI Defaults**

Load UEFI default values for all the setup questions. F9 key can be used for this operation.

## **Launch EFI Shell from filesystem device**

Attempts to Launch EFI Shell application (Shell64.efi) from one of the available filesystem devices.

# **Chapter 4 Installation of Drivers**

This chapter describes the installation procedures for software and drivers under the windows 7 and Windows 8. The software and drivers are included with the motherboard. The contents include **Intel Chipset Driver, VGA Drivers, LAN Driver, Audio Driver, USB 3.0 Driver, Smart Connect Technology Driver, and iAMT Driver. Installation instructions are given below.**

## **Important Note:**

After installing your Windows operating system (Windows 7/8), you must install first the Intel Chipset Software Installation Utility before proceeding with the installation of drivers.

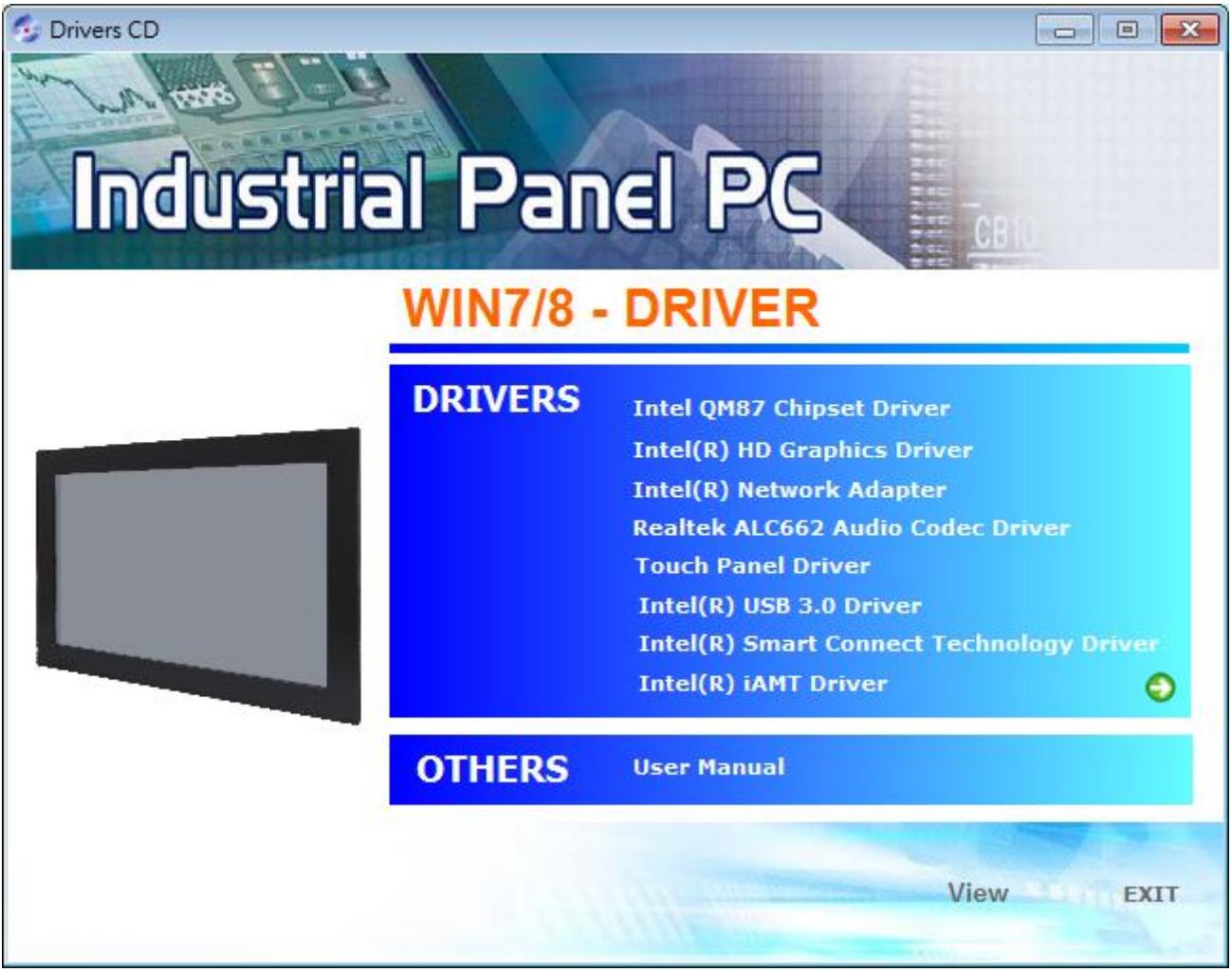

APC-3XX9A User Manual 53

# **4.1 Intel Chipset Driver**

To install the Intel Chipset Driver, please follow the steps below.

**Step 1**. Select **Intel (R) Chipset QM87 Driver** from the list

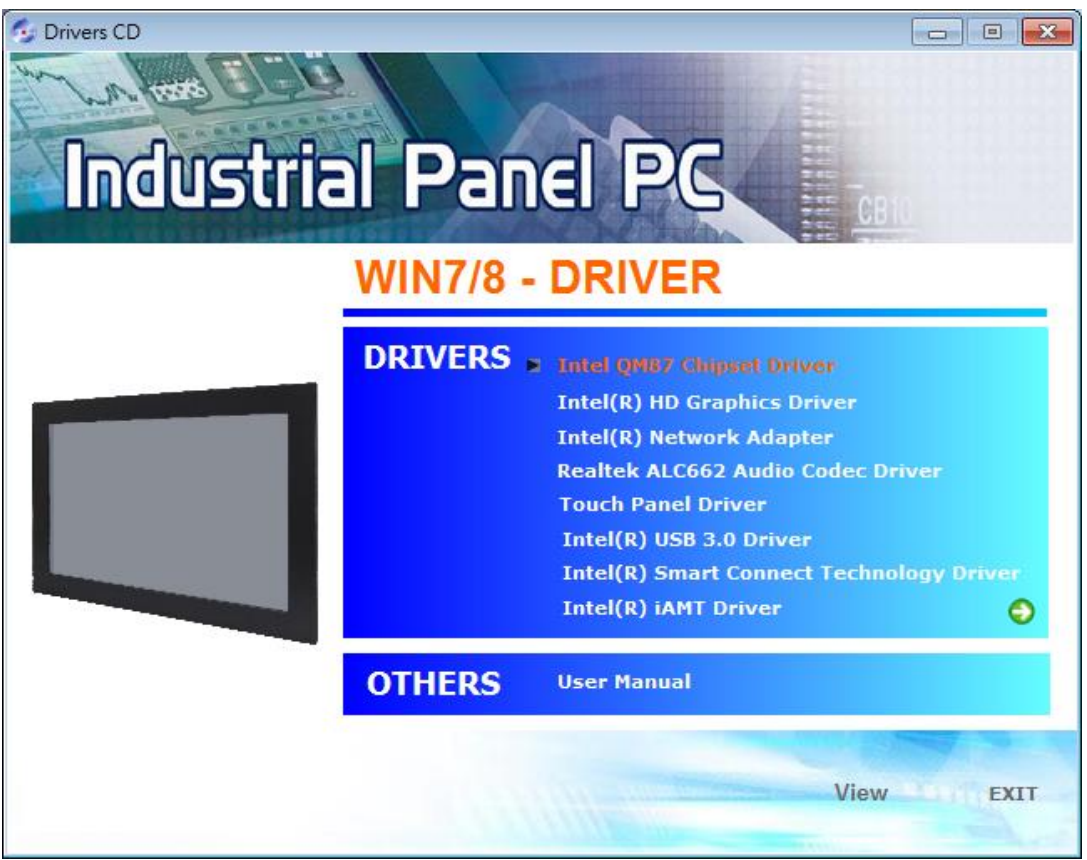

**Step 2.** Click **Next** to setup program.

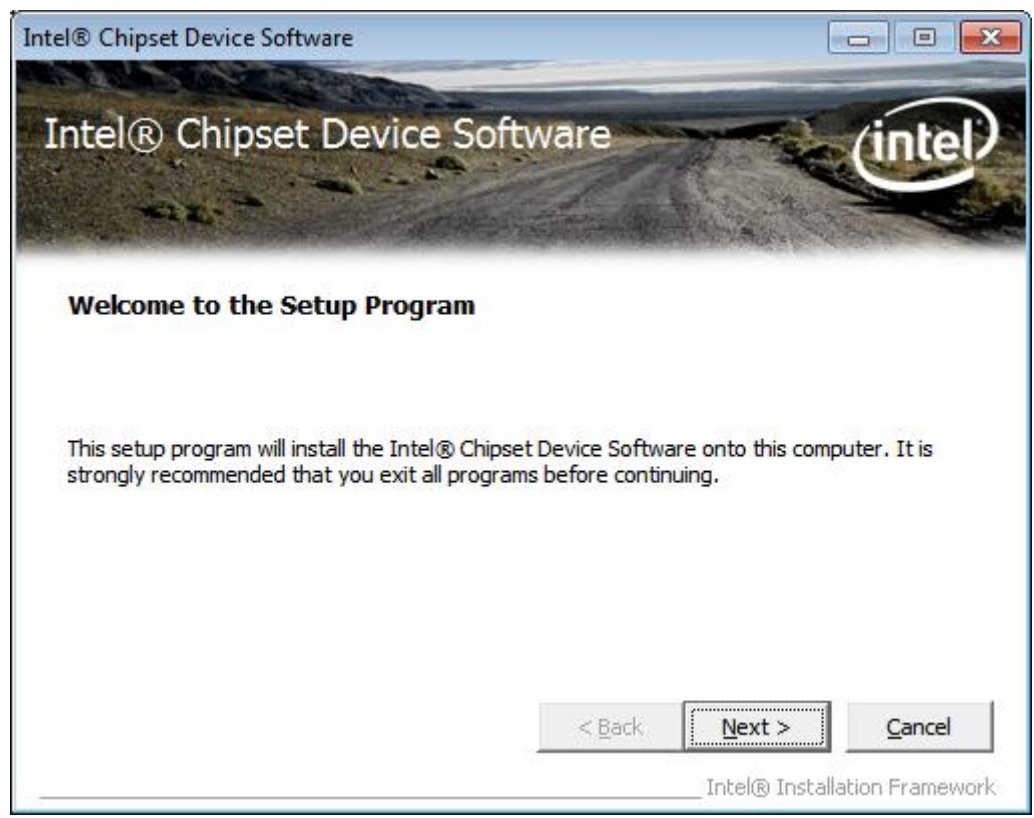

APC-3XX9A User Manual 54

**Step 3.** Read the license agreement. Click **Yes** to accept all of the terms of the license agreement.

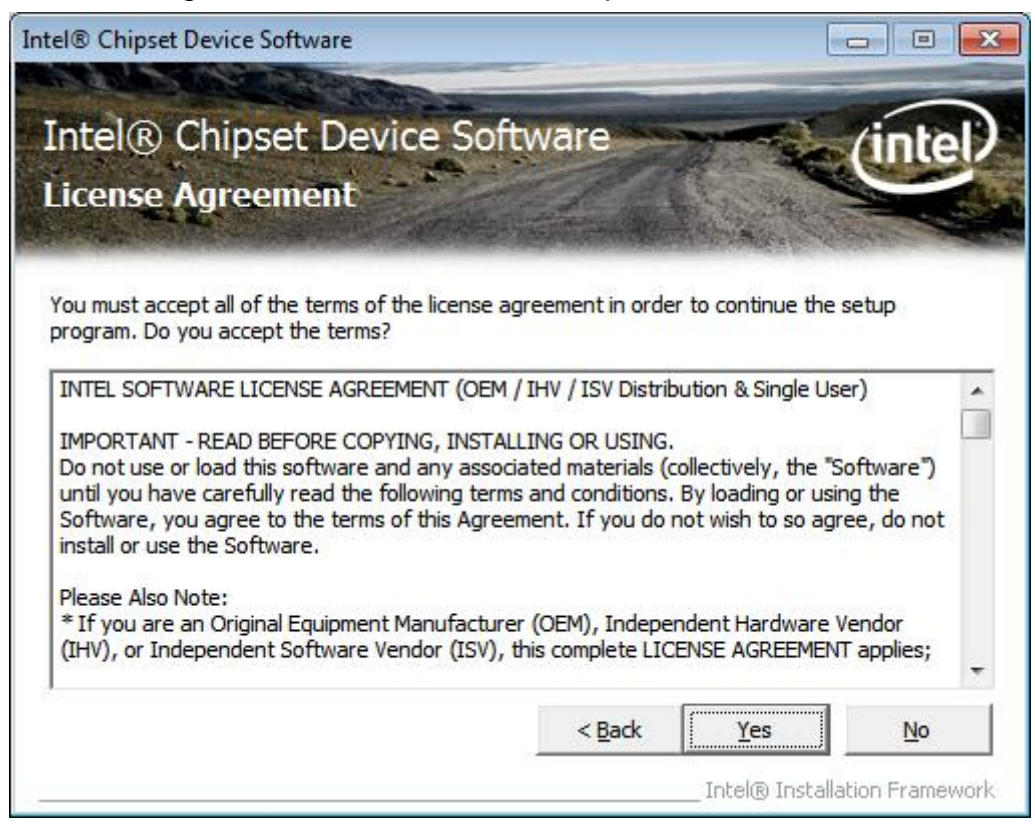

## **Step 4.** Click **Next** to continue.

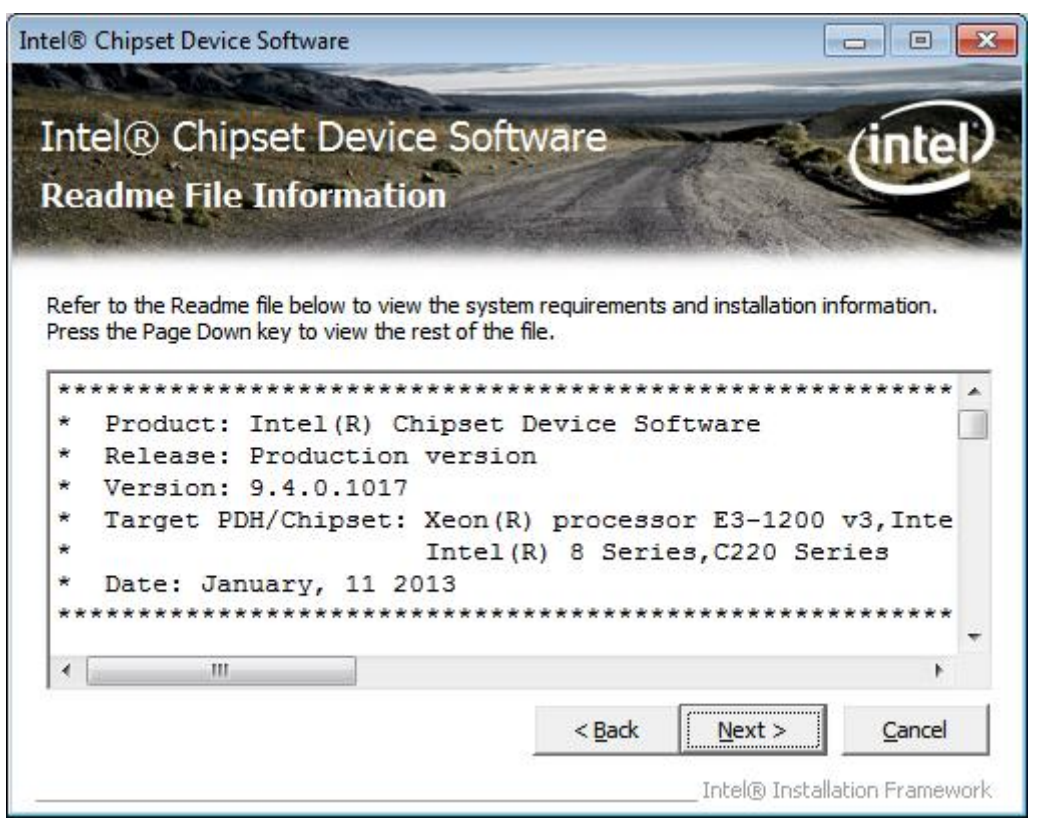

## **Step 5.** Click **Next**.

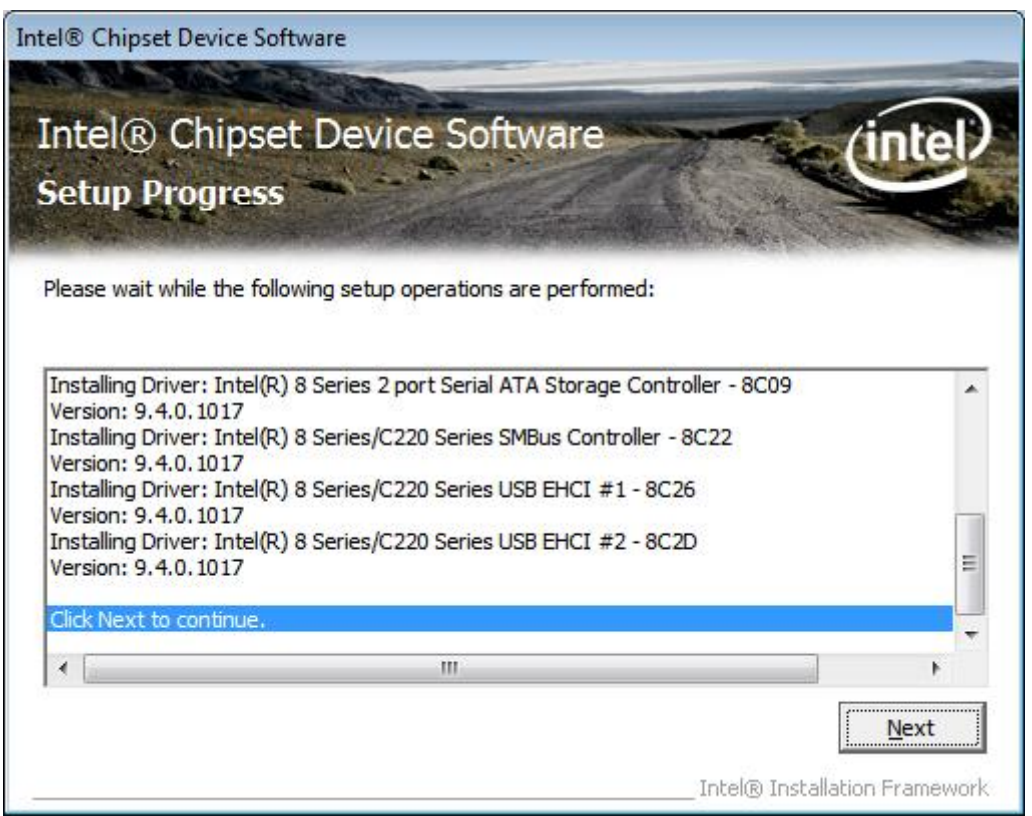

**Step 6**. Select **Yes, I want to restart this computer now**. Click **Finish**, then remove any installation media from the drives.

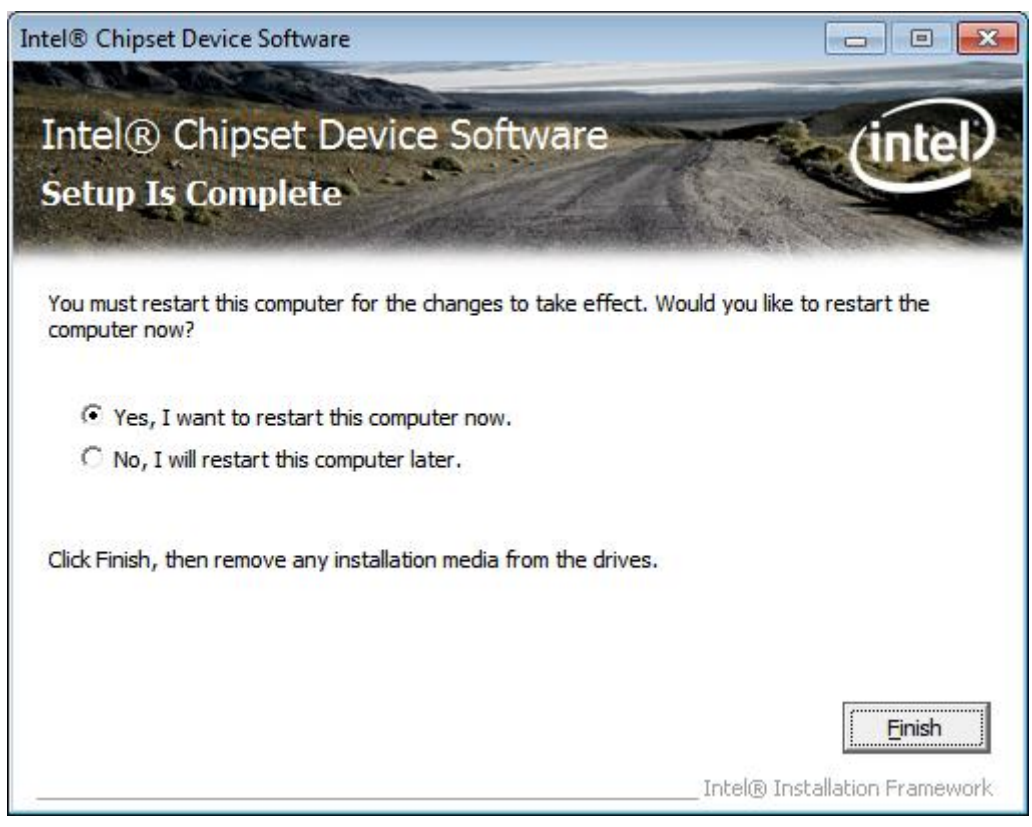

# **4.2 Intel Graphics Media Accelerator Driver**

To install the VGA drivers, follow the steps below to proceed with the installation. **Step 1**.Select **Intel(R) HD Graphics Driver.**

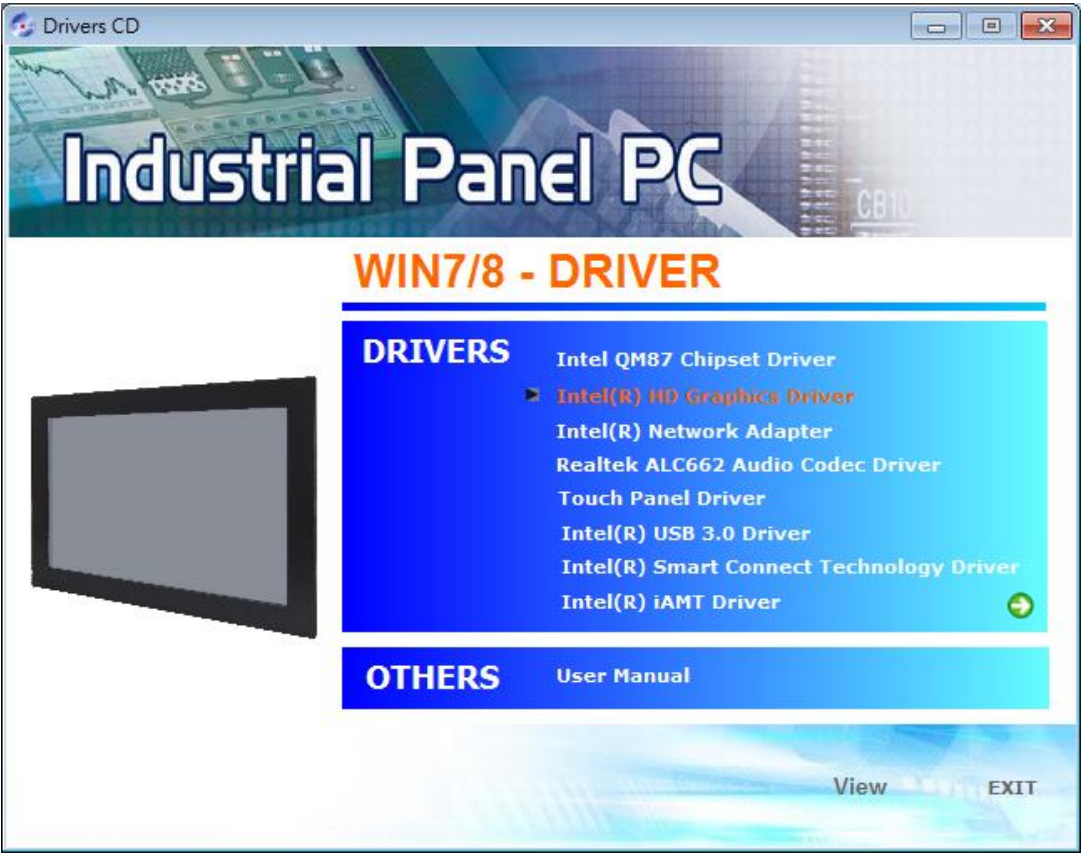

**Step 2.** Tick Automatically run WinSAT and enable the Windows Aero desktop theme(if supported). Click **Next**.

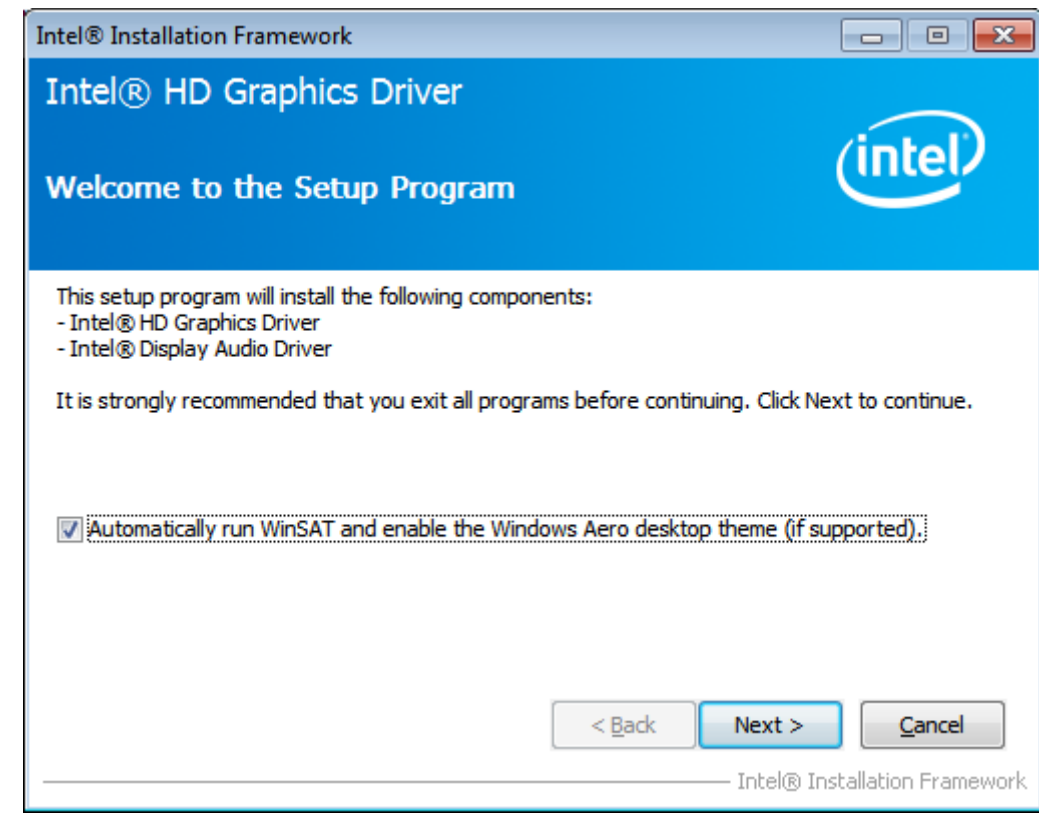

APC-3XX9A User Manual 57

**Step 3.** Read license agreement**.** Click **Yes.**

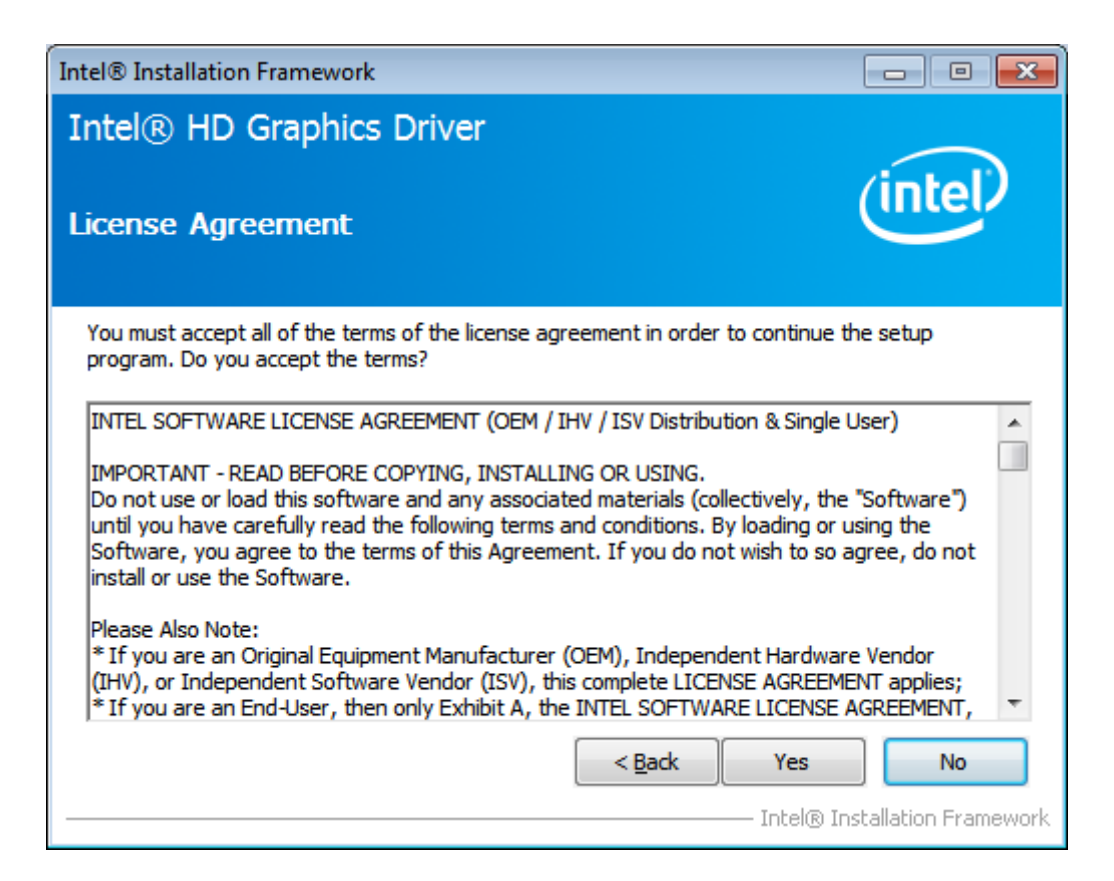

#### **Step 4.** Click **Next**.

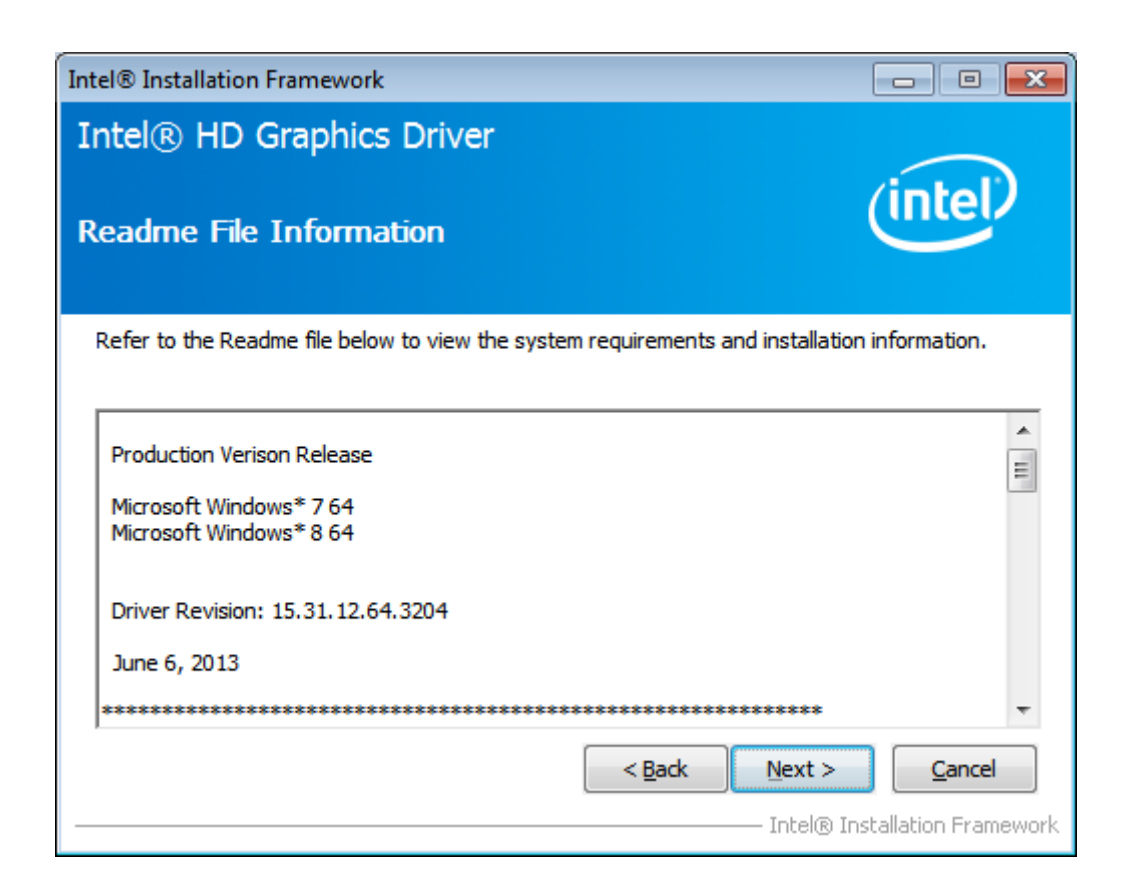

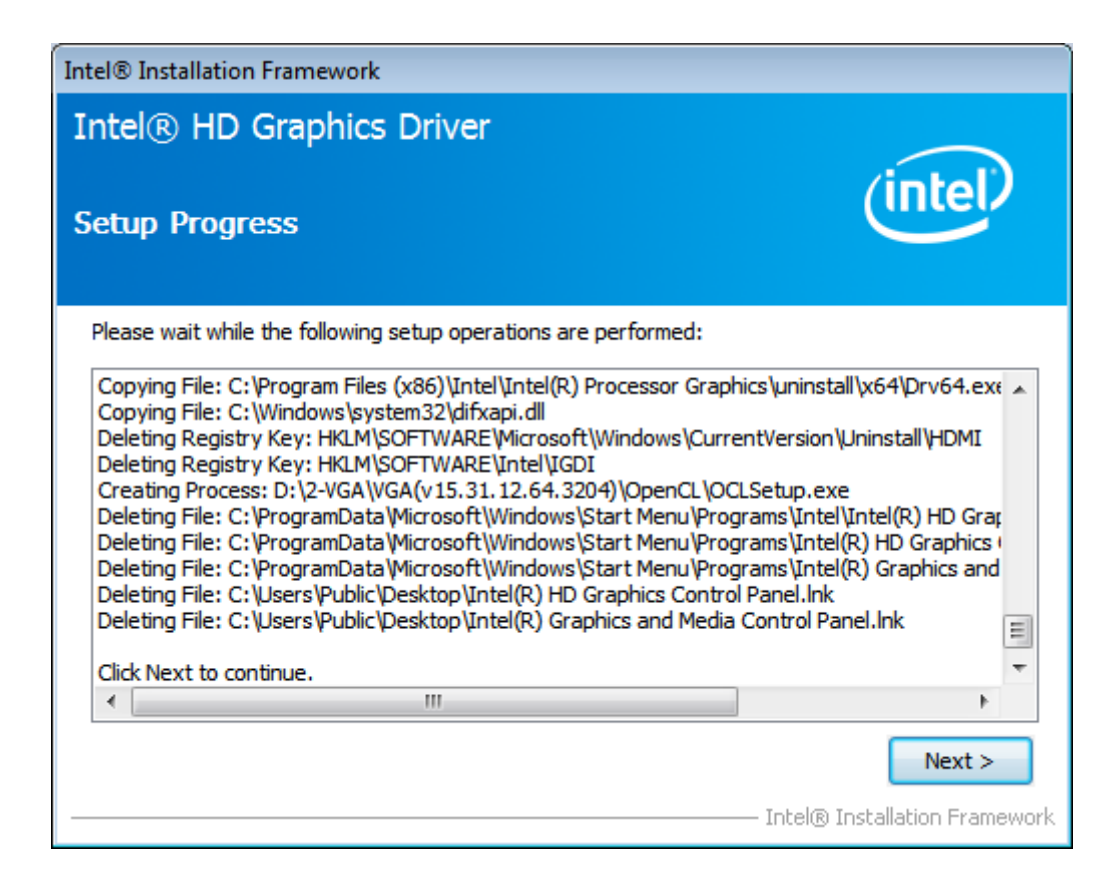

**Step 6.** Select **Yes, I want to restart this computer now.** Click **Finish**.

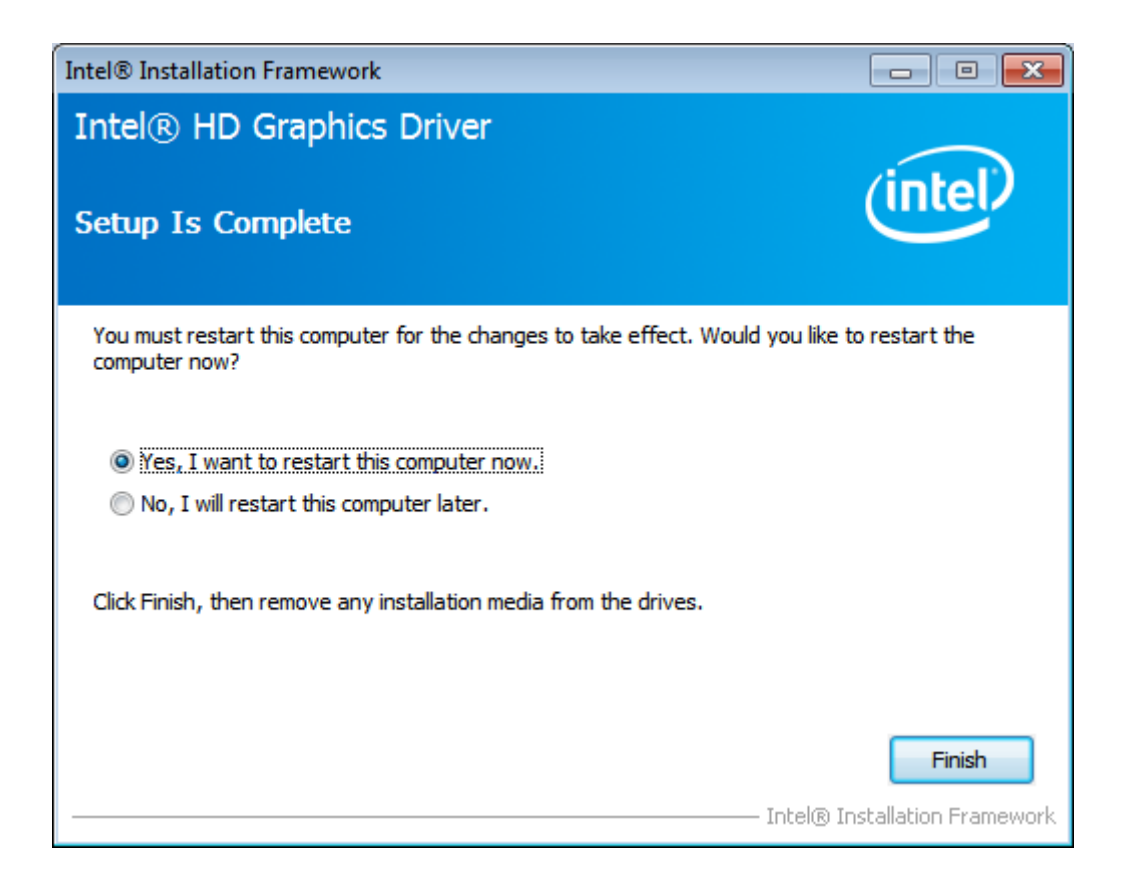

# **4.3 Intel (R) Network Adapter**

To install the Intel (R) Network Adapter Device Driver, please follow the steps below. **Step 1.** Select **Intel (R) Network Adapter Realtek.**

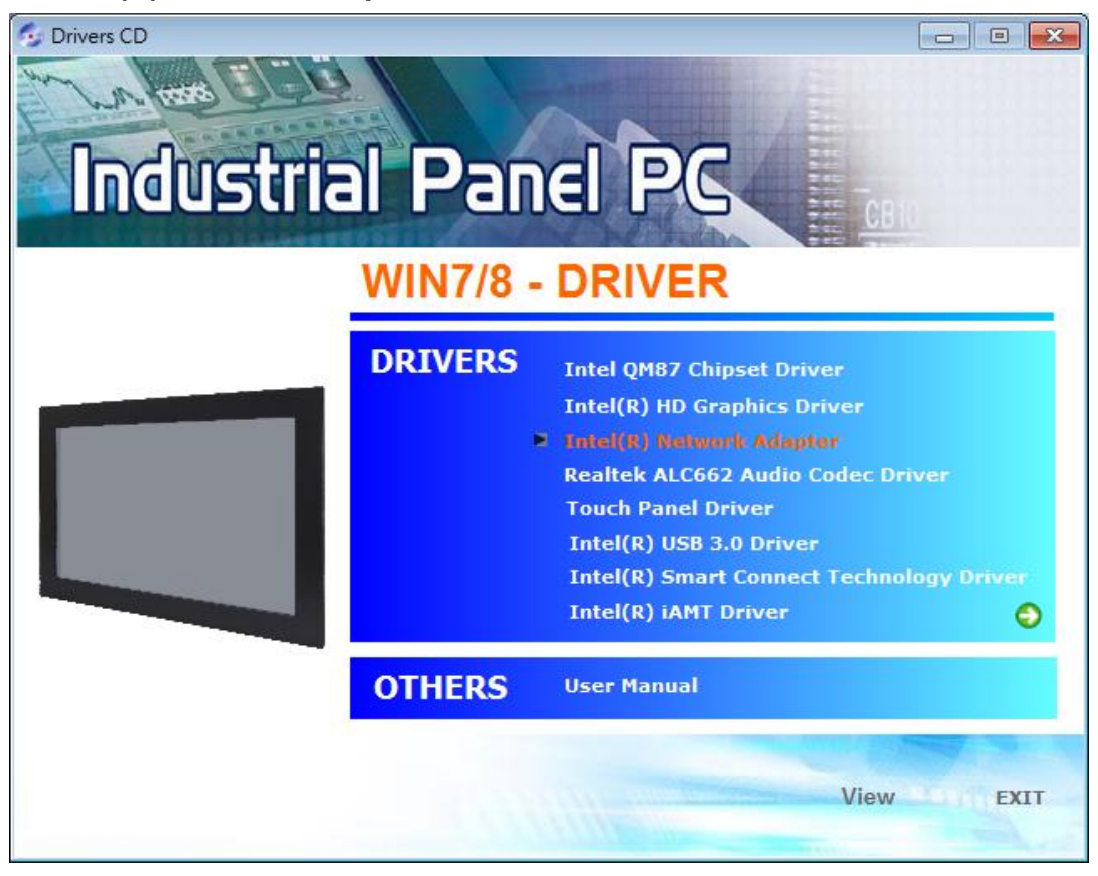

## **Step 2.** Click **Next** to continue.

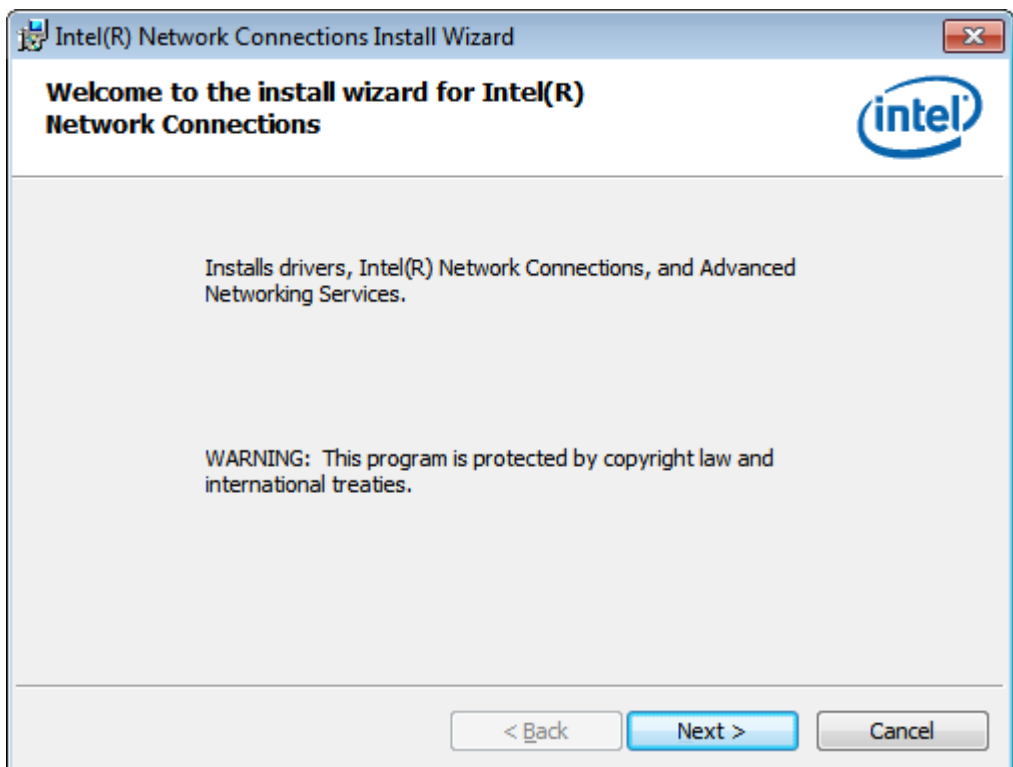

**Step 3.** Read license agreement**.** Click **I accept the terms in the license agreement.** Click **Next**

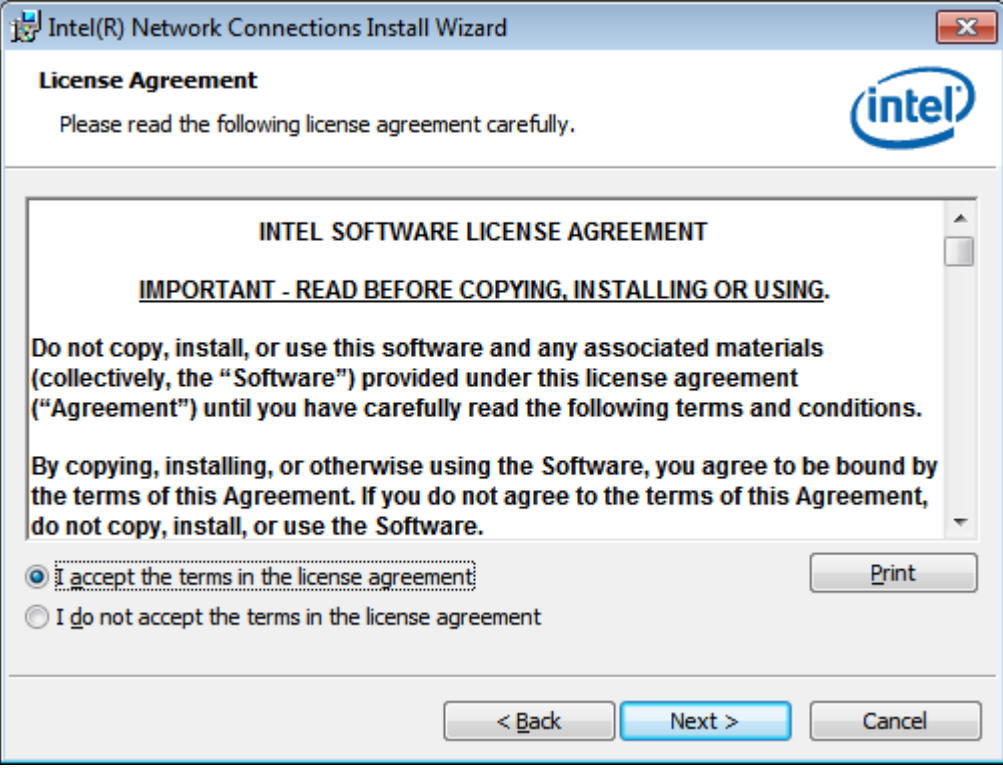

## **Step 4.** Click **Advanced Network Services**. Click **Next**

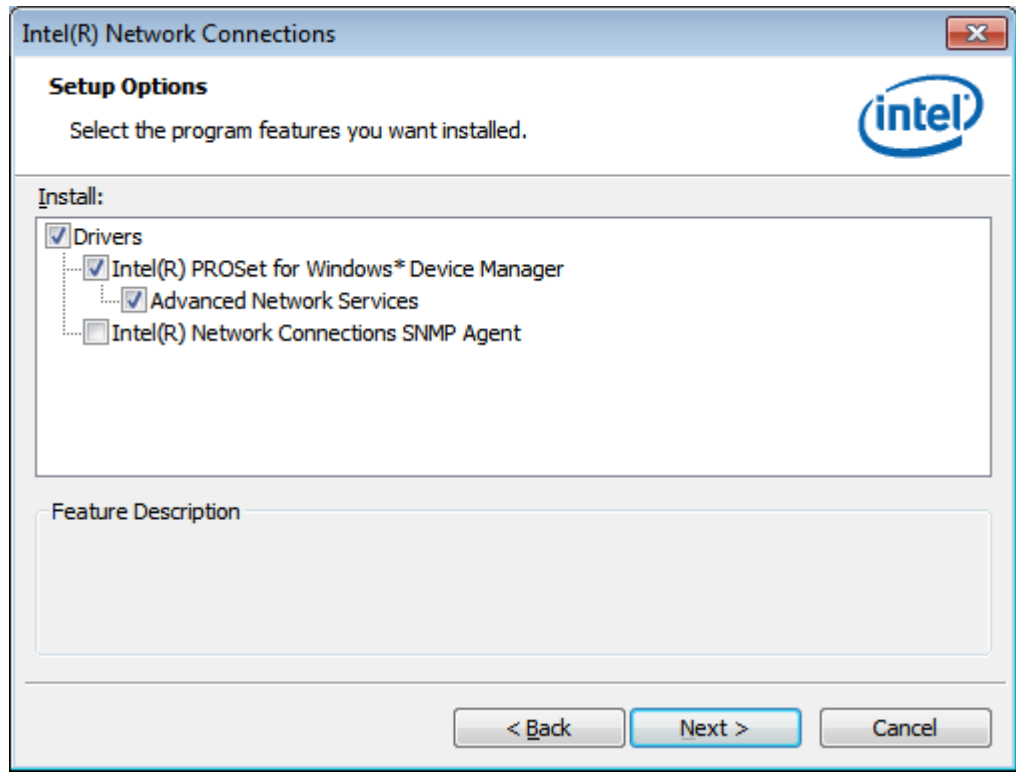

**Step 5.** Click **Install** to begin the installation.

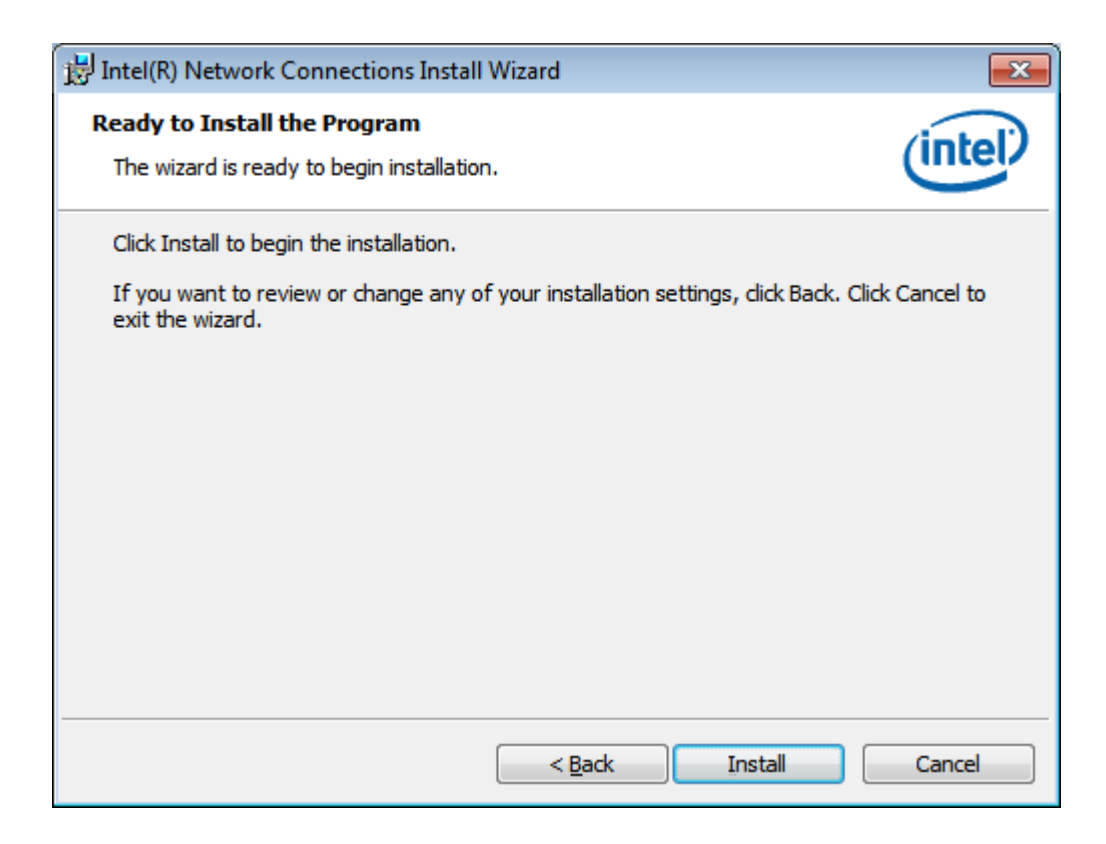

**Step 6.** Click **Finish** to exist the wizard.

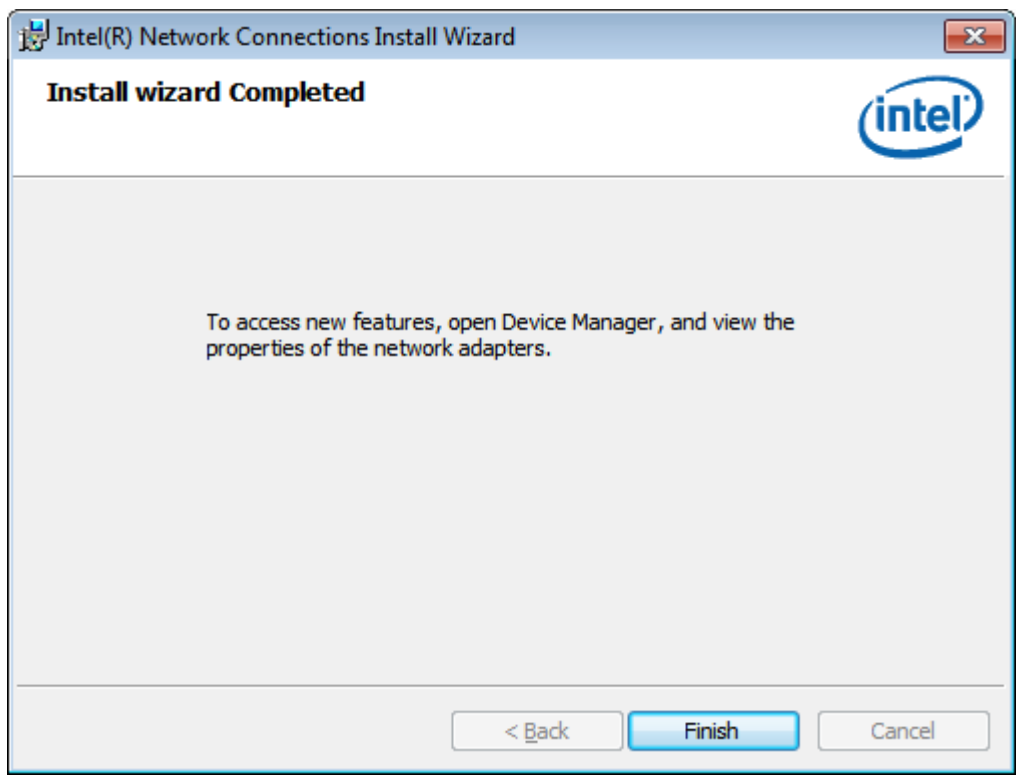

# **4.4 Realtek ALC662 Audio Codec Driver Installation**

To install the Realtek ALC662 HD Audio Codec Driver, please follow the steps below. **Step 1.** Select **Realtek ALC662 Audio Codec Driver** from the list

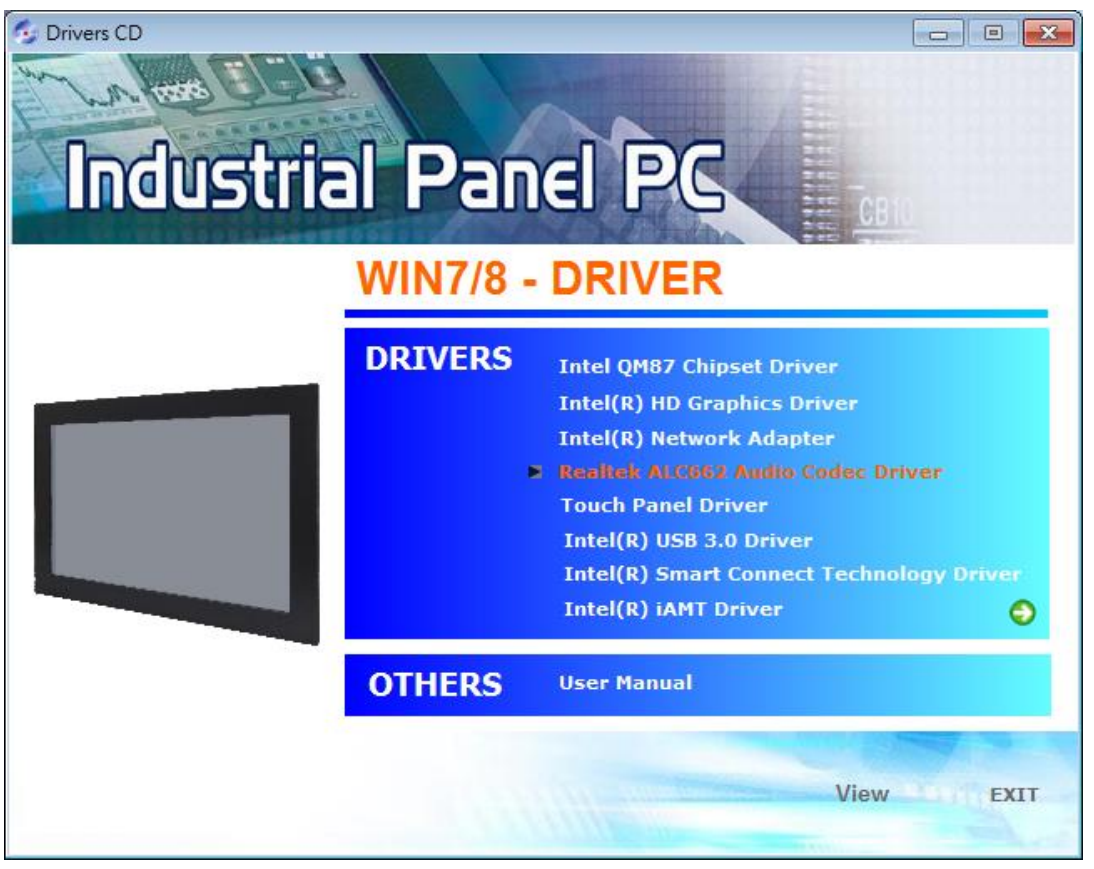

## **Step 2.** Click **Next** to continue.

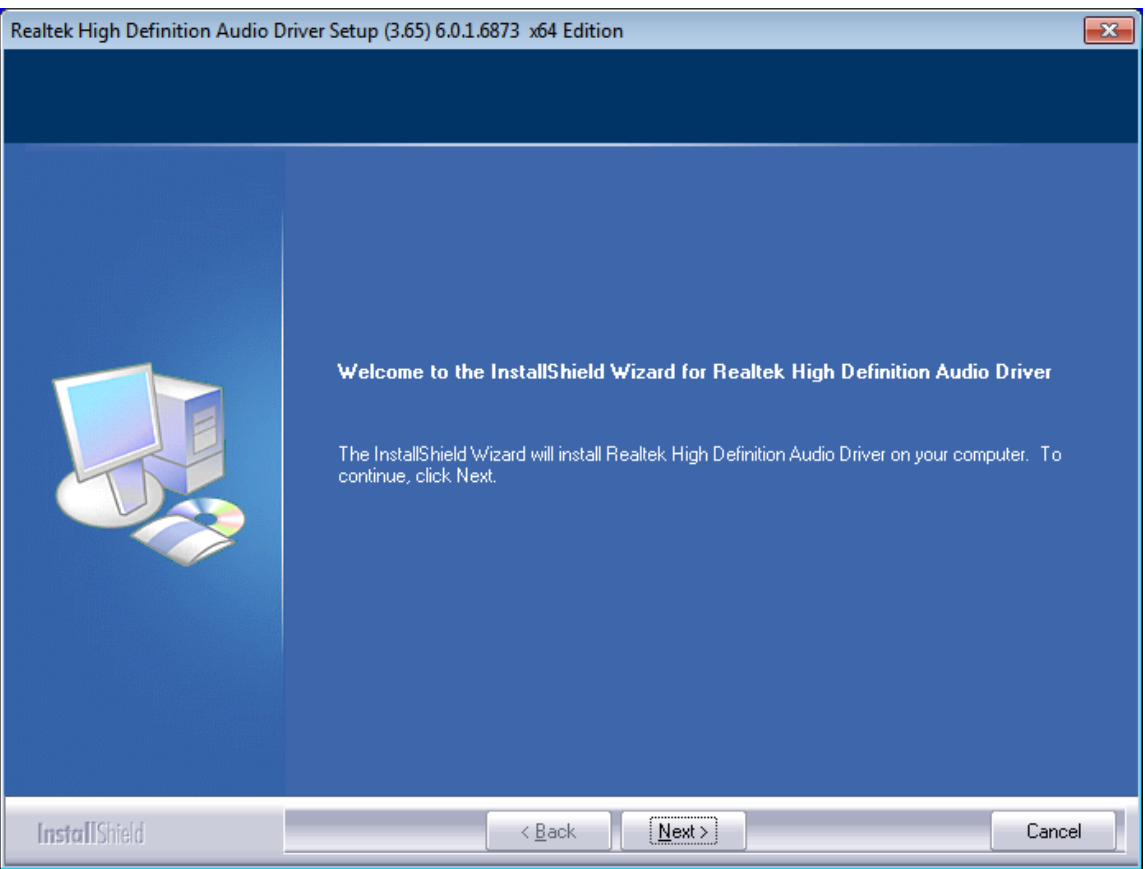

APC-3XX9A User Manual 63

## **Step 3.** Click **Yes, I want to restart my computer now**. Click **Finish** to complete the installation.

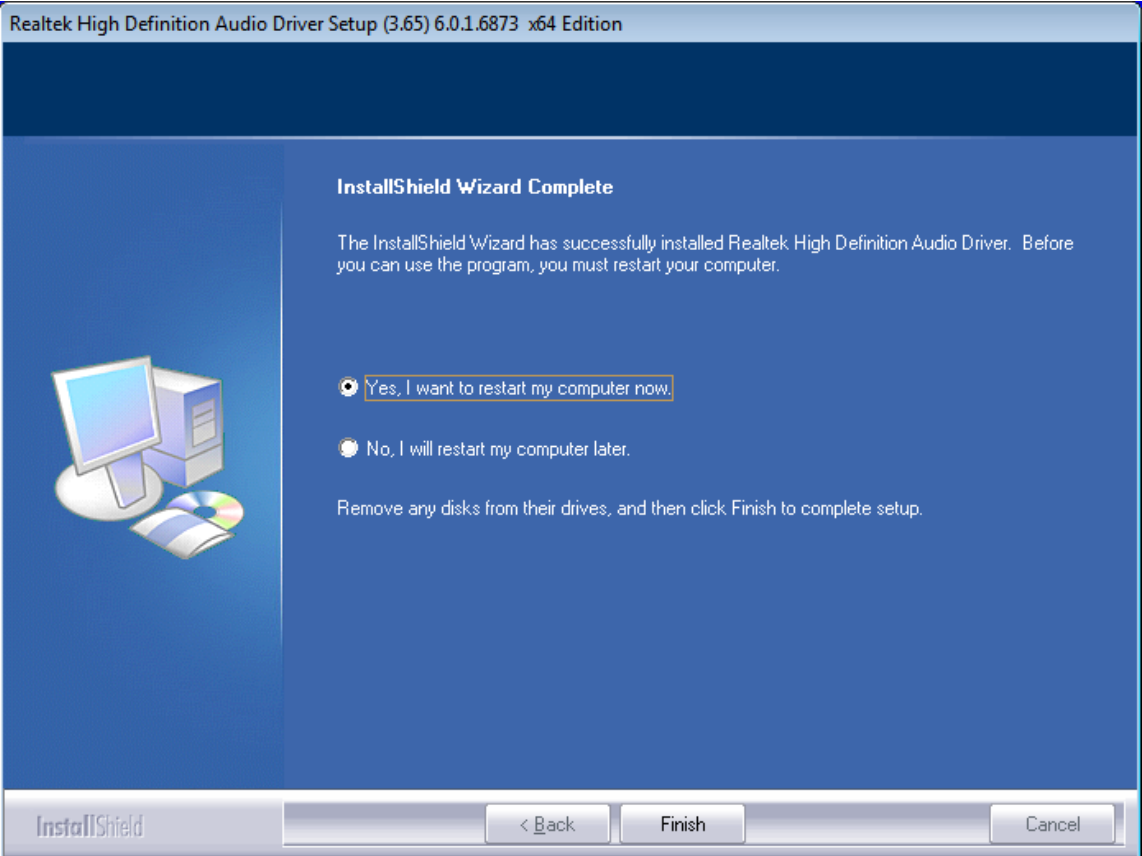

# **4.5 Intel (R) USB 3.0 Driver**

To install the Intel (R) USB 3.0 Driver, please follow the steps below. **Step 1.** Select **Intel (R) USB 3.0 Driver.**

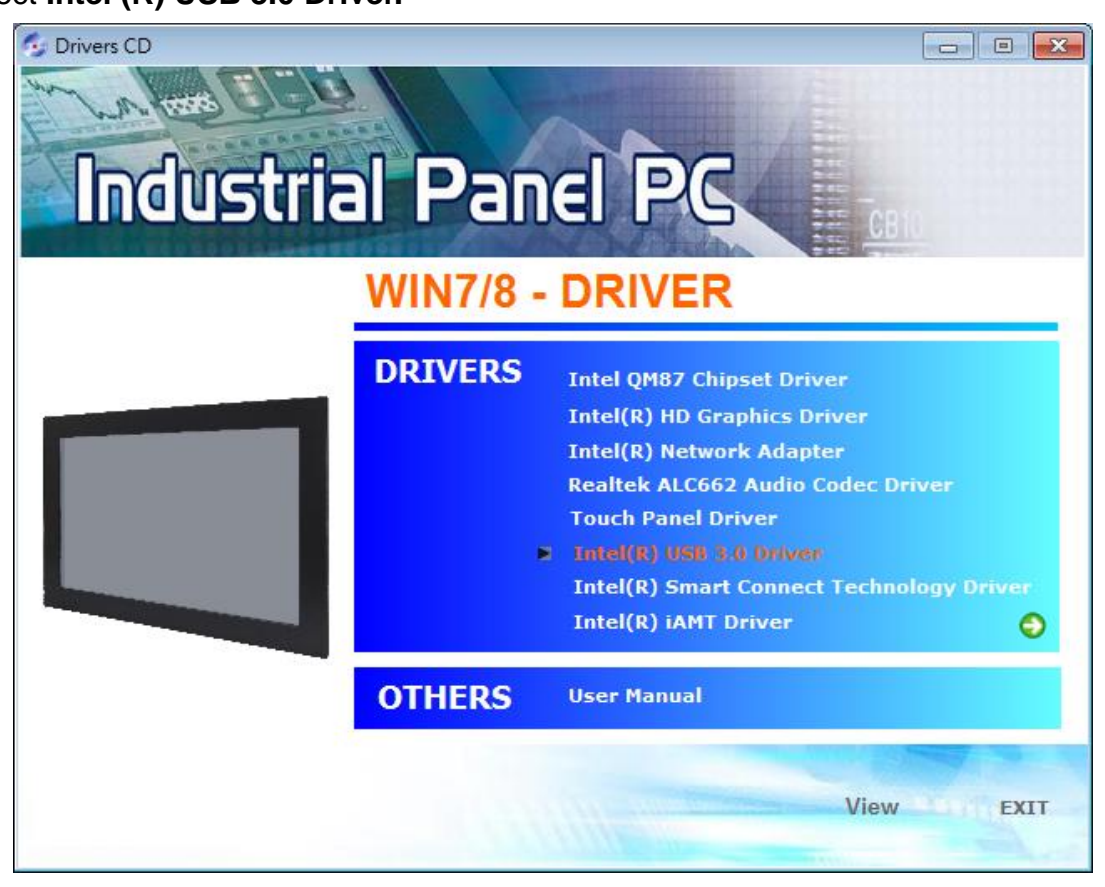

## **Step 2.** Click **Next.**

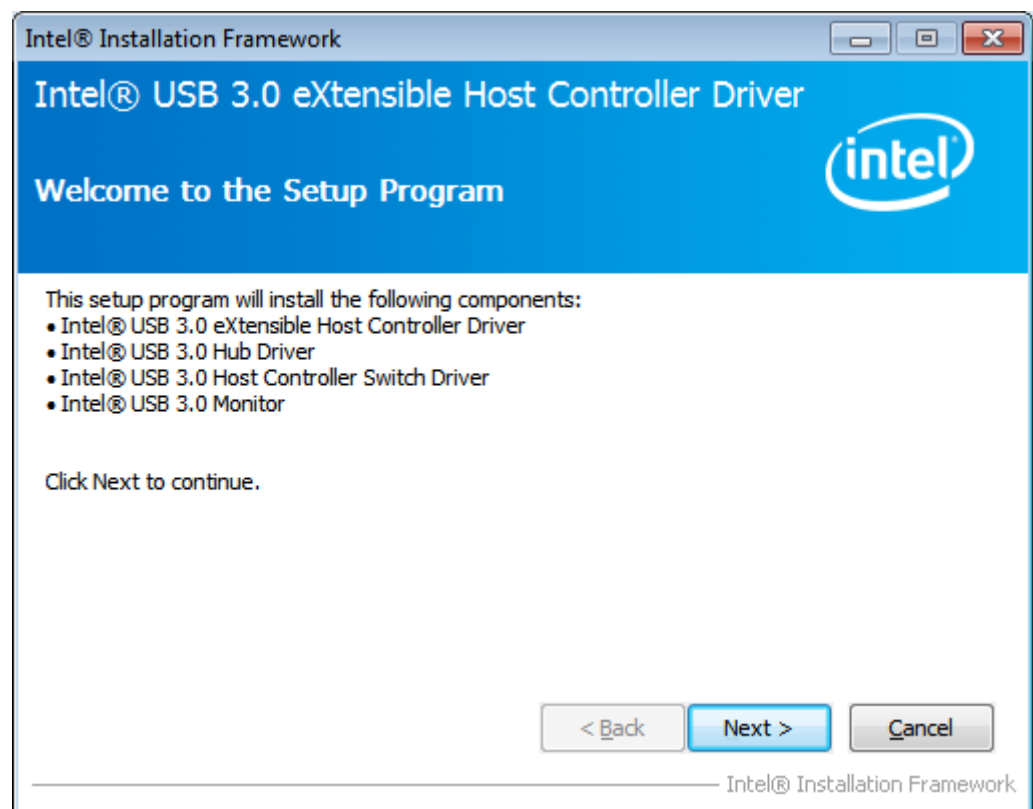

APC-3XX9A User Manual 65

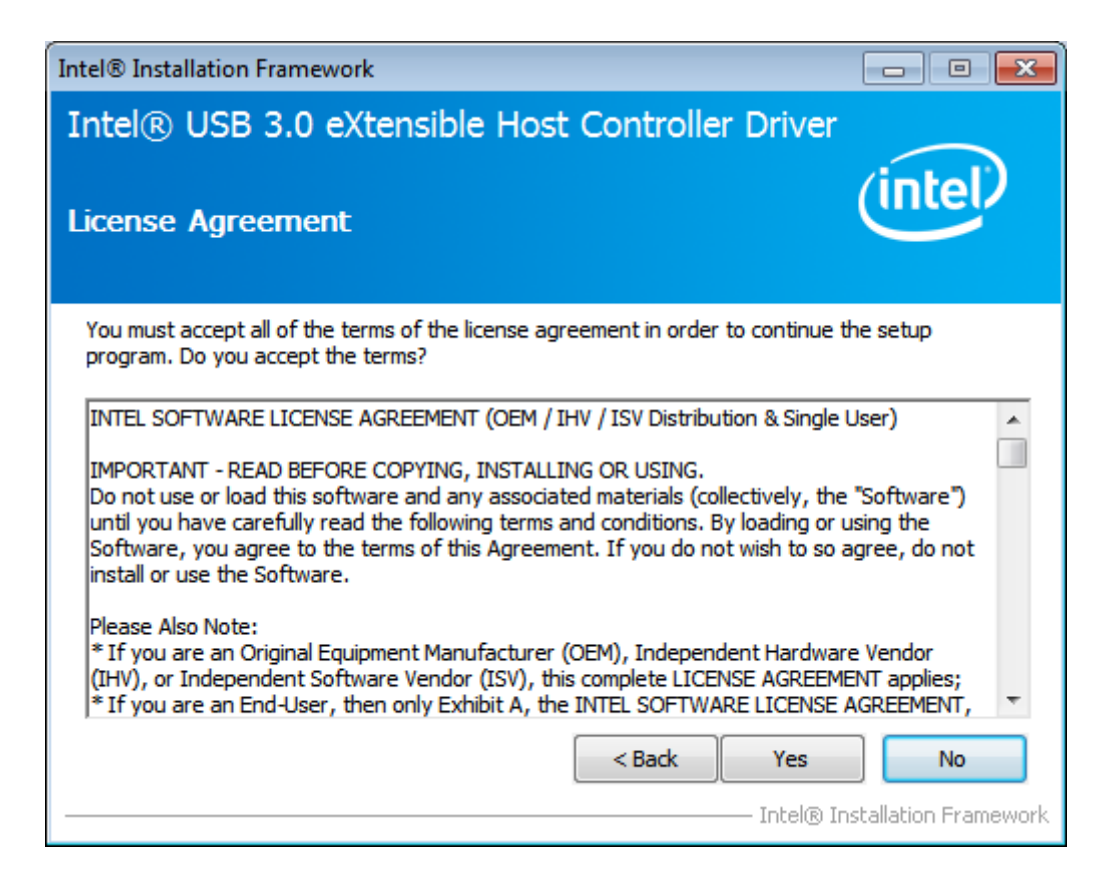

## **Step 4.** Click **Next**

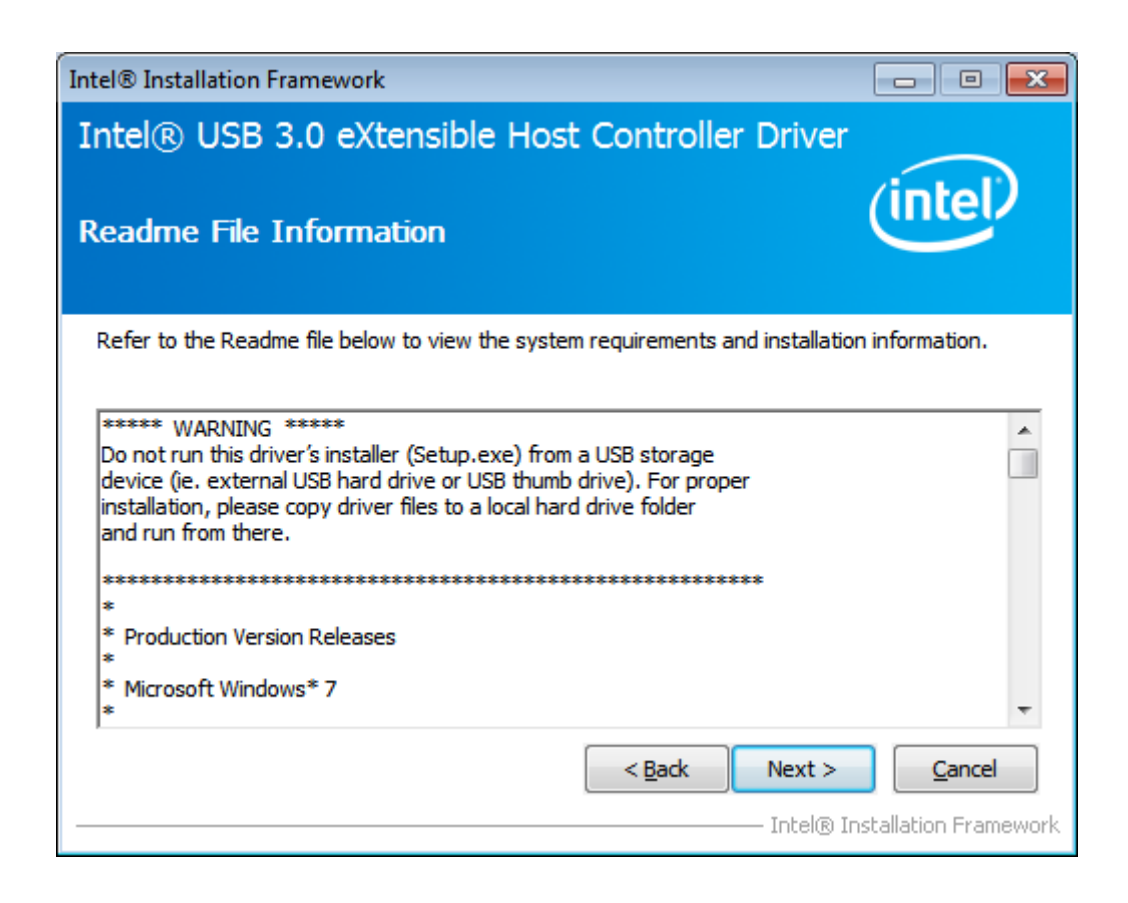

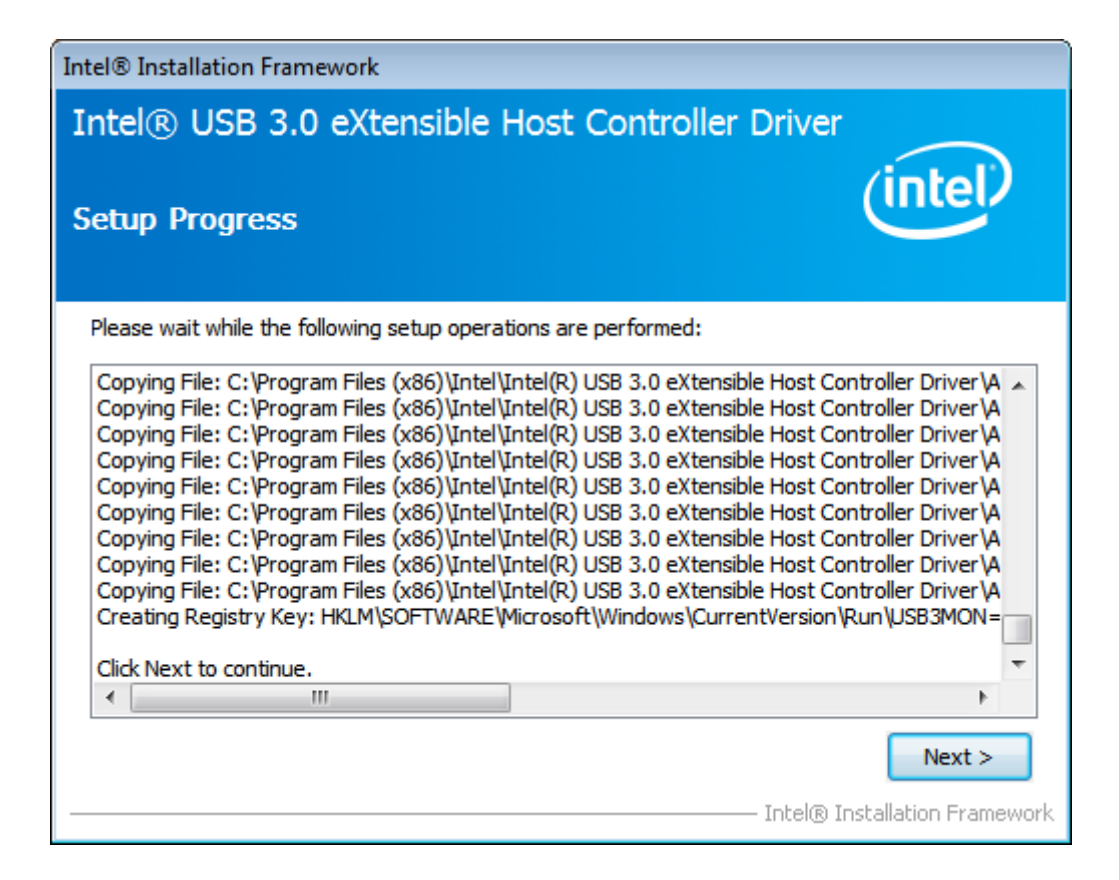

**Step 6.** Click **Yes, I want to restart this computer now**. Click **Finish** to complete the installation.

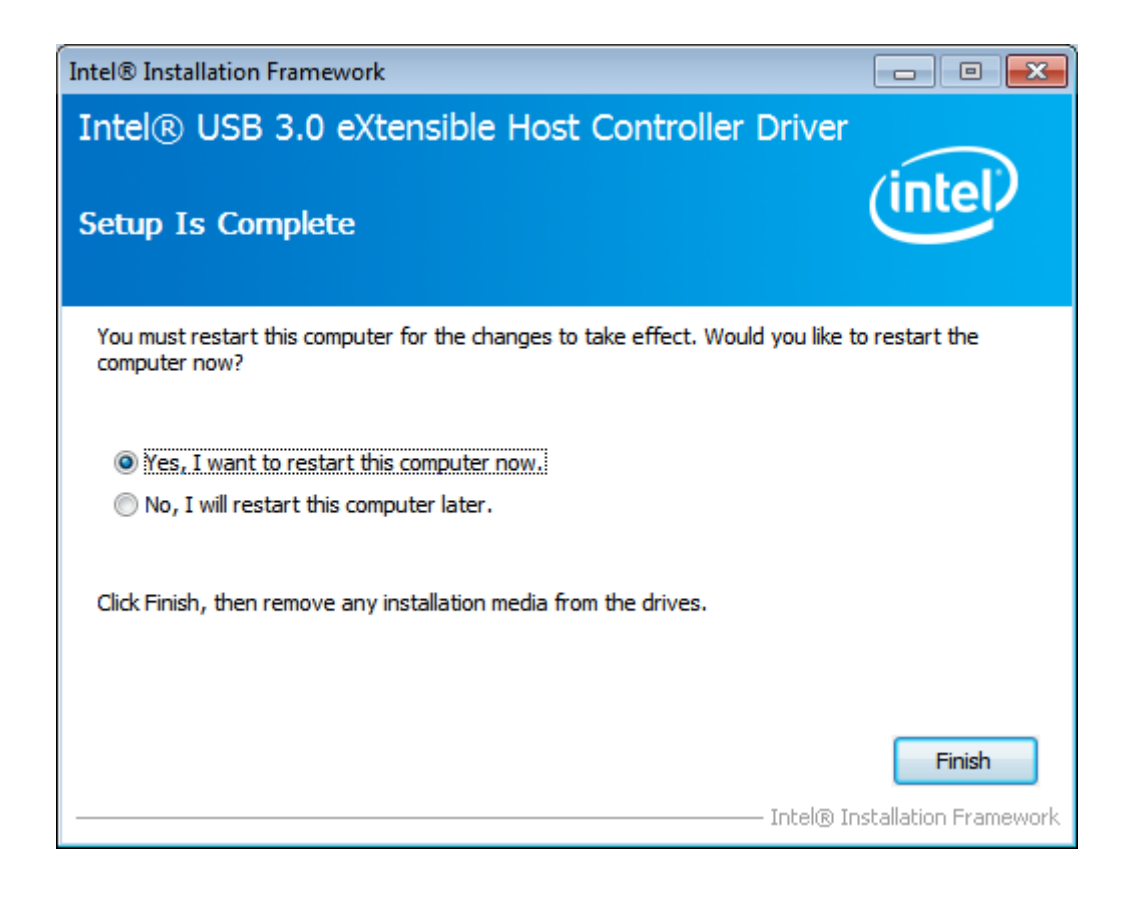

# **4.6 Intel (R) Smart Connect Technology Driver**

To install the Intel (R) Smart Connect Technology Driver, please follow the steps below. **Step 1.** Select **Intel (R) Smart Connect Technology Driver.**

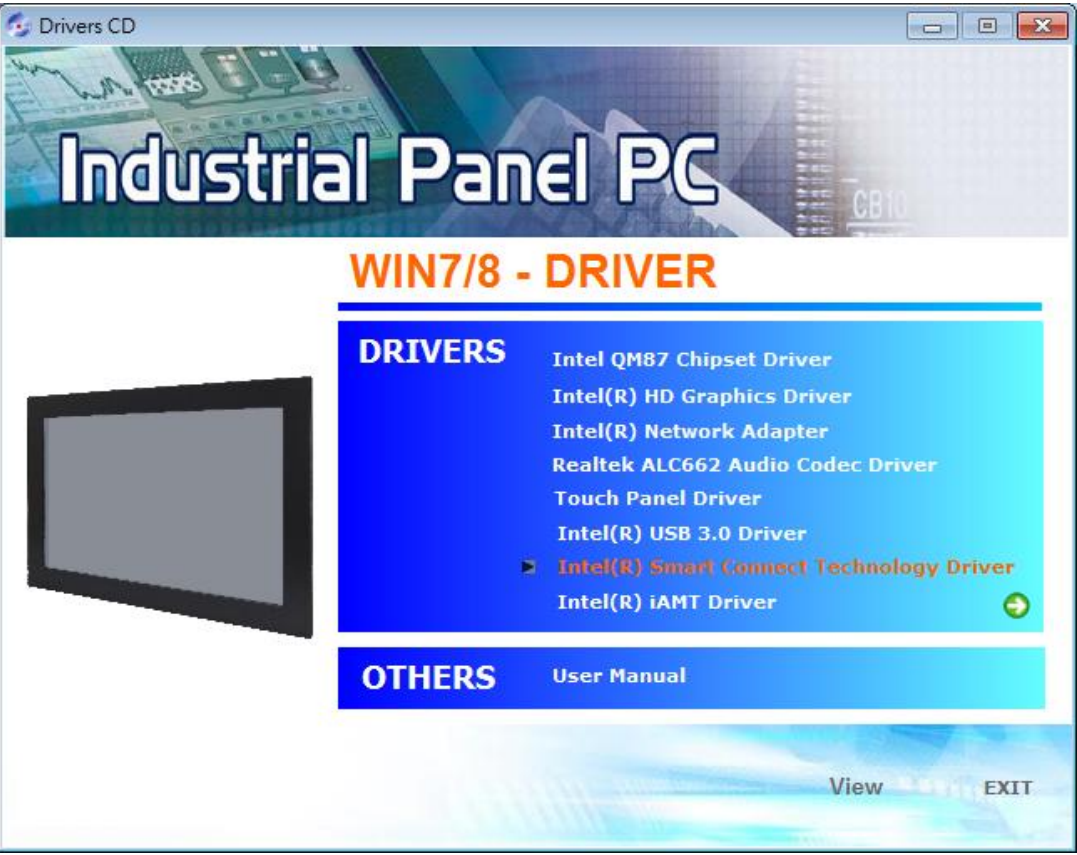

## **Step 2.** Click **Next**

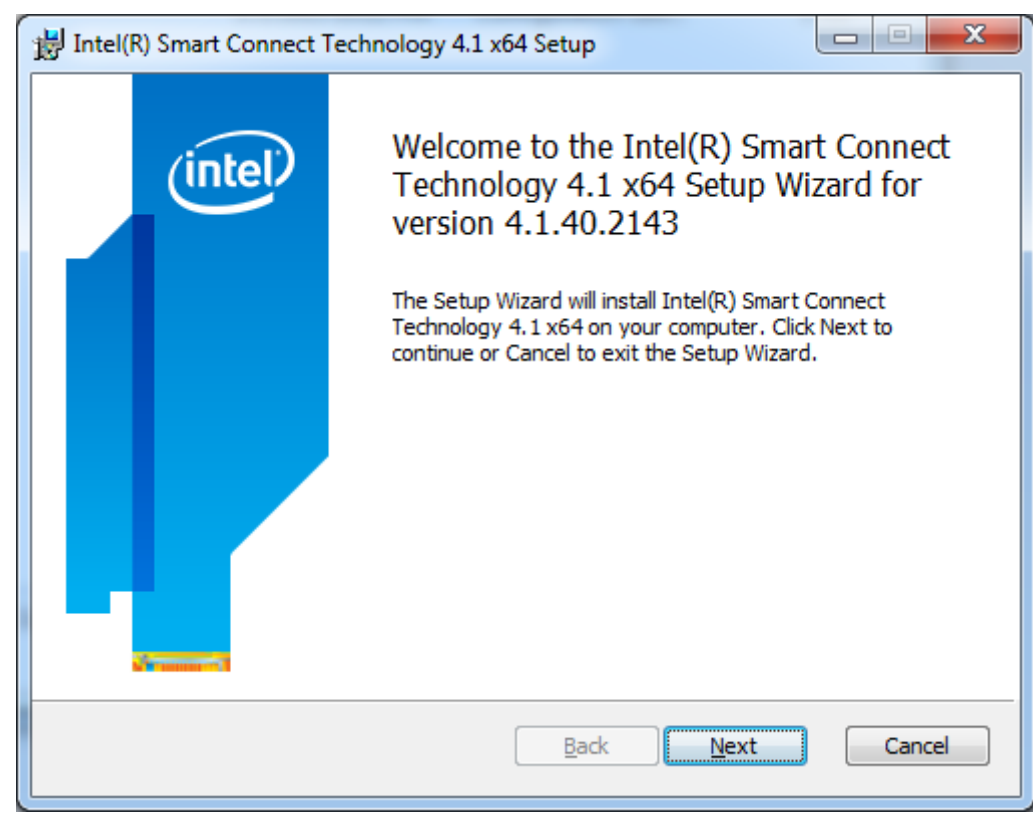

APC-3XX9A User Manual 68

**Step 3.** Read license agreement**.** Click **I accept the terms in the License Agreement.** Click **Next.**

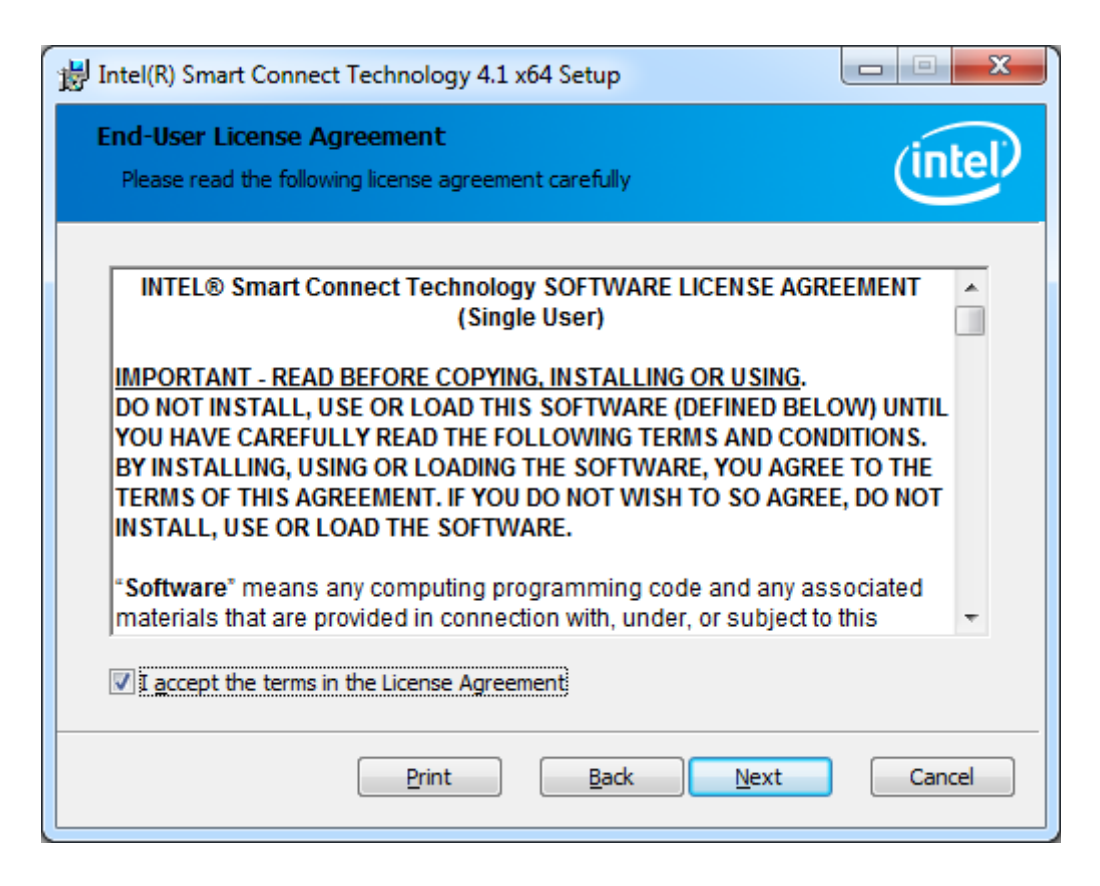

**Step 4.** Select the icons in the tree below to change the way features will be installed. Click **Next.**

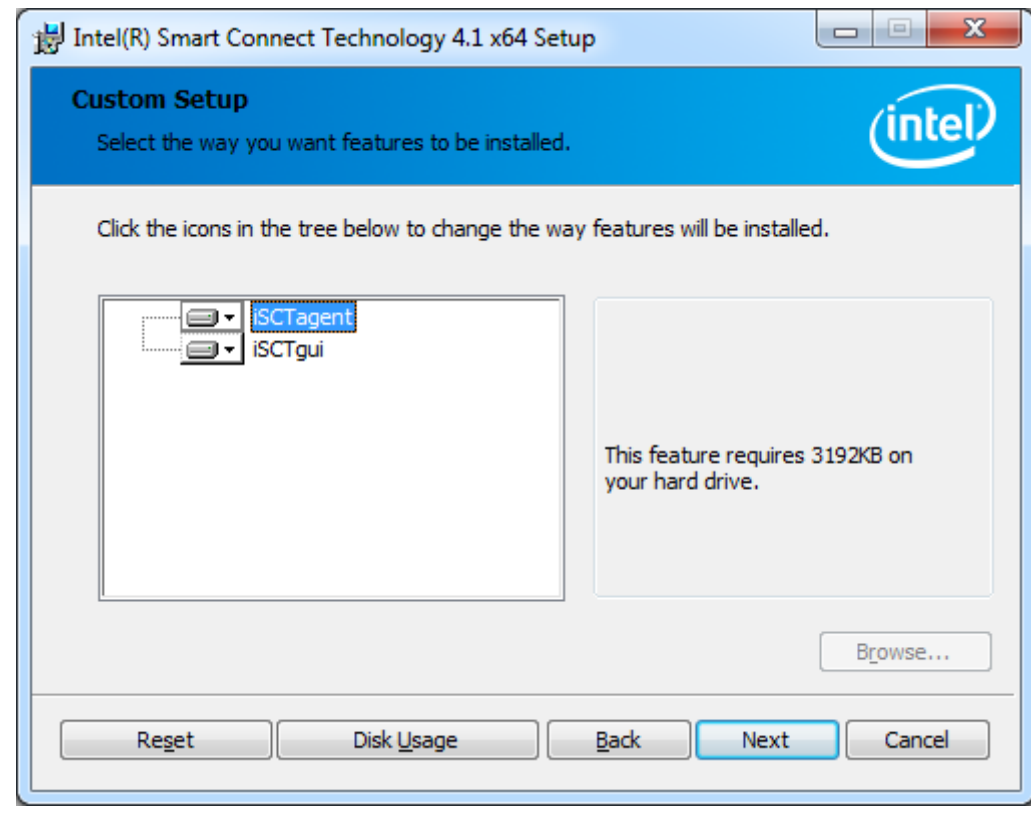

**Step 5.** Click **Install** to begin the installation.

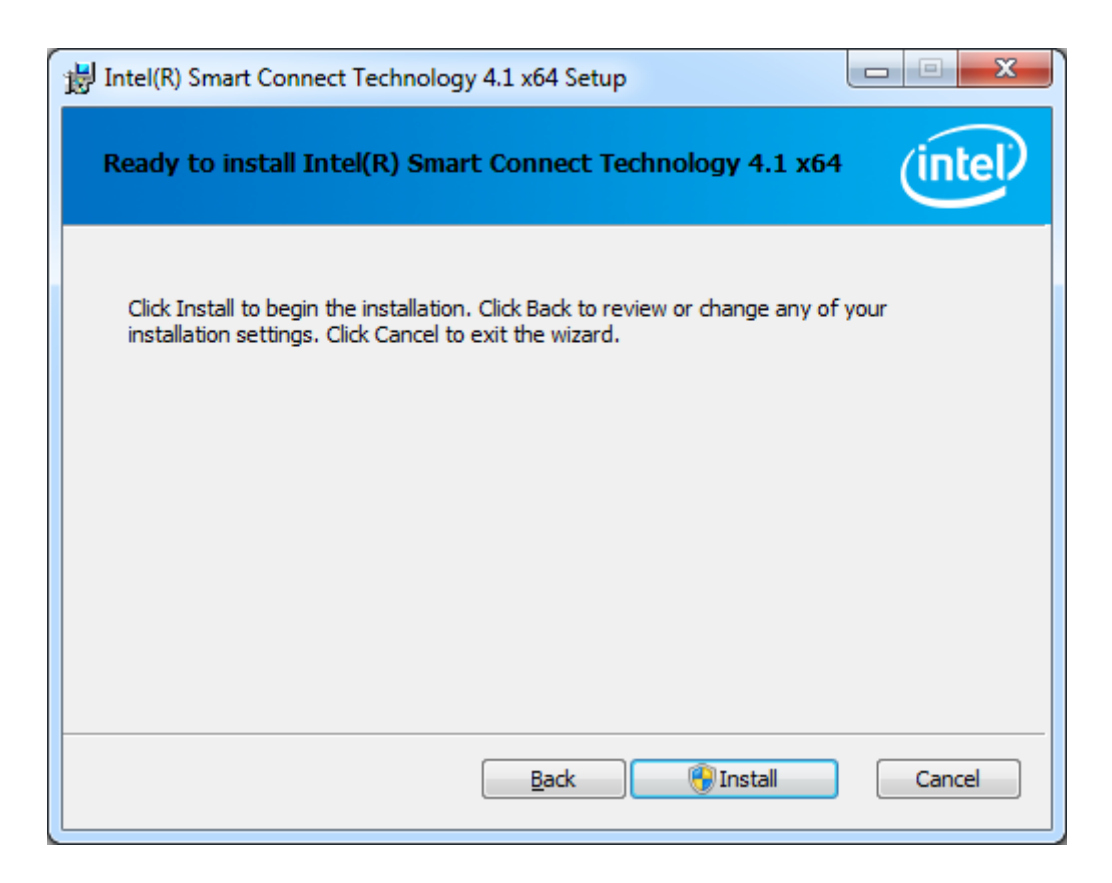

**Step 6.** Click **Finish** to exist the wizard.

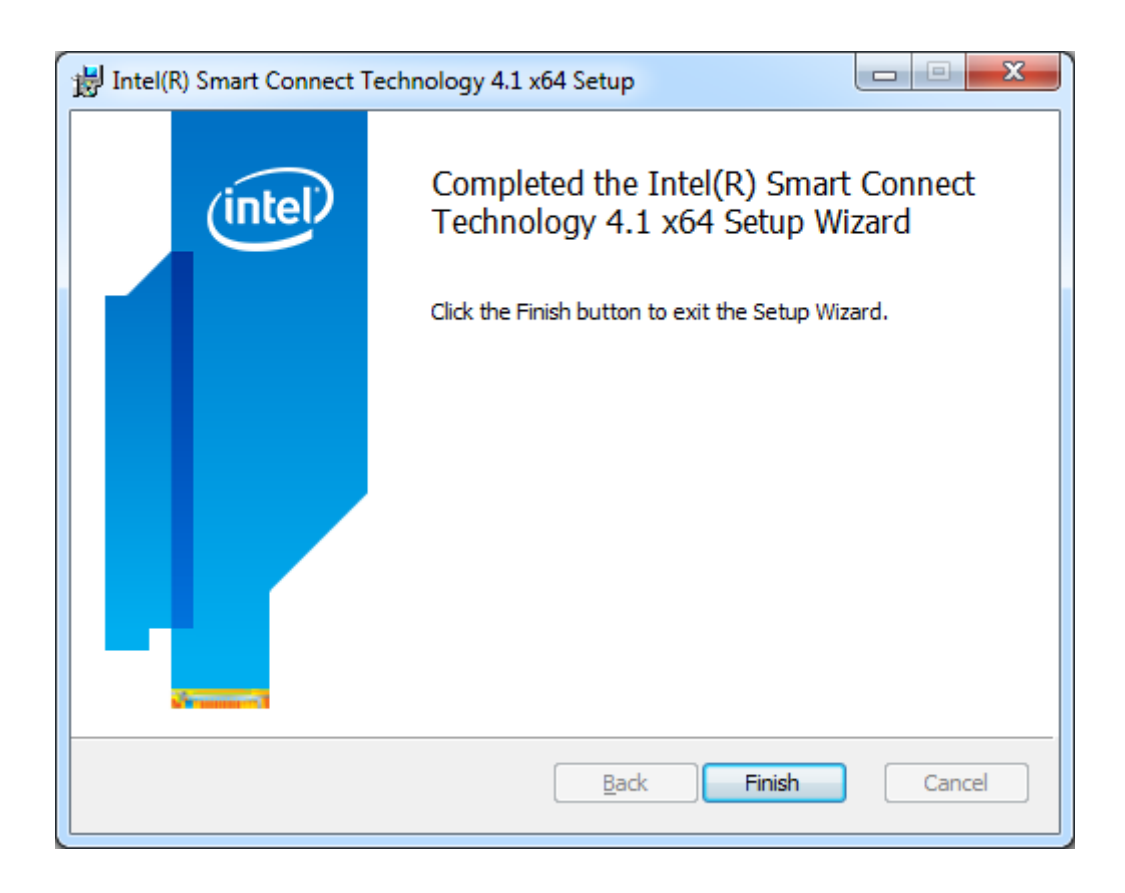

**Step 7.** Click **Yes** to restart your system for the configuration changes made to Intel(R) Smart Connect Technology Driver.

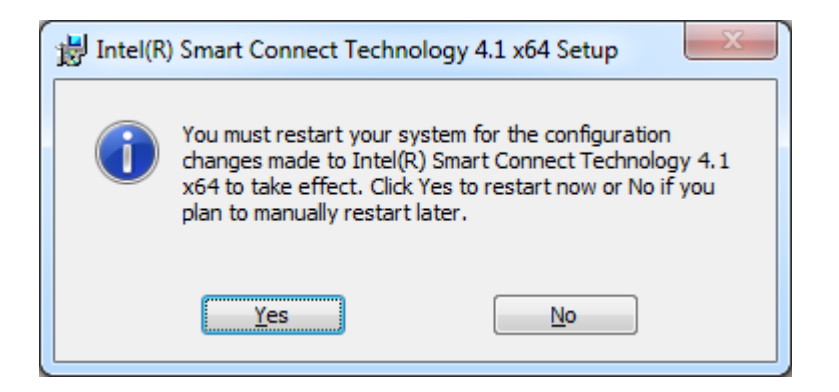

# **4.7 Intel (R) iAMT Driver**

To install the Intel (R) iAMT Driver, please follow the steps below.

**Step 1.** Select **Intel (R) iAMT Driver.**

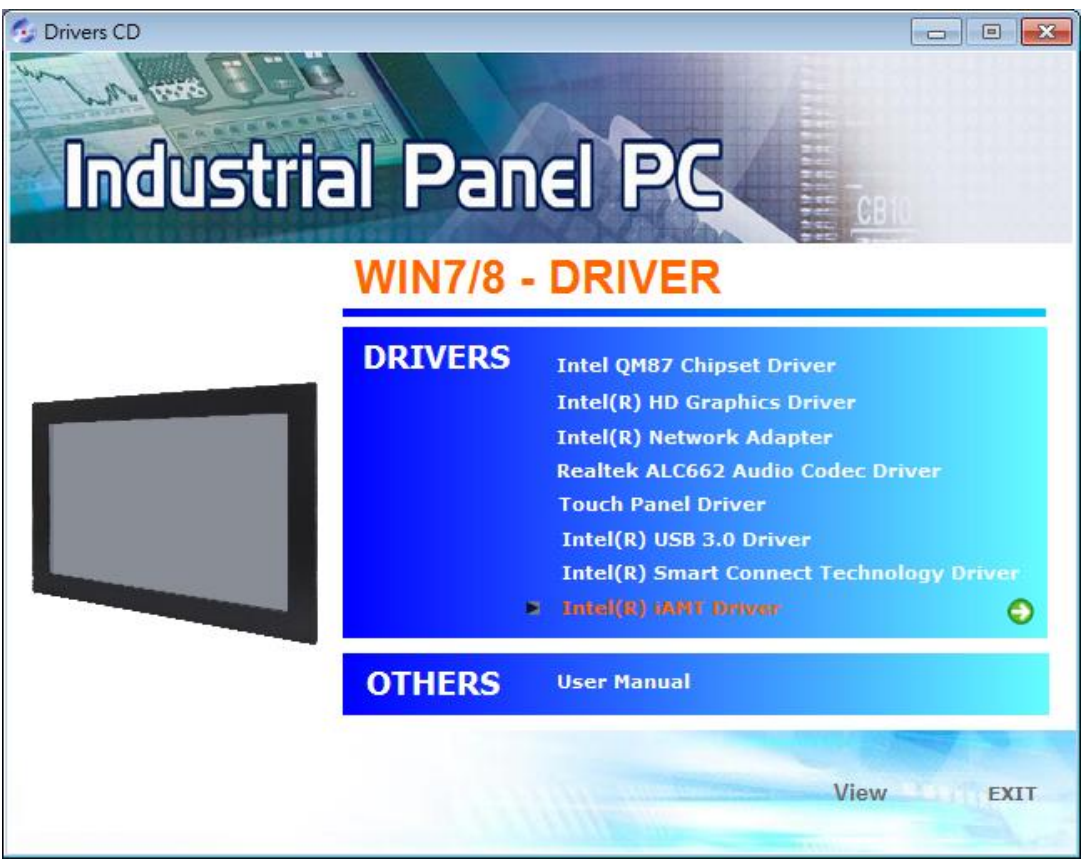

**Step 2.** Click **Next.**

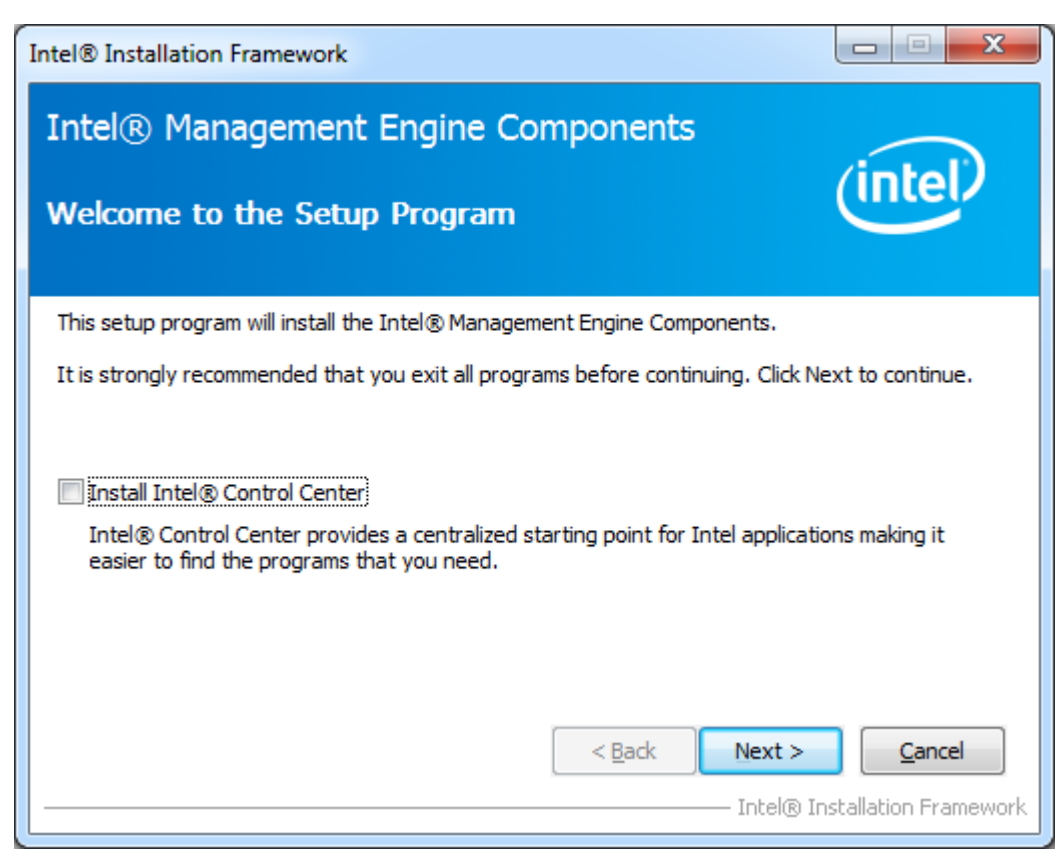

APC-3XX9A User Manual 72
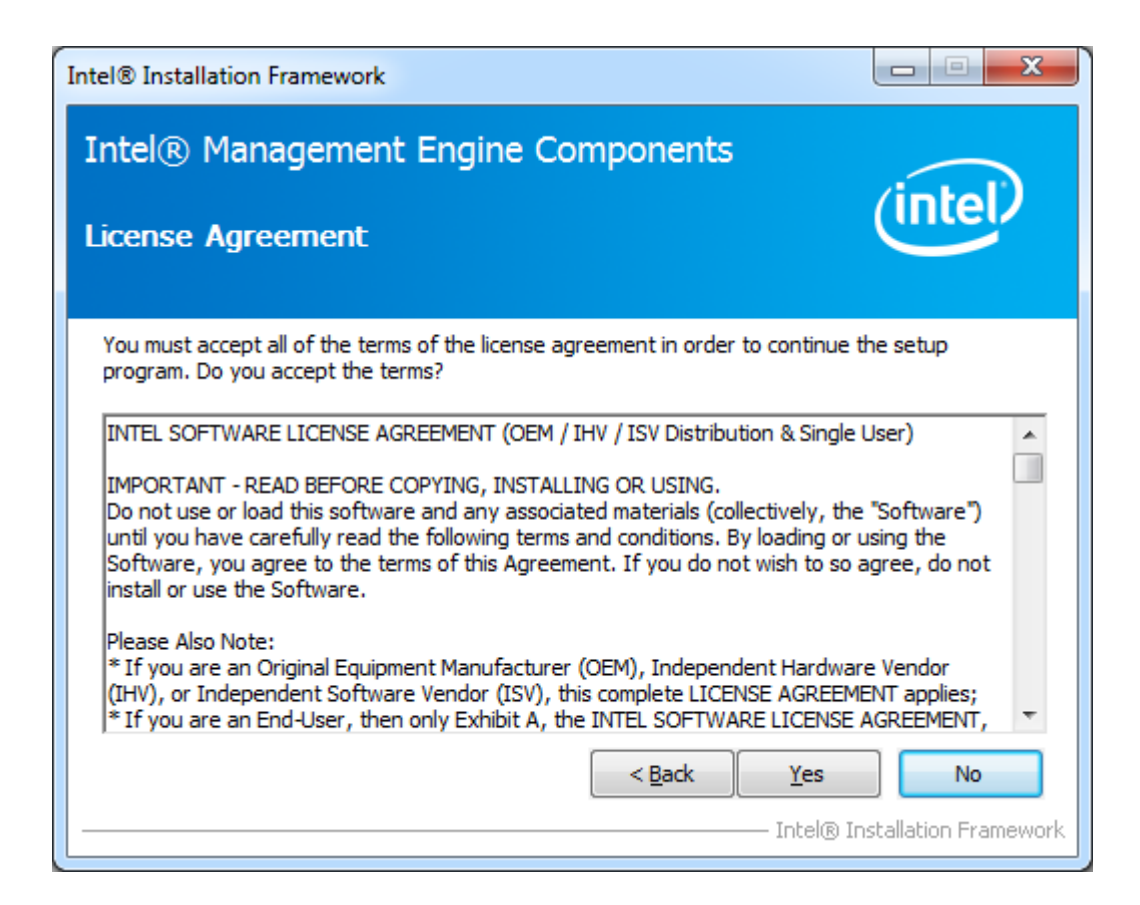

**Step 4.** Click **Yes**

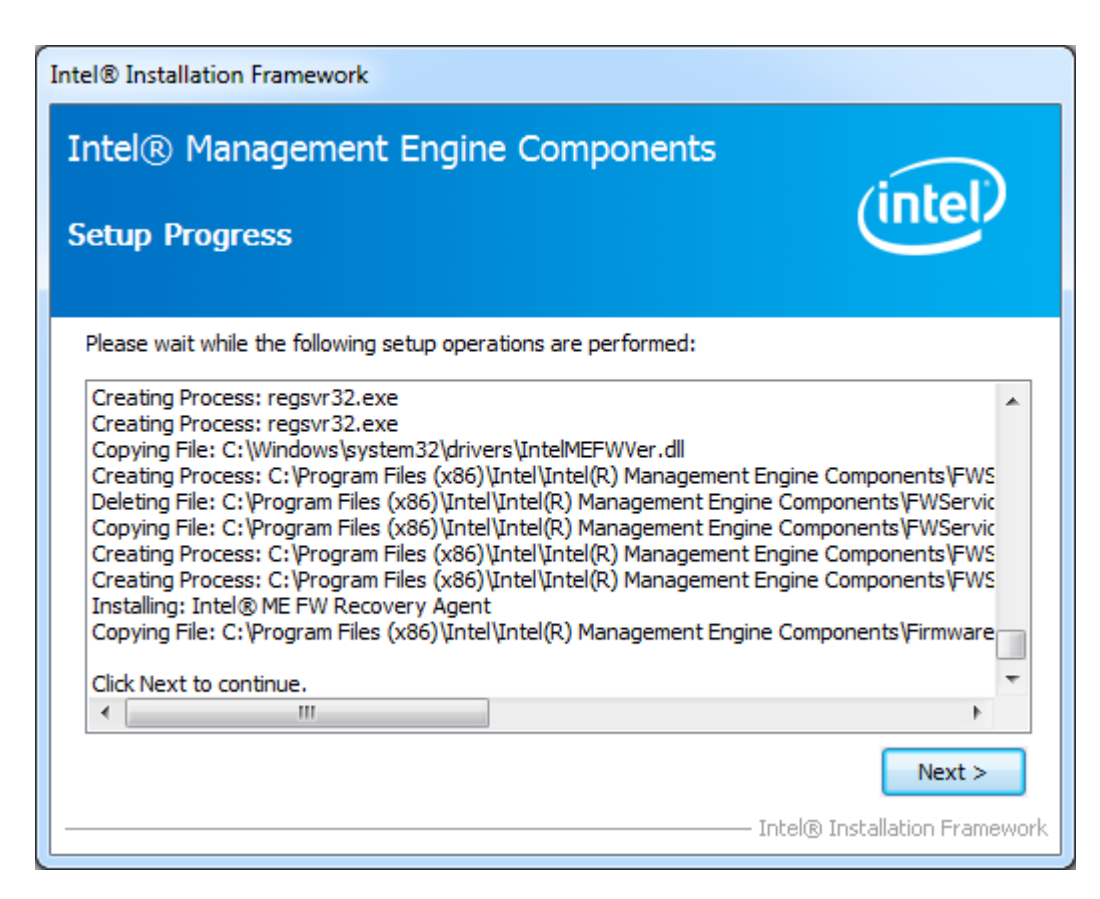

**Step 5.** Click **Yes, I want to restart this computer now**. Click **Finish** to complete the installation.

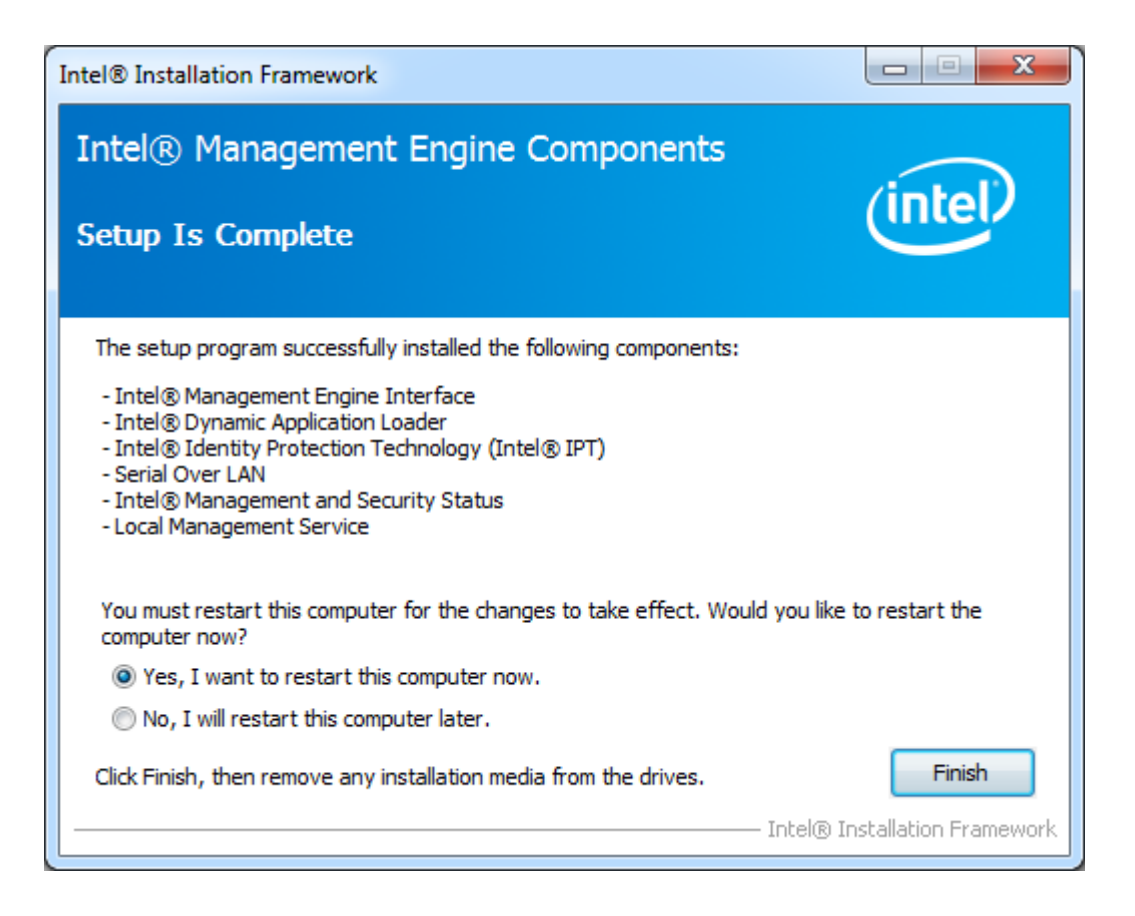

This chapter describes how to install drivers and other software that will allow your touch screen work with different operating systems.

# **5.1 Windows 7/8 Universal Driver Installation for PenMount**

# **6000 Series**

Before installing the Windows 7/8 driver software, you must have the Windows 7/8 system installed and running on your computer. You must also have one of the following PenMount 6000 series controller or control boards installed: PM6500, PM6300.

# **5.2 Installing Software**

Follow the steps below to install the PenMount DMC6000 Windows 7/8 driver.

**Step 1.** Insert the product CD, the screen below would appear. Click **Touch Panel Driver.**

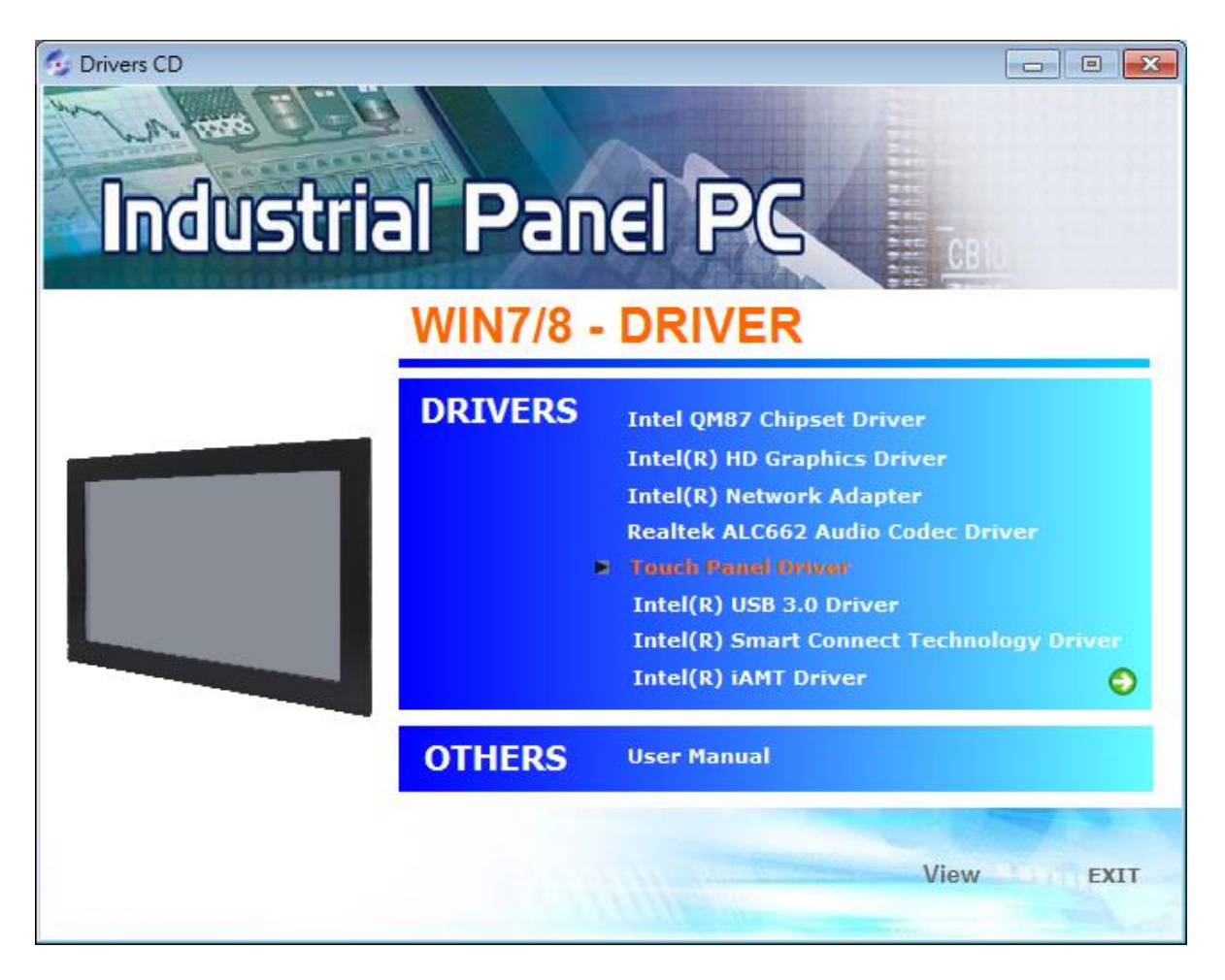

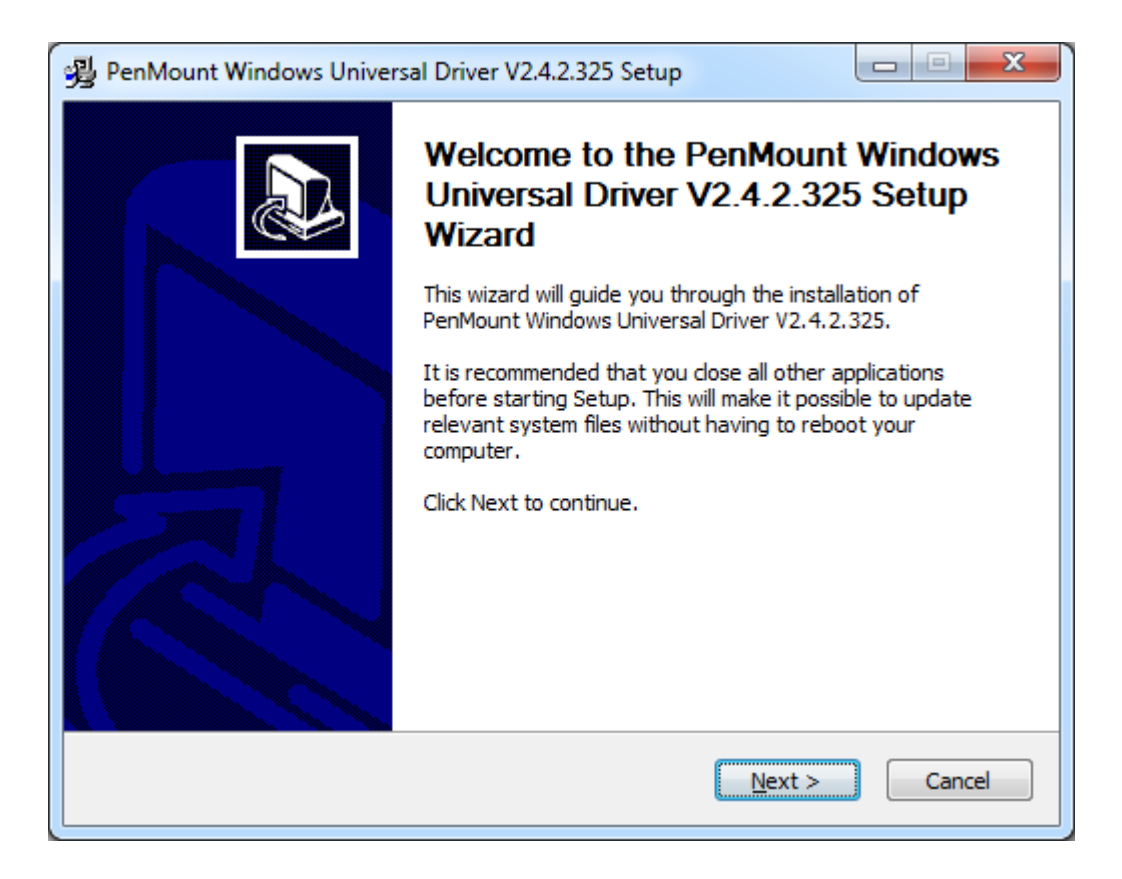

**Step 3.** Read the license agreement. Click **I Agree** to agree the license agreement.

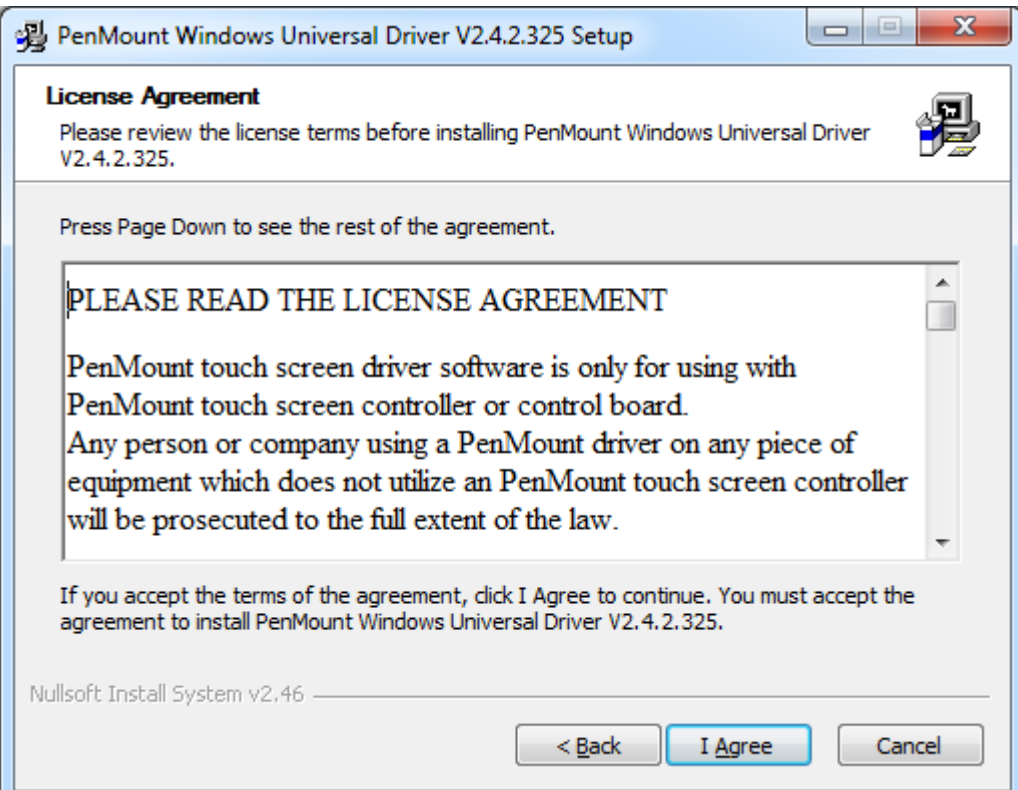

**Step 4.** Choose the folder in which to install PenMount Windows Universal Driver. Click **Install** to start the installation.

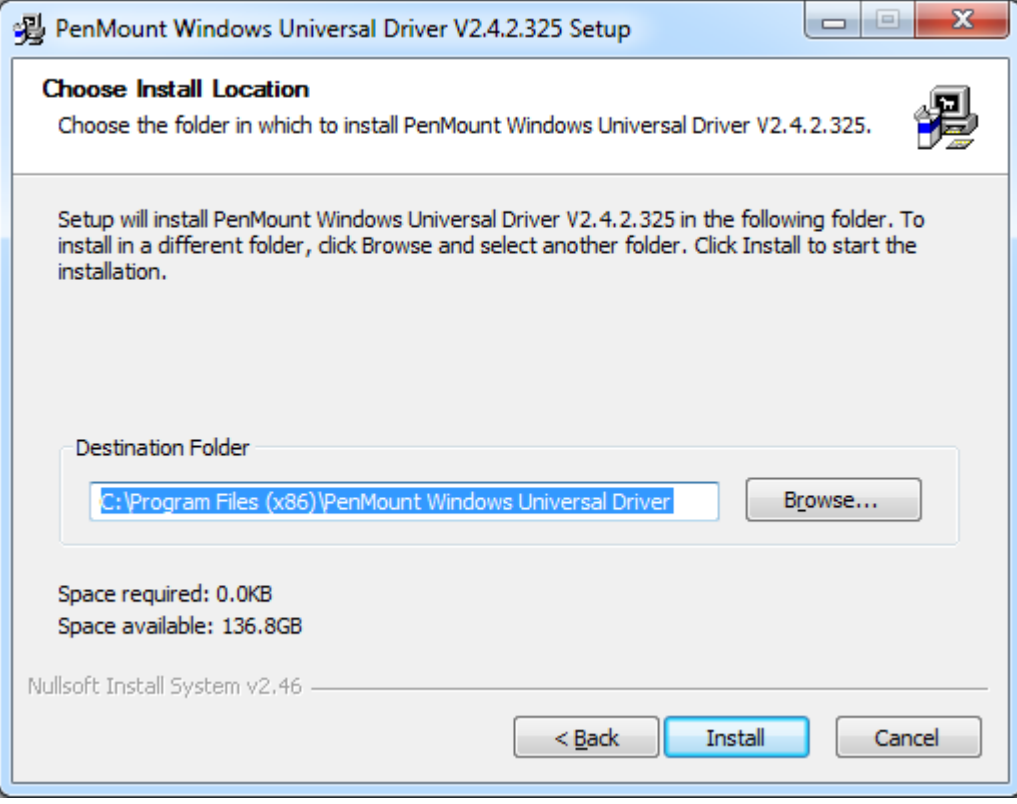

#### **Step 5.** Click **Yes**

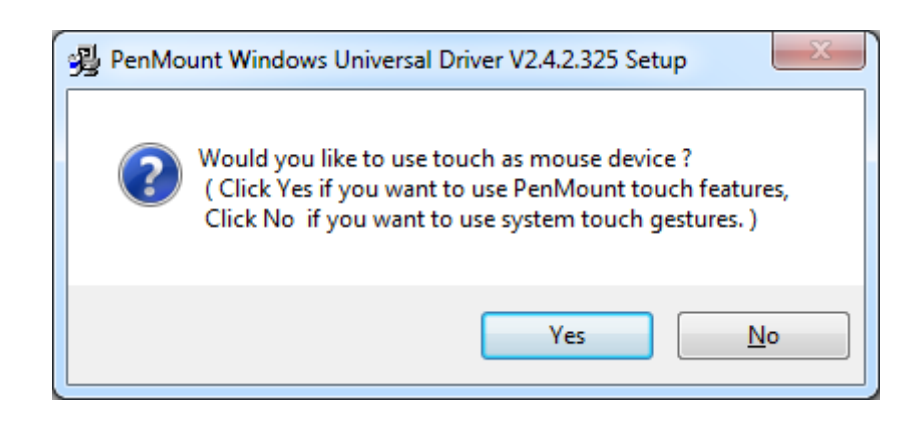

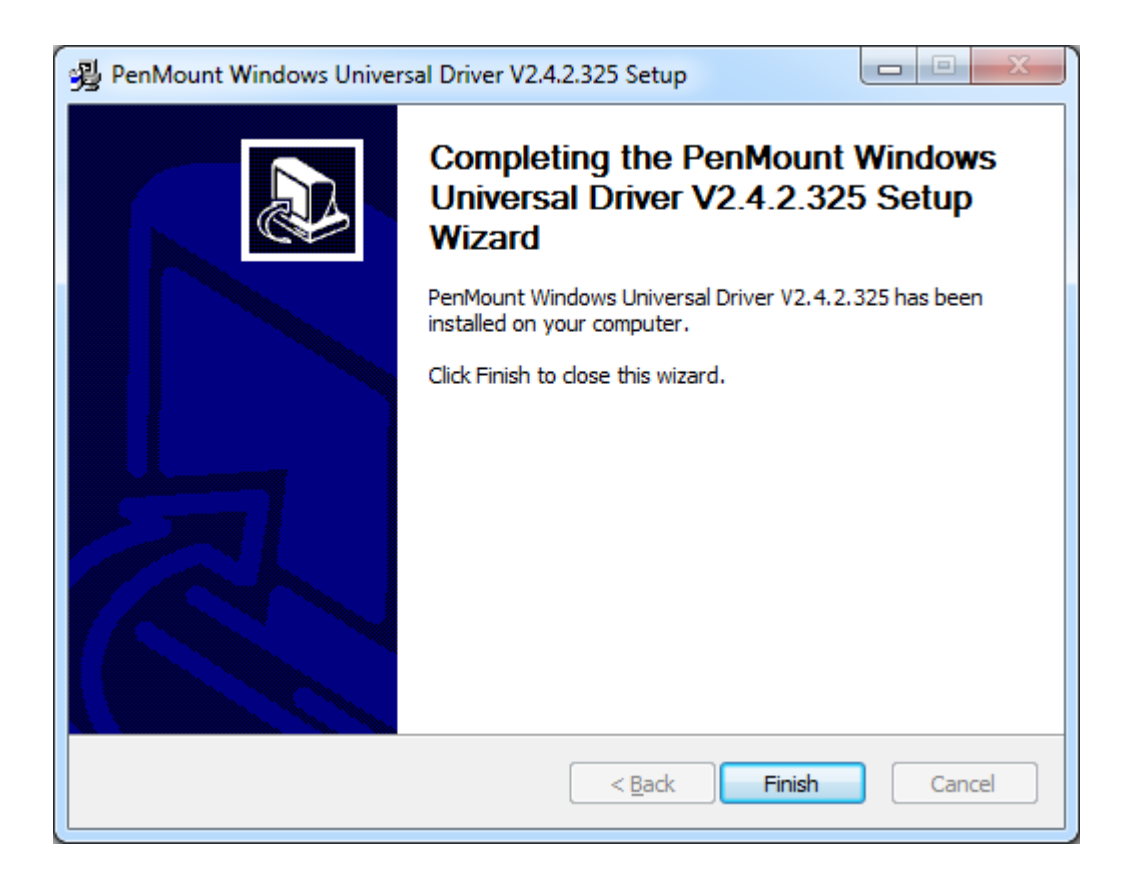

# **5.3 Software Functions**

Upon rebooting, the computer automatically finds the new 6000 controller board. The touch screen is connected but not calibrated. Follow the procedures below to carry out calibration.

- 1. After installation, click the PenMount Monitor icon "PM" in the menu bar.
- 2. When the PenMount Control Panel appears, select a device to "Calibrate."

## **PenMount Control Panel**

The functions of the PenMount Control Panel are **Device, Multiple Monitors**,**Tools** and **About**, which are explained in the following sections.

## **Device**

In this window, you can find out that how many devices be detected on your system.

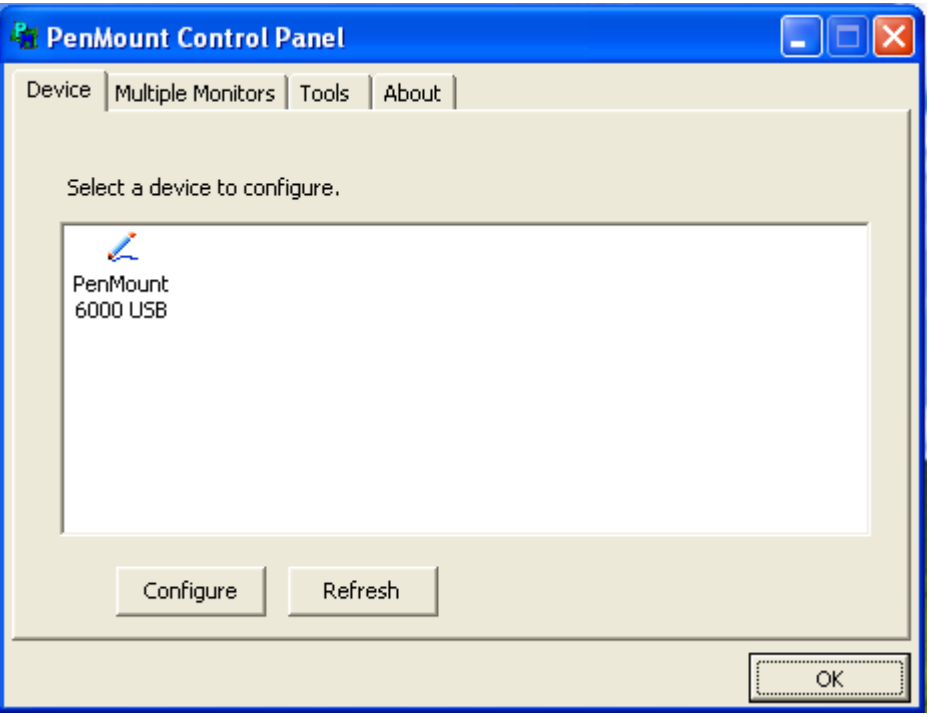

# **Calibrate**

This function offers two ways to calibrate your touch screen. 'Standard Calibration' adjusts most touch screens. 'Advanced Calibration' adjusts aging touch screens.

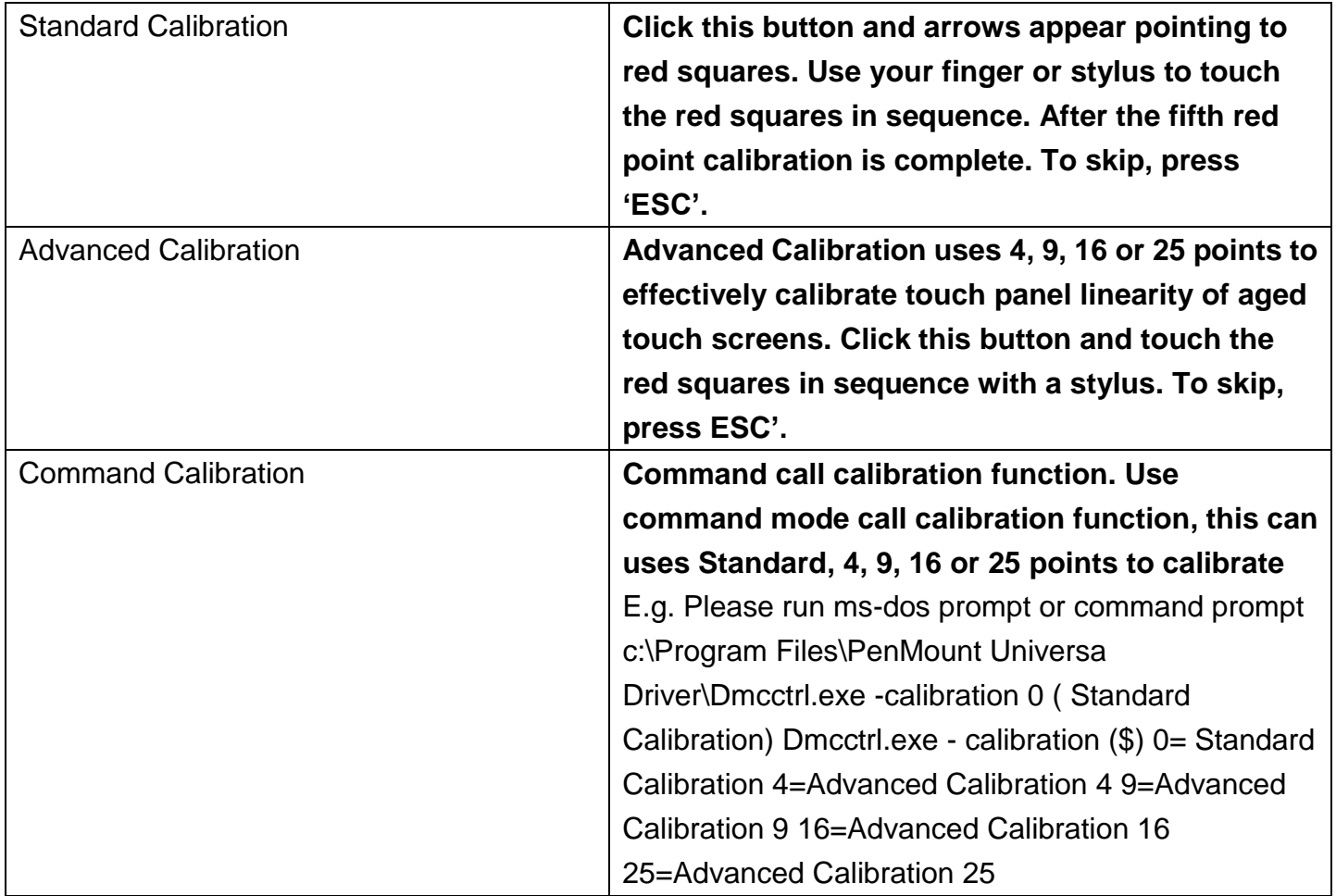

**Step 1.** Please select a device then click "Configure". You can also double click the device too.

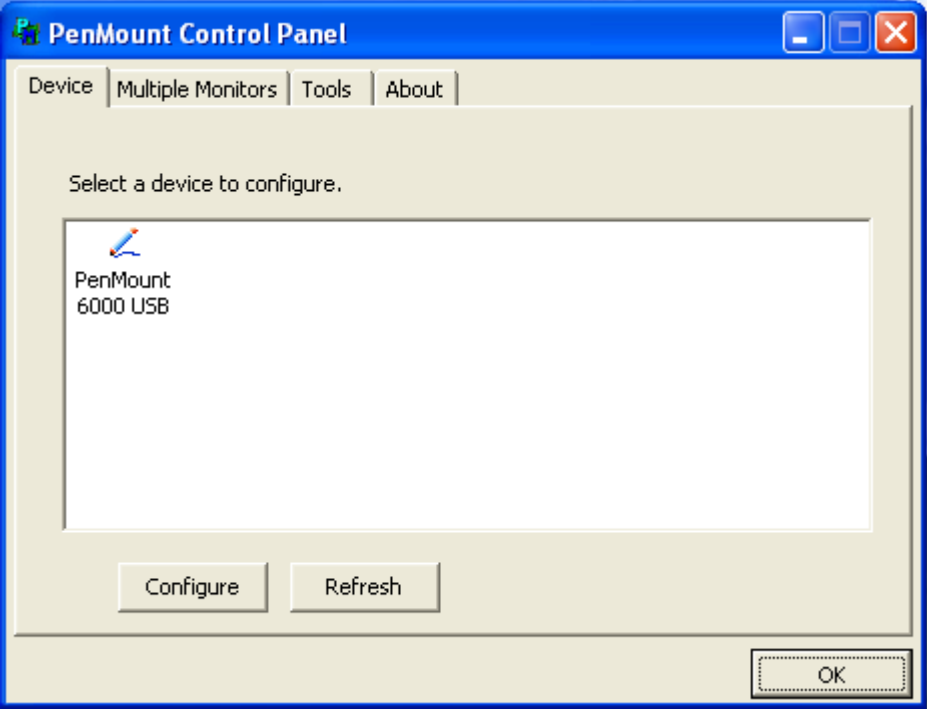

**Step 2.** Click "Standard Calibration" to start calibration procedure

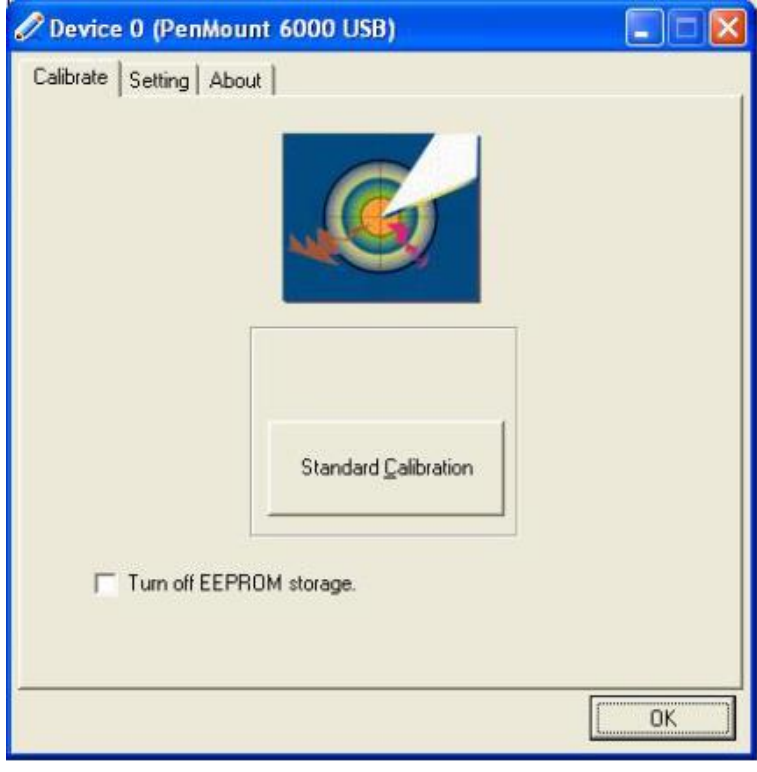

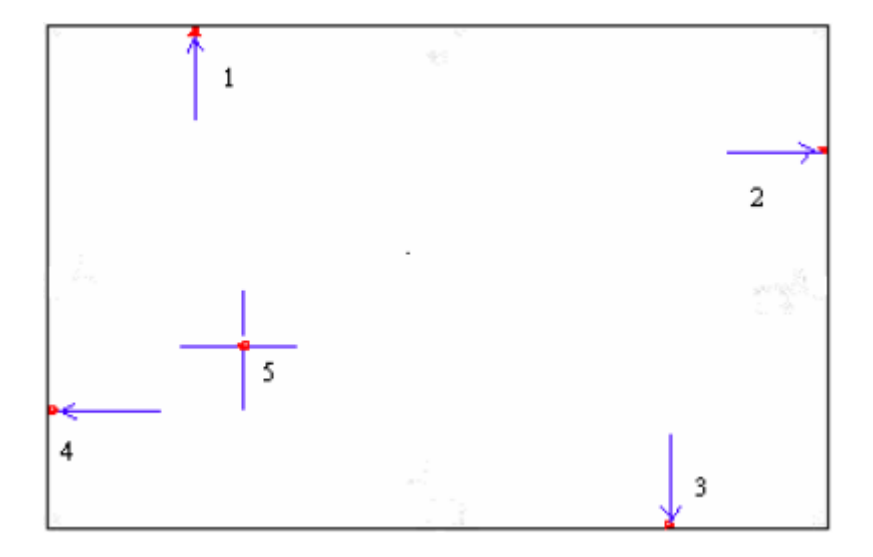

**NOTE:** The older the touch screen, the more Advanced Mode calibration points you need for an accurate calibration. Use a stylus during Advanced Calibration for greater accuracy. Please follow the step as below:

**Step 3.** Come back to "PenMount Control Panel" and select **Tools** then click **Advanced Calibration**.

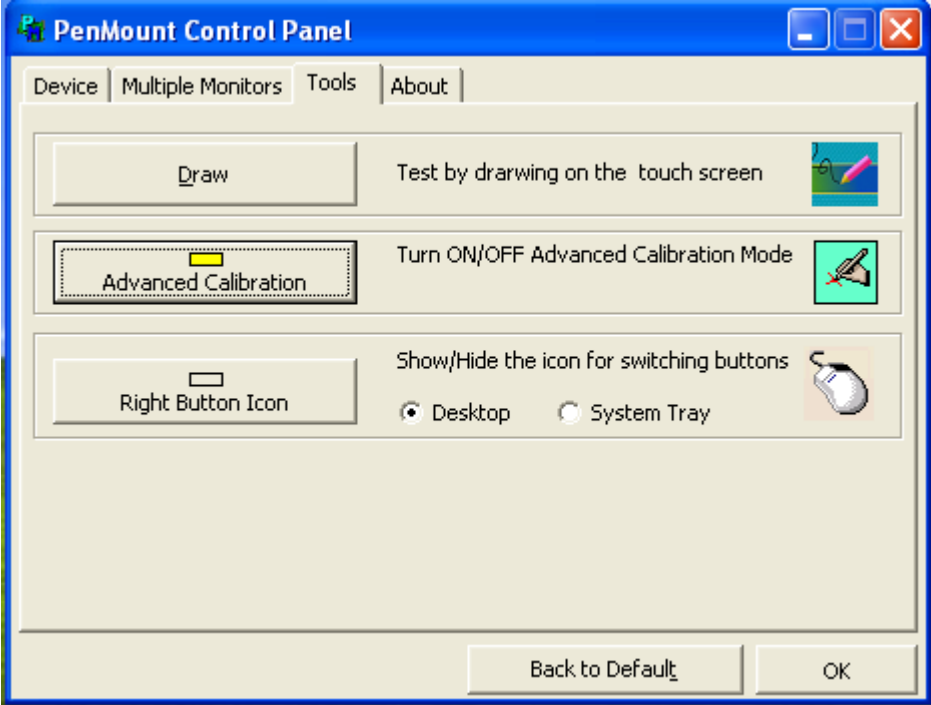

**Step 4.** Select **Device** to calibrate, then you can start to do **Advanced Calibration**.

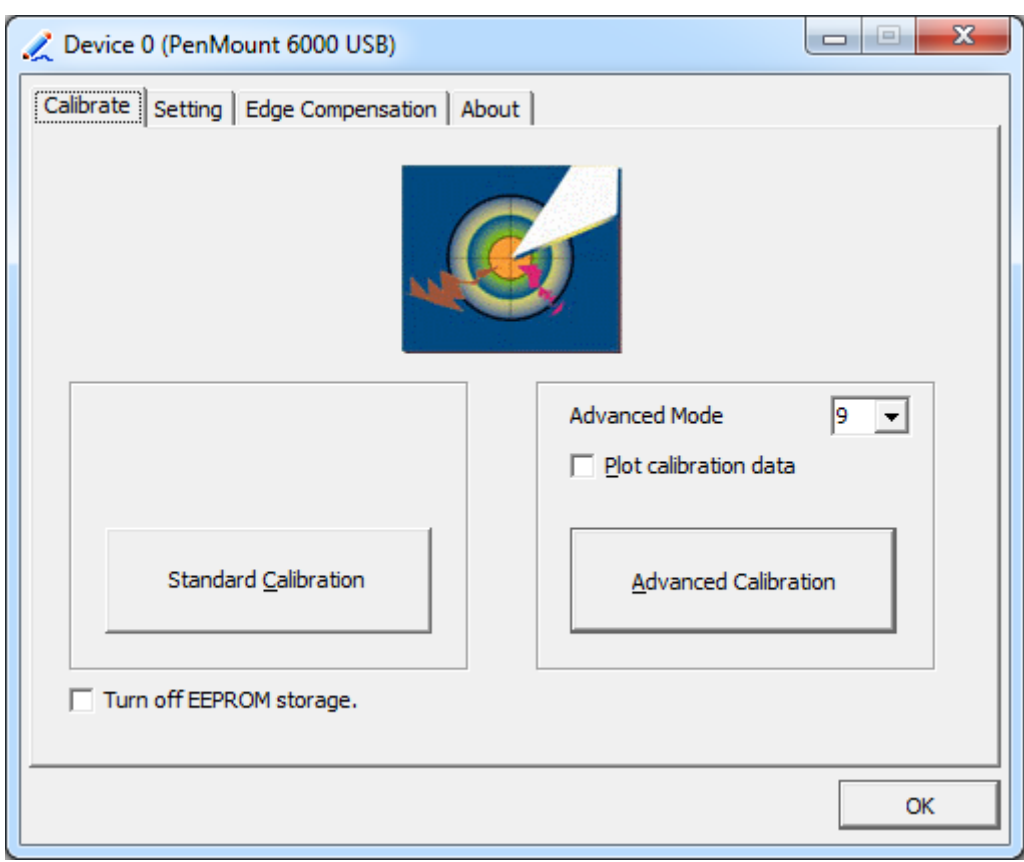

**NOTE:** Recommend to use a stylus during Advanced Calibration for greater accuracy.

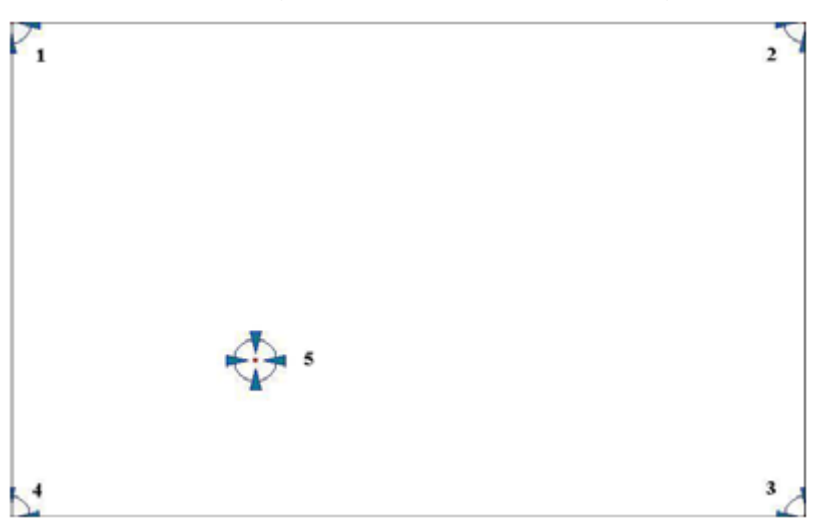

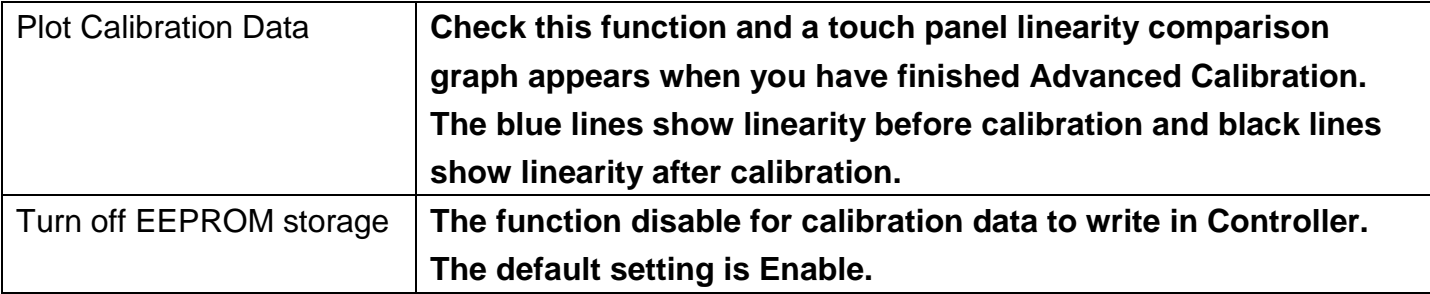

# **Setting**

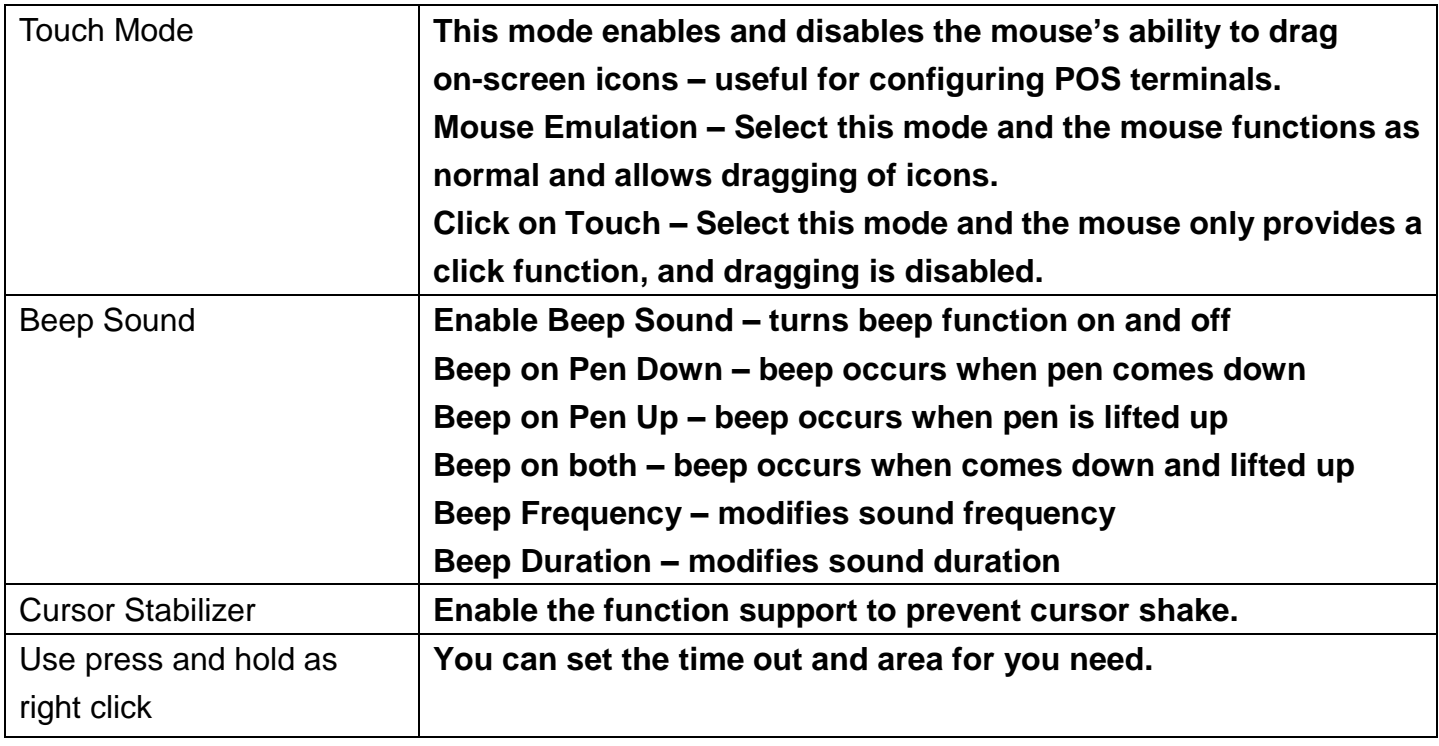

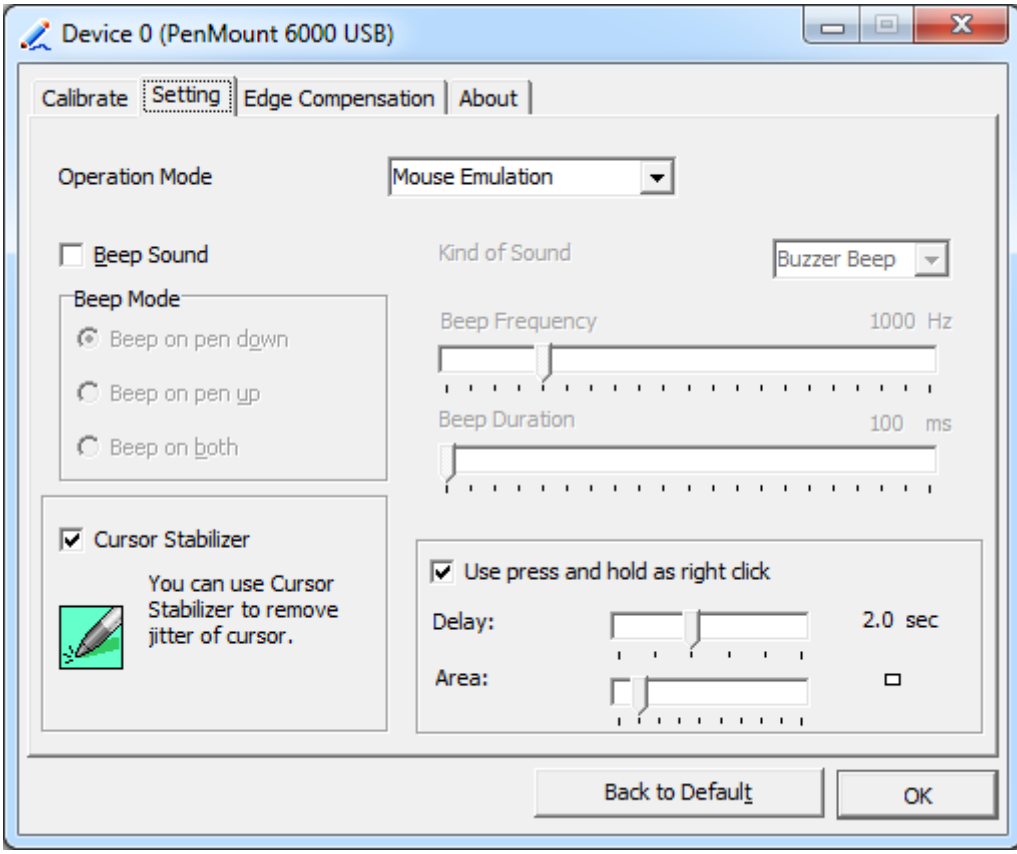

## **Edge Compensation**

You can use Edge Compensation to calibrate more subtly.

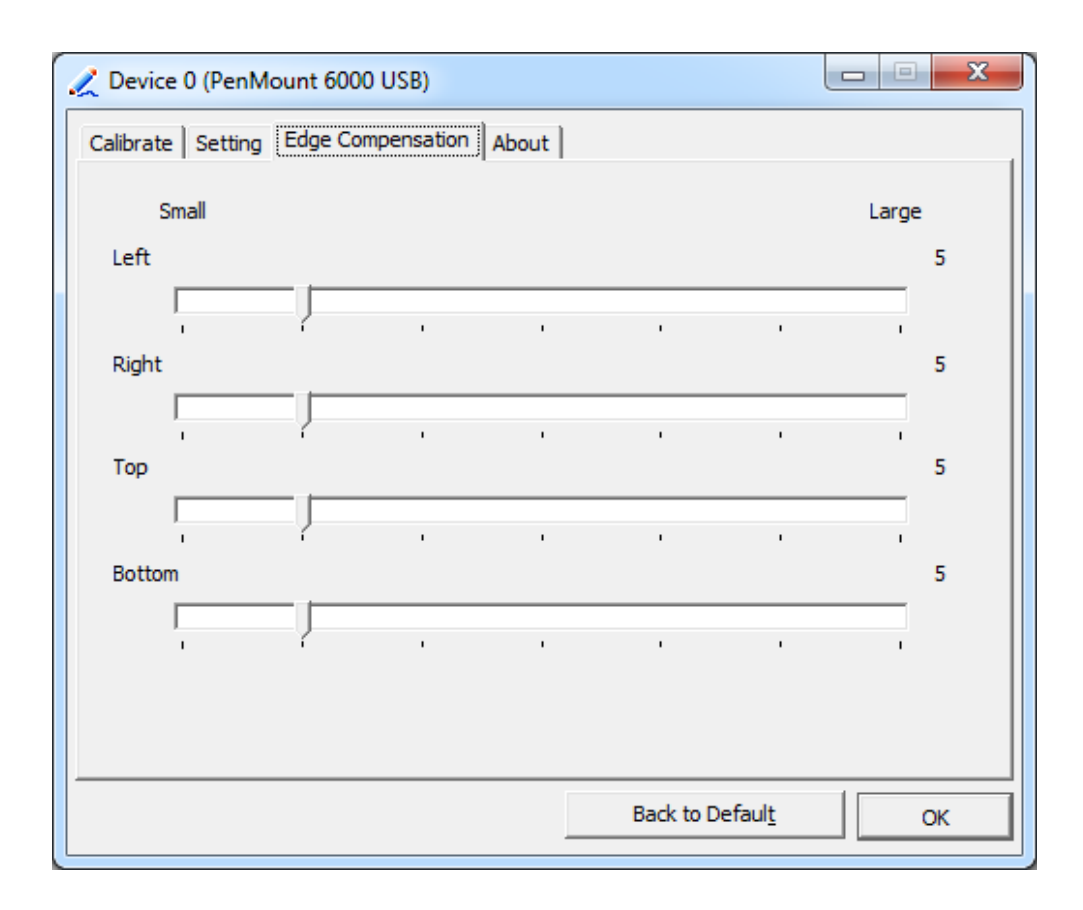

## **About**

This panel displays information about the PenMount controller and driver version.

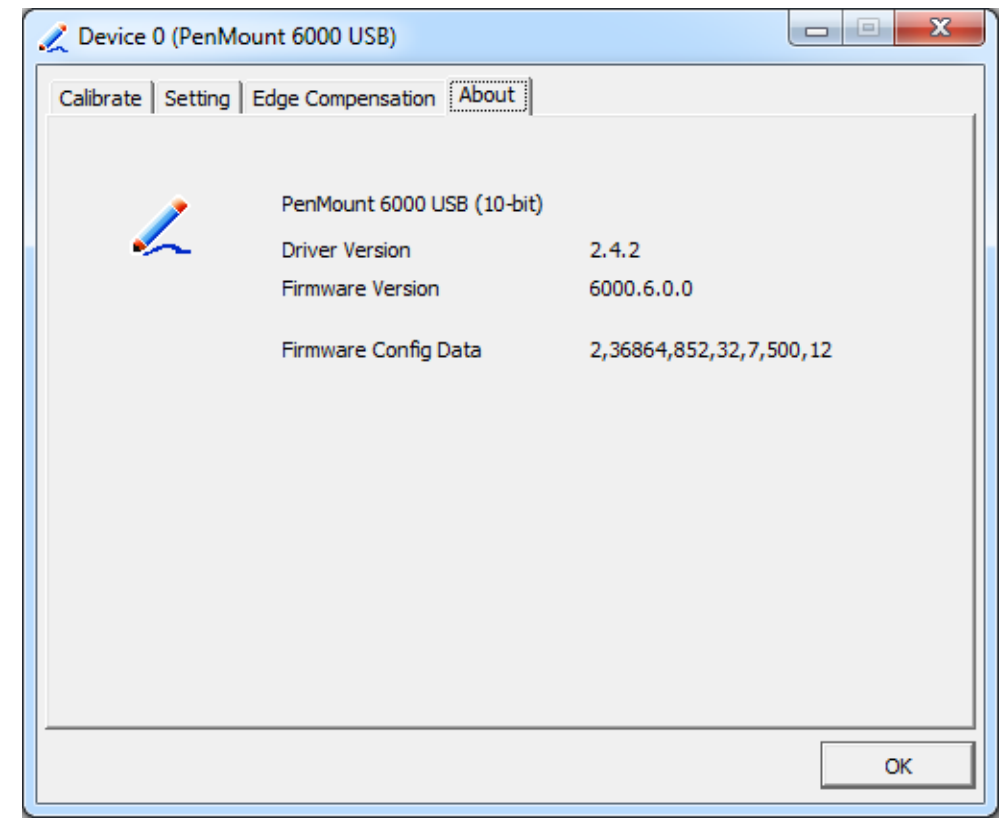

APC-3XX9A User Manual 84

## **Multiple Monitors**

Multiple Monitors support from two to six touch screen displays for one system.

The PenMount drivers for Windows 7/8 support Multiple Monitors. This function supports from two to six touch screen displays for one system. Each monitor requires its own PenMount touch screen control board, either installed inside the display or in a central unit. The PenMount control boards must be connected to the computer COM ports via the RS-232 interface. Driver installation procedures are the same as for a single monitor. Multiple Monitors support the following modes:

> Windows Extends Monitor Function Matrox DualHead Multi-Screen Function nVidia nView Function

**NOTE:** The Multiple Monitor function is for use with multiple displays only. Do not use this function if you have only one touch screen display. Please note once you turn on this function the rotating function is disabled.

Enable the multiple display function as follows:

1. Check the **Enable Multiple Monitor Support** box; then click **Map Touch Screens** to assign touch controllers to displays.

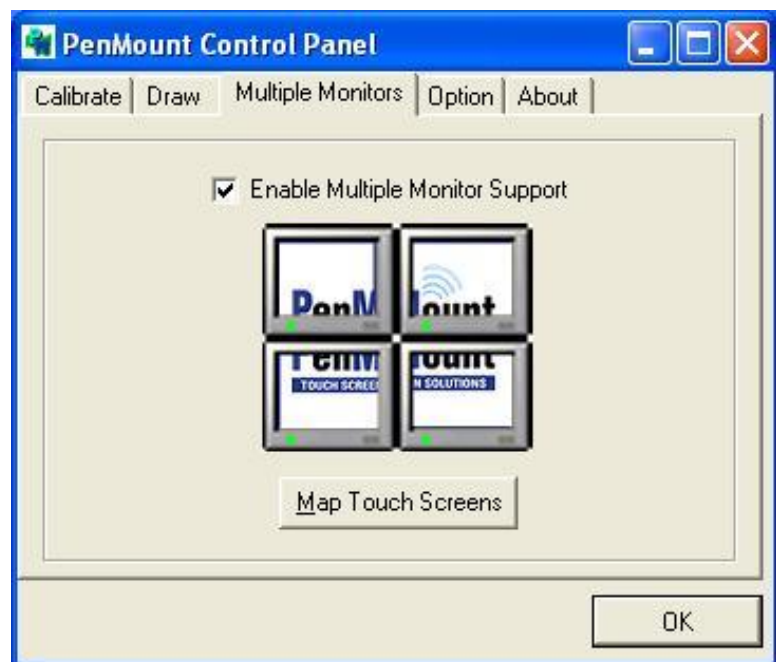

2. When the mapping screen message appears, click **OK.**

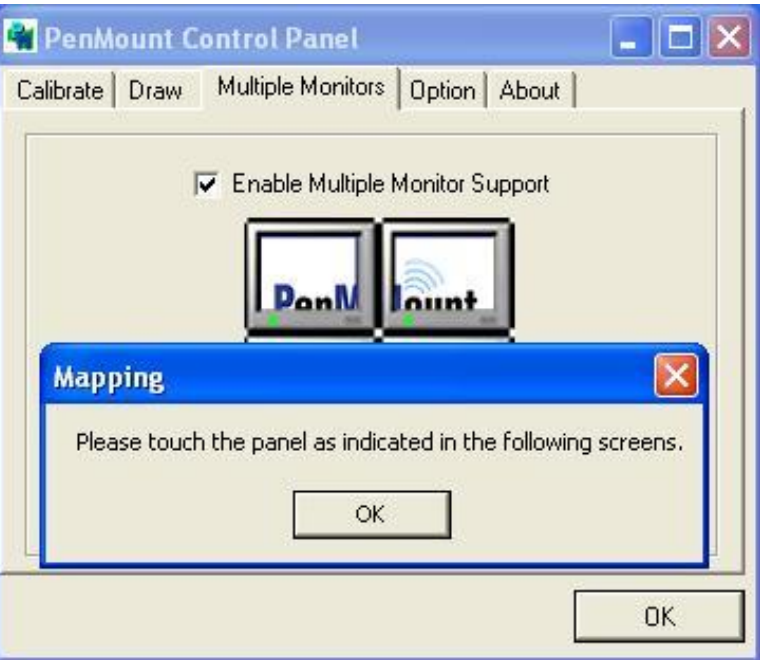

3. Touch each screen as it displays "Please touch this monitor". Following this sequence and touching each screen is called **mapping the touch screens.**

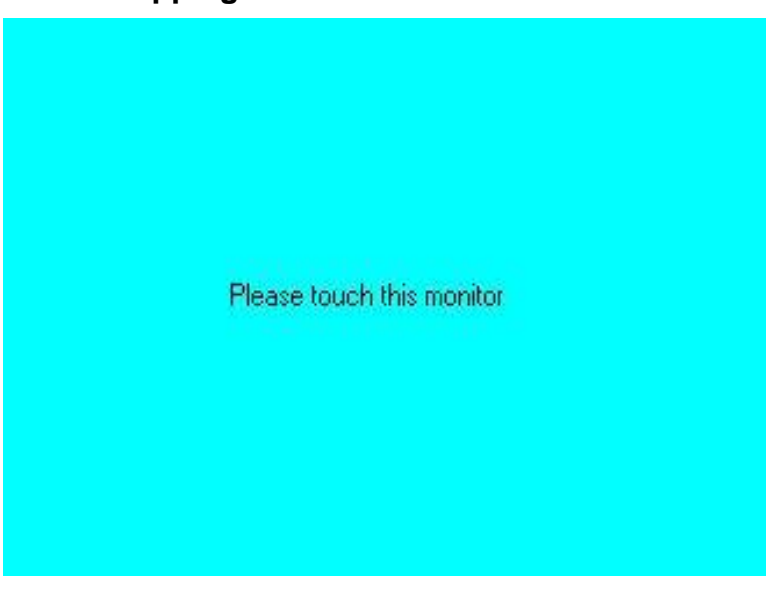

- 4. Touching all screens completes the mapping and the desktop reappears on the monitors.
- 5. Select a display and execute the "Calibration" function. A message to start calibration appears. Click OK.

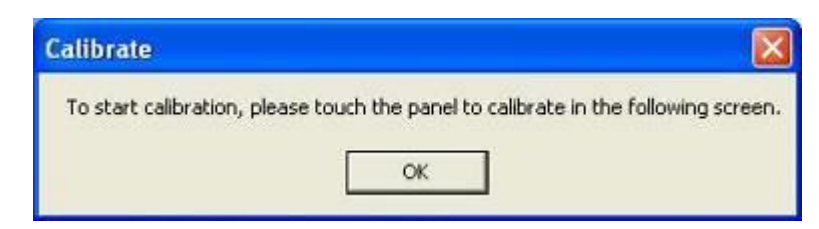

- 6. "Touch this screen to start its calibration" appears on one of the screens. Touch the screen.
- 7. "Touch the red square" messages appear. Touch the red squares in sequence.
- 8. Continue calibration for each monitor by clicking **Standard Calibration** and touching the red squares.
- **NOTES:** 1. If you use a single VGA output for multiple monitors, please do not use the **Multiple Monitor** function. Just follow the regular procedure for calibration on each of your desktop monitors.
	- 2. The Rotating function is disabled if you use the Multiple Monitor function.
	- 3. If you change the resolution of display or screen address, you have to redo **Map Touch Screens,** so the system understands where the displays are.

## **About**

This panel displays information about the PenMount controller and this driver version.

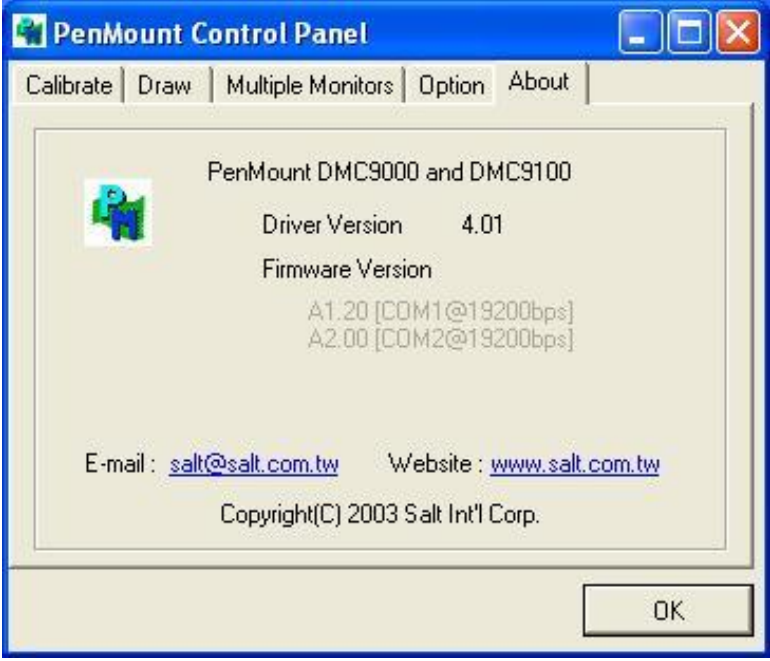

## **PenMount Monitor Menu Icon**

The PenMount monitor icon (PM) appears in the menu bar of Windows 7/8 system when you turn on PenMount Monitor in PenMount Utilities.

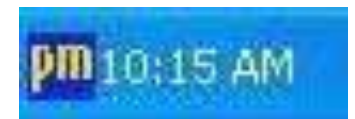

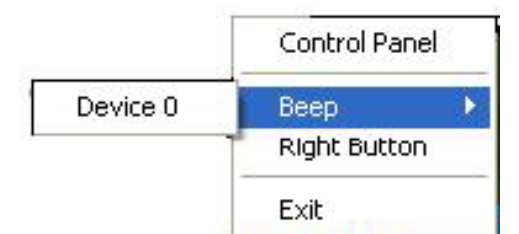

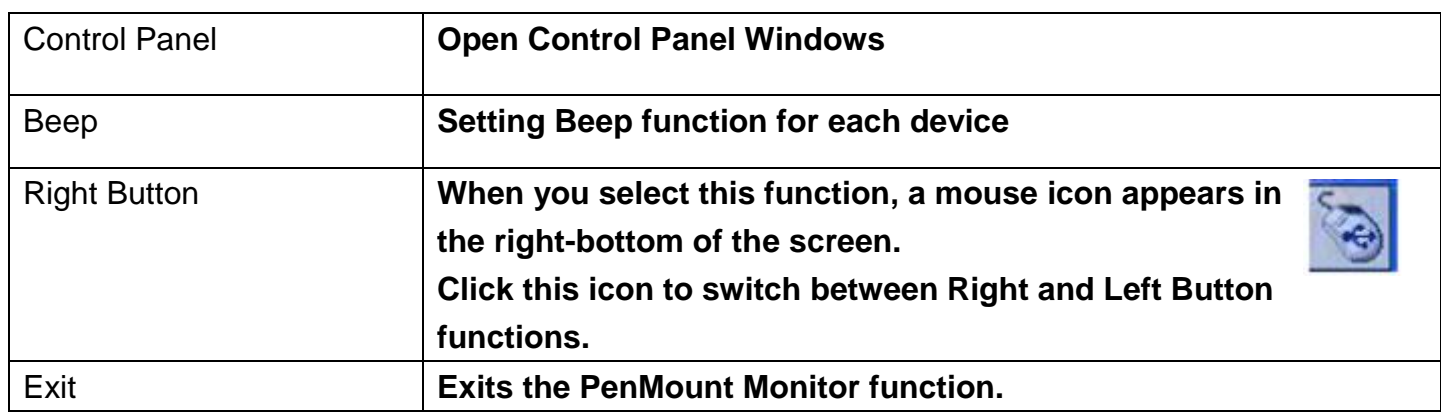

## **PenMount Rotating Functions**

The PenMount driver for Windows 7/8 supports several display rotating software packages.

Windows Me/2000/XP support display rotating software packages such as:

- Portrait's Pivot Screen Rotation Software
- ATI Display Driver Rotate Function
- nVidia Display Driver Rotate Function
- SMI Display Driver Rotate Function
- Intel 845G/GE Display Driver Rotate Function

## **Configuring the Rotate Function**

- 1. Install the rotation software package.
- 2. Choose the rotate function (0°, 90°, 180°, 270°) in the 3rd party software. The calibration screen appears automatically. Touch this point and rotation is mapped.

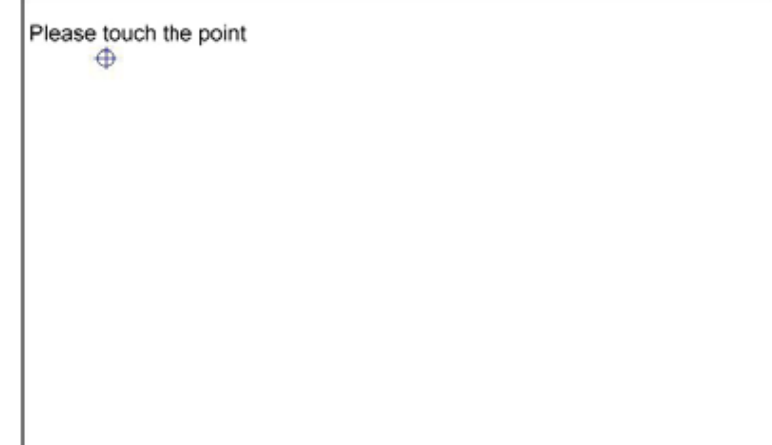

**NOTE:** The Rotate function is disabled if you use Monitor Mapping